Cometsystem s. r. o.

# Comet Database Databázový systém pro COMET zařízení

Příručka pro použití

Zde začněte: [Příprava systému Comet Database](#page-4-0)

# <span id="page-1-0"></span>Úvod

Tento databázový systém je určen pro sběr a uchovávání dat ze zařízení frmy COMET.

### Nabízí:

- Plnění databáze daty staženými z Měřících ústředen, Dataloggerů a Multiloggerů.
- Online sběr dat z Web sensorů, Měřících ústředen MS6, MS55 a Multiloggerů.
- Kompresi online sběru dat.
- Zálohování databáze.
- Prohlížení dat z databáze formou tabulky nebo grafu
- Tisk a export do PDF ve formě tabulky i grafu
- Export dat ve formě tabulky do CSV (MS Excel kompatibilní)
- Prohlížení dat z více zařízení najednou a možnost jejich porovnání v jednom grafu
- Prohlížení online hodnot
- Akustická a vizuální signalizace alarmů
- Alarmování pomocí SMS zpráv a emailů

### Nyní podporuje tyto zařízení:

- Měřící ústředny MS3+, MS4+, MS5, MS6 a MS55
- Datalogery řady: Rxxxx, Sxxxx, Lxxxx, Uxxxx a UxxxxM (Mobile Datalogger)
- Záznamníky s tiskárnou: T-PRINT, T-PRINT-2, G0221, G0841 a G0241
- Přenosné přístroje COMMETER řady Dxxxx
- Web sensory řady: Txxxx, Hxxxx, P85xx, P86xx, Txxxx-CO2, Hxxxx-CO2, P2520
- Wifi sensory řady: Wx7xx
- S použitím služby RS485/232Utility i RS485/232 sensory a RS485/232 zařízení třetí strany podporující Modbus protocol

### Upozornění:

Primárním zdrojem dat naměřených hodnot z Měřících ústředen, Datalogerů a Multiloggerů jsou stažené soubory. **Nikdy nemažte originální \*.msx , \*.mss a \*.msb soubory!**

### Komponenty systému:

- Databázový server Microsoft SQL Server
- Databáze na databázovém serveru
- Windows služby pro sběr dat ze zařízení (SOAP Server, Datalink service), pro vyhodnocování alarmových stavů (Alarm Notifer service)a pro odesílání varovných zpráv (SMS Sender, Email Sender)
- Program Database Manager. Slouží pro vytvoření databáze na SQL serveru a správu celého systému Comet Database. Je určen správci systému Comet Database.
- Program Database Viewer. Slouží pro prohlížení dat. Určen uživatelům. Lze nainstalovat na více počítačích.
- Další programy, které stahují data ze zařízení a vkládají data do databáze (Program pro měřící ústředny, Program pro dataloggery, Comet Vision).

# $\vert$  Obsah

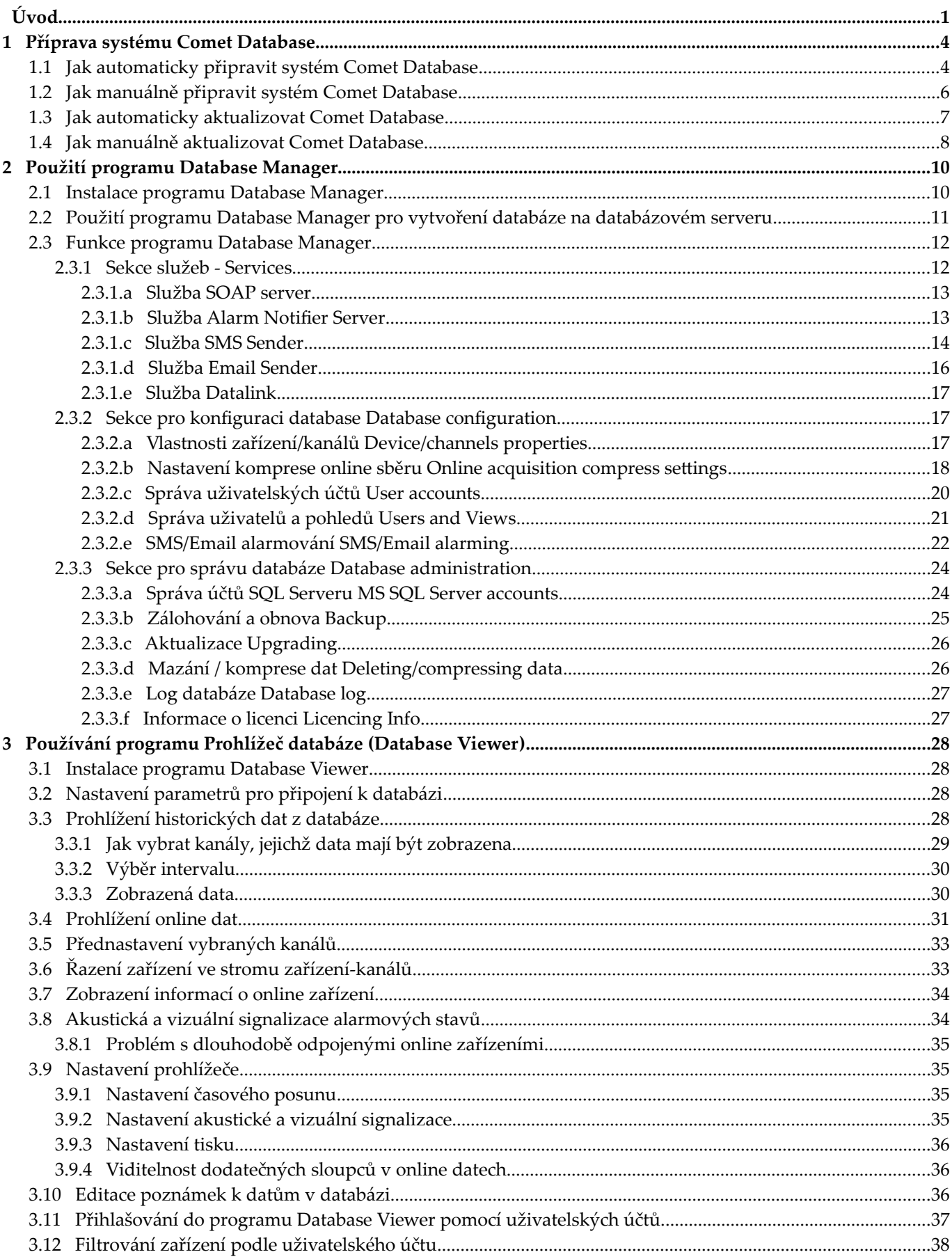

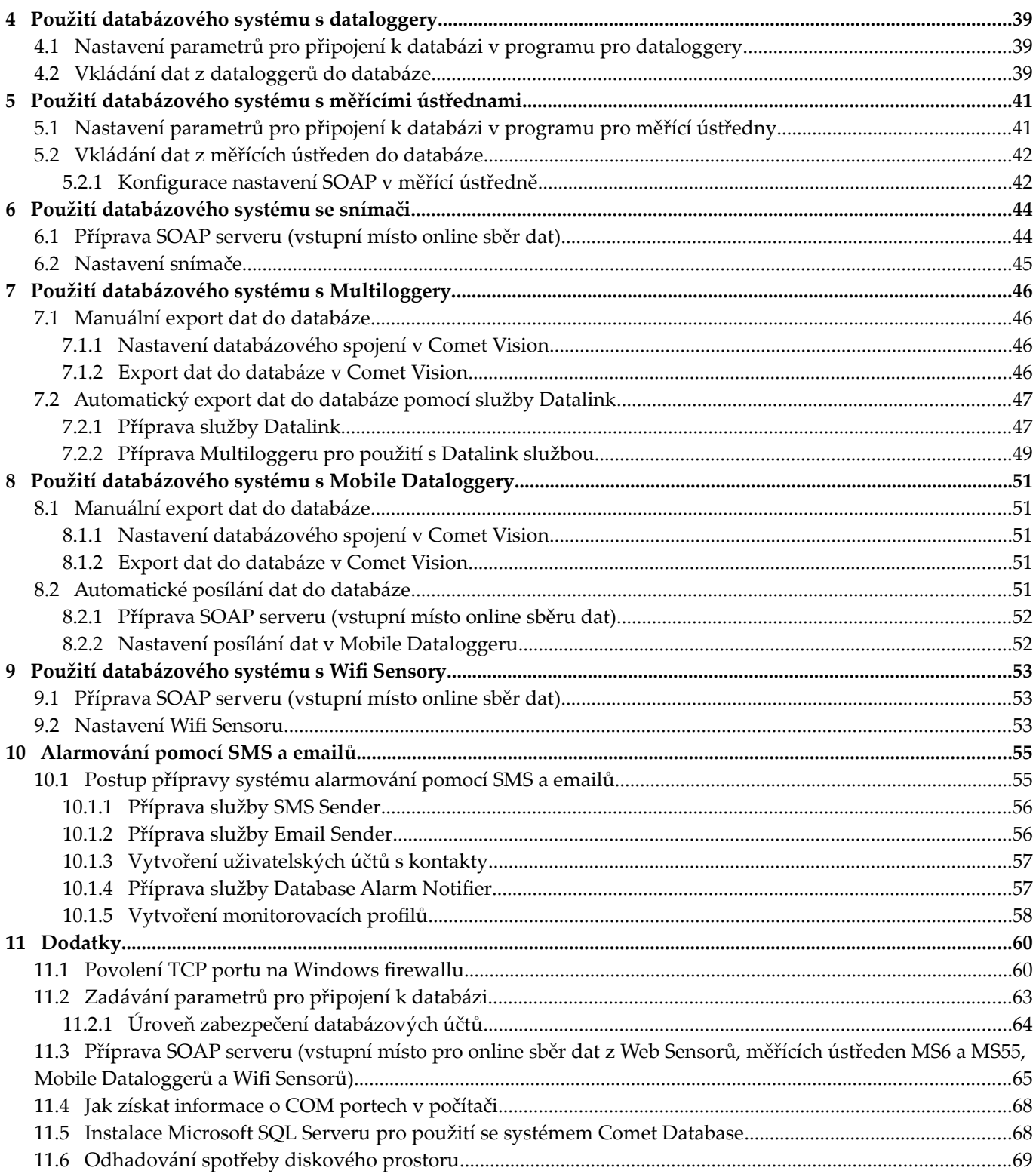

# <span id="page-4-0"></span>1 Příprava systému Comet Database

Před přípravou systému je potřeba se rozhodnout pro jeden ze způsobů instalace:

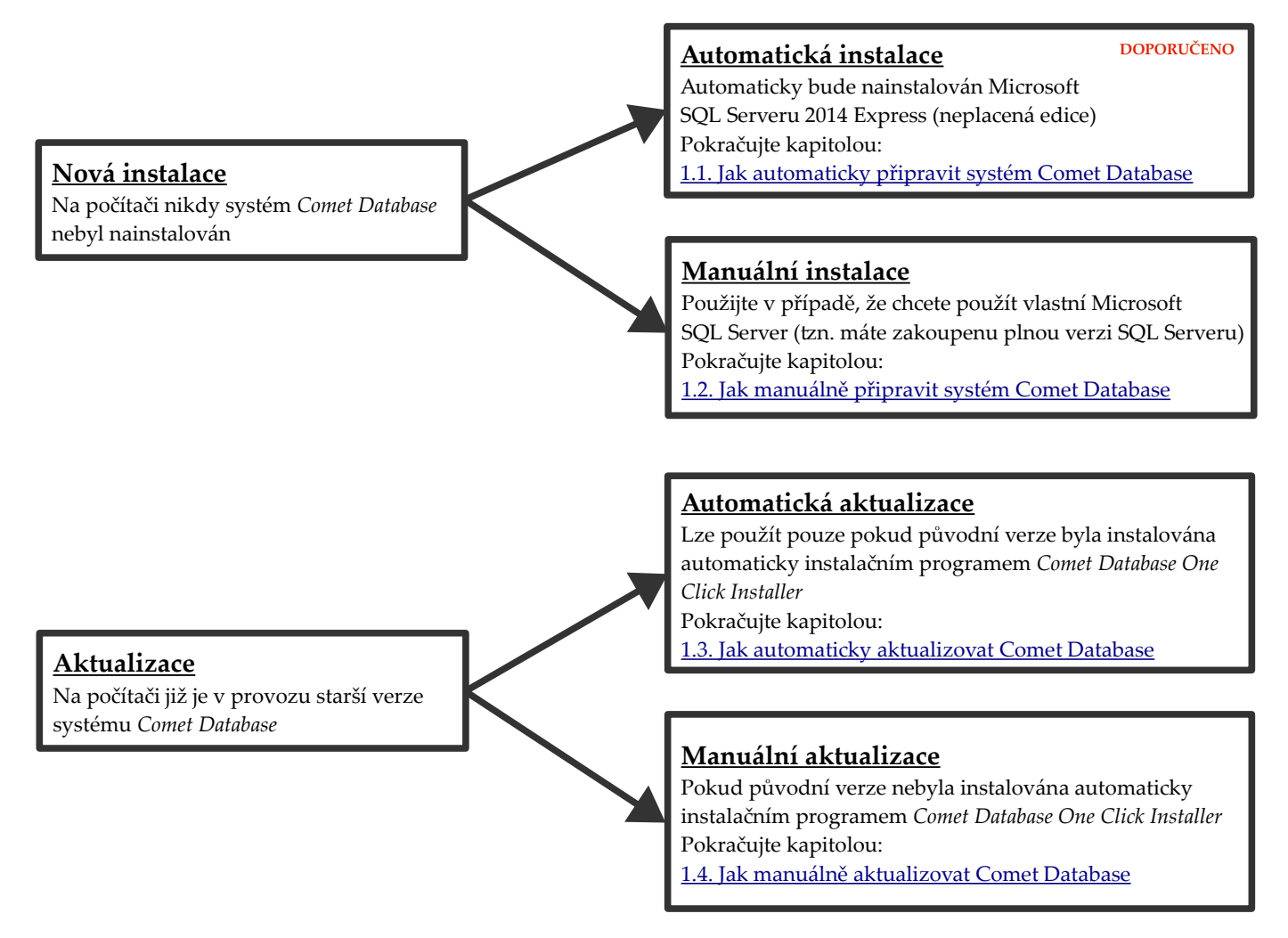

# <span id="page-4-1"></span>1.1 Jak automaticky připravit systém Comet Database

Automatickou přípravu systému *Comet Database* lze provést instalačním programem *Comet Database One Click Installer*.

Instalační program nainstaluje a připraví *SQL Server Express 2014* (neplacená edice s omezením 10GB na databázi). Pokud vám to nevyhovuje, tn. máte zakoupenu plnou verzi SQL Serveru (verze 2008 a vyšší), musíte přípravu systému provést manuálně: [1.2](#page-6-0) [Jak manuálně připravit systém Comet Database.](#page-6-0)

### Automatická příprava systému Comet Database

1) Stáhněte Comet Database One Click Installer z:

https://www.cometsystem.cz/produkty/comet-database/reg-cdb#tab\_download

2) Spusťte stažený instalační program. Vyčkejte, dokud program nerozbalí potřebné soubory do dočasného úložiště a poté zvolte jazyk.

3) Po spuštění instalátoru zvolte *Automatická instalace*. Protože příprava vytváří 4 účty SQL Serveru, budou jim automaticky vygenerovány hesla. Pokud si tyto hesla chcete vytvořit sami, zvolte druhou volbu *Automatická instalace (budete vyžádáni pro zadání hesel)*.

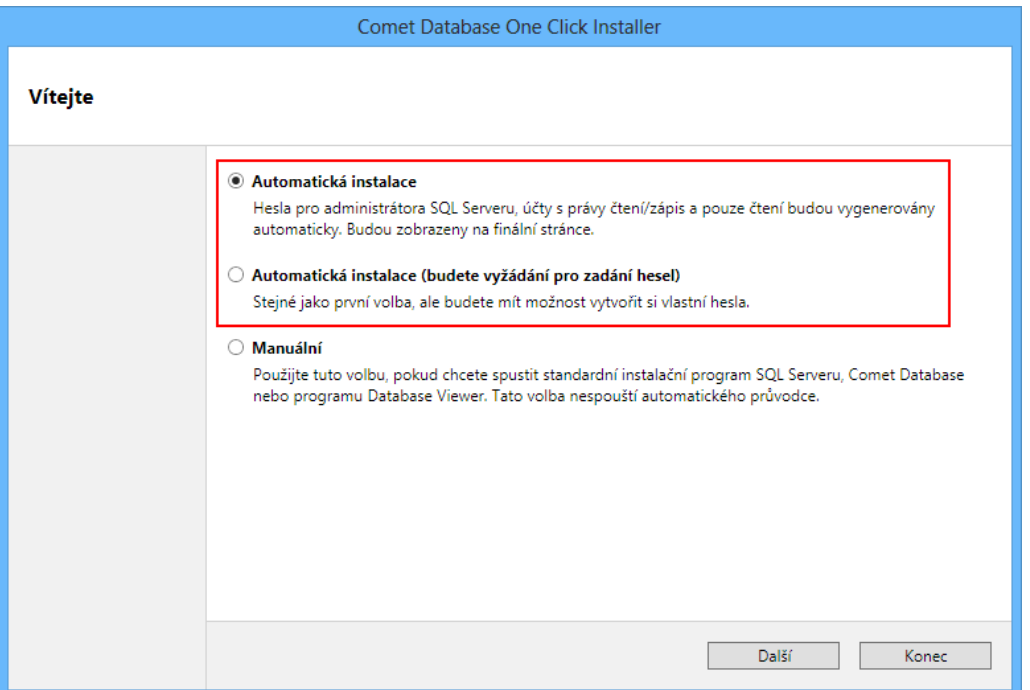

- 4) Tlačítkem *Další* spustíte instalaci. Pokud jste zvolili automatickou instalaci se zadáváním hesel, budete na další stránce vyzváni pro zadání hesel a pote spusťte instalaci tlačítkem *Spustit*. Instalace bude trvat několik minut. V panelu nalevo můžete sledovat, která fáze se právě připravuje (zvýrazněno tučně).
- 5) Po dokončení instalace bude zobrazena fnální strana. Zde uvidíte, zda se úspěšně podařilo systém *Comet Database* připravit:

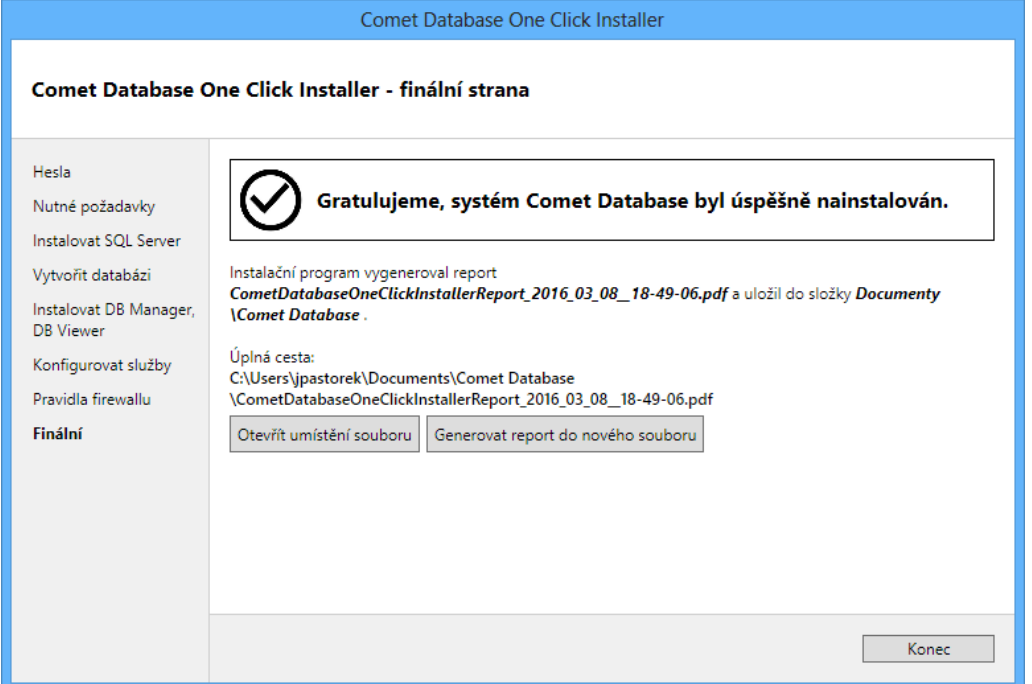

Také zde uvidíte umístění PDF reportu o instalaci, který instalátor vygeneroval. **Tento dokument si vytiskněte, případně bezpečně uložte!** Obsahuje totiž hesla k účtům SQL serveru. Pokud by jste je ztratil(a), nebylo by možné v budoucnu s databází dále pracovat (aktualizovat databázi, překonfgurovat služby, připojit další *Database Viewer* k databázi, atd.)

6) V pdf reportu na první straně si můžete přečíst jak byl nastaven *SQL Server*, informace o vytvořených účtech a jejich hesla a nastavení naslouchacích portů služeb.

Jsou zde odkazy na další strany, kde jsou konkrétní ukázky jak konfgurovat Web Sensory a multiloggery pro zasílaní dat do databáze.

Další odkazy směřují na strany s konkrétní ukázkou konfgurace parametrů databázového spojení v programech Database Manager, Database Viewer, Program pro monitorovací ústředny a Program pro dataloggery.

# <span id="page-6-0"></span>1.2 Jak manuálně připravit systém Comet Database

Následující kroky Vás postupně provedou přípravou systému *Comet Database*. Každý krok ve zkratce uvádí co je potřeba provést a odkazuje se na příslušné kapitoly, kde je téma podrobně vysvětleno.

1) Nainstalujte *Microsoft SQL server*.

Popsáno v kapitole [11.5](#page-68-1) [Instalace Microsoft SQL Serveru pro použití se systémem Comet Database](#page-68-1)

2) Nainstalujte program *Database Manager* (je součástí instalačního programu *Comet Database*) na stejném počítači, kde jste nainstaloval(a) databázový server.

Popsáno v kapitole [2.1](#page-10-1) [Instalace programu Database Manager](#page-10-1)

3) Vytvořte databázi na databázovém serveru.

Popsáno v kapitole [2.2](#page-11-0) [Použití programu Database Manager pro vytvoření databáze na databázovém serveru](#page-11-0)

4) Vytvořte dva účty v databázi. Jeden s právy pro čtení a druhý s právy pro čtení/zápis. Pokud chcete mít možnost zadávat k datům poznámky, nebo logovat přihlašování a konfrmaci alarmů v programu *Database Viewer*, vytvořte i účet s omezeným zápisem.

Popsáno v kapitole [2.3.3.a](#page-24-1) [Správa účtů SQL Serveru MS SQL Server accounts](#page-24-1)

5) Připravte *SOAP Server*. Ten slouží pro online sběr dat ze snímačů a měřících ústředen MS55 a MS6. Pokud neplánujete online sběr dat z těchto přístrojů, můžete tento krok přeskočit.

Popsáno v kapitole [11.3](#page-65-0) [Příprava SOAP serveru \(vstupní místo pro online sběr dat z Web Sensorů, měřících](#page-65-0) [ústředen MS6 a MS55, Mobile Dataloggerů a Wif Sensorů\)](#page-65-0)

6) Připravte *Datalink* službu. Tato služba slouží pro online sběr dat a autonomní periodické stahování záznamu z Multiloggerů. Pokud neplánujete používat Multiloggery, můžete tento krok přeskočit.

Popsáno v kapitole: [7.2.1](#page-47-1) [Příprava služby Datalink](#page-47-1)

7) Nainstalujte program Prohlížeč databáze (Database Viewer). Spusťte jej a nastavte připojovací parametry k databázi.

Popsáno v kapitole: [3.1](#page-28-1) [Instalace programu Database Viewer](#page-28-1) a [3.2](#page-28-2) [Nastavení parametrů pro připojení k databázi](#page-28-2)

- 8) Připravte sběr dat z měřících zařízení do databáze. Dle typu zařízení vyberte z následujících kroků:
	- a) Web Sensory: Zapojte alespoň jeden Web Sensor do systému.

Popsáno v kapitole: [6.2](#page-45-0) [Nastavení snímače](#page-45-0)

b) **Multiloggery**: Zapojte alespoň jeden Multilogger do systému.

Popsáno v kapitole: [7.2.2](#page-49-0) [Příprava Multiloggeru pro použití s](#page-49-0) Datalink službou

c) **Měřící ústředny**: Naučte se jak ukládat data do databáze. Ústředny MS6 a MS55 mohou posílat měřené hodnoty do databáze online (pomocí *SOAP Serveru* jako v případě Web Sensorů).

Popsáno v kapitole: [5.2](#page-42-0) Vkládání dat z [měřících ústředen do databáze](#page-42-0)

d) **Dataloggery**: Naučte se jak ukládat data do databáze.

Popsáno v kapitole: [4.2](#page-39-2) Vkládání dat z [dataloggerů do databáze](#page-39-2)

e) Wifi Sensory: Zapojte alespoň jeden Wifi Sensor do systému.

Popsáno v kapitole: [9.2](#page-53-2) Nastavení Wifi Sensoru

# <span id="page-7-0"></span>1.3 Jak automaticky aktualizovat Comet Database

#### Upozornění:

**Automatickou aktualizaci lze použít pouze v případě, že systém Comet Database byl původně vytvořen rovněž pomocí automatické instalace.** Automatická aktualizace totiž očekává, že najde instanci SQL Serveru *CDBSQLSERVER* a databázi *CometDatabase*. Pokud toto najde, provede aktualizaci.

V případě, že systém Comet Database byl původně vytvořen manuálně, pak instance SQL Serveru a databáze nebude nalezena. (instance a databáze mají název přidělený tím, kdo SQL Server ručně instaloval). Instalátor to pochopí tak, že se jedná o první instalaci a vytvoří novou instanci SQL Serveru 2014 Express CDBSQLSERVER a systém Comet Database nakonfguruje sem. **Nechtěným výsledkem** budou 2 databáze:

- původní databáze: obsahuje historii, ale sběr dat je zastaven
- nová databáze: historie neexistuje, sběr dat pokračuje zde

Takže, pokud Comet Database byl původně vytvořen manuálně, musíte provést i manuální aktualizaci viz následující kapitola: [1.4](#page-9-0) [Jak manuálně aktualizovat Comet Database](#page-9-0)

**Doporučujeme nejdříve provést zálohu databáze!** Jak zálohovat databázi je pospáno v kapitole [2.3.3.b](#page-25-0) [Zálohování](#page-25-0) [a obnova Backup.](#page-25-0) Nebo můžete zálohu provést např. pomocí nástroje *Microsoft SQL Server Management Studiu (SSMS).*

#### Postupně proveďte následující kroky:

1) Najděte pdf report o předchozí instalaci. Měl být ve složce Dokumenty\Comet Database uživatele, který instalaci provedl:

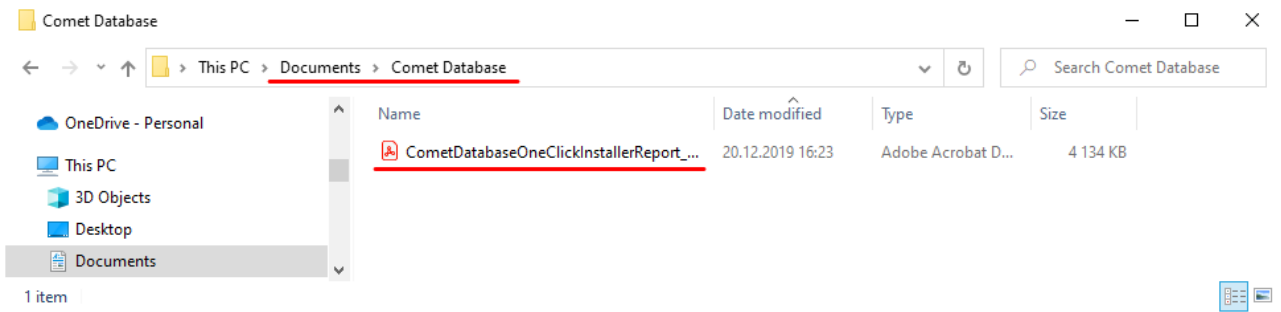

Z pdf reportu budete potřebovat hesla pro databázové účty sa, reader, reader\_extra a writer. Najdete je na první straně:

#### Microsoft SQL Server

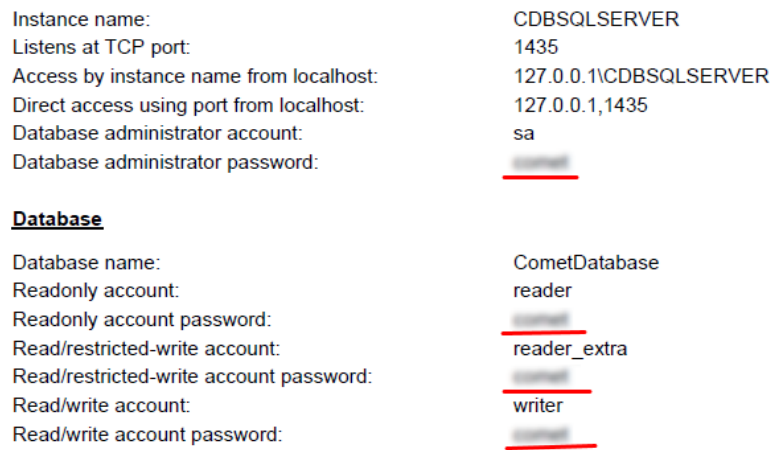

2) Stáhněte aktuální Comet Database One Click Installer z: https://www.cometsystem.cz/produkty/cometdatabase/reg-cdb#tab\_download. Spusťte ho a zvolte Automatickou instalaci se zadáním hesel:

Comet Database One Click Installer

#### Vítejte

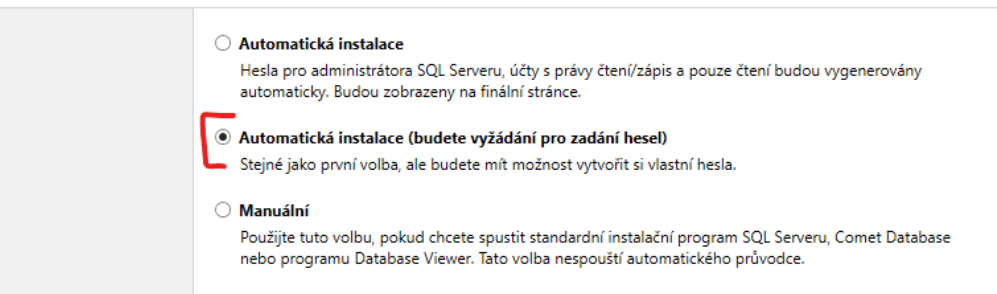

Na následující stránce zadejte hesla databázovým účtům z původního pdf reportu o automatické instalaci:

Comet Database One Click Installer

#### Hesla

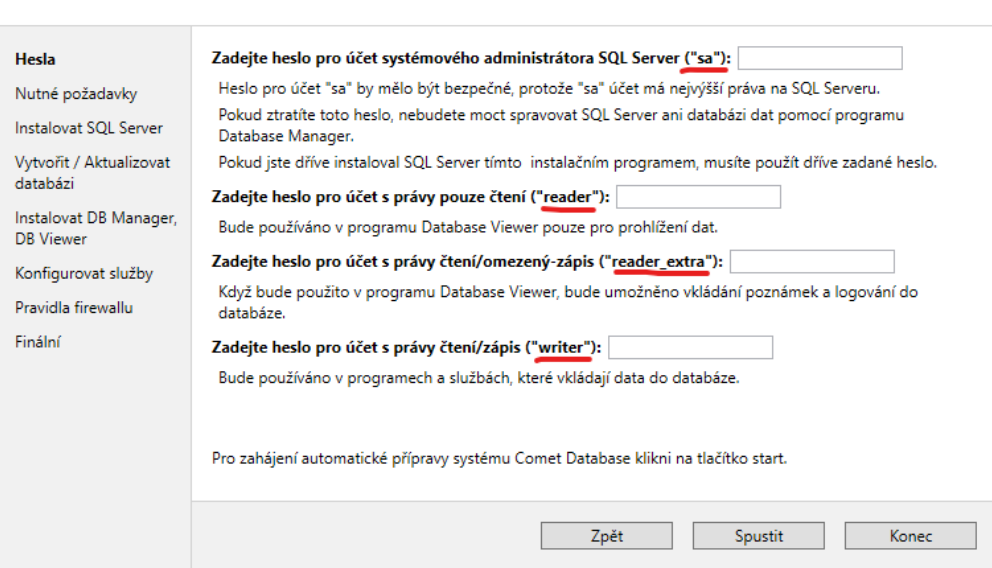

Automatický instalátor detekuje instanci SQL Serveru *CDBSQLSERVER* a najde databázi *CometDatabase*. Aktualizuje tuto databázi, programy *Database Manager, Database Viewer* a další služby systému Comet Database.

3) Od tohoto okamžiku ostatní programy (*Database Viewer* na dalších počítačích*, Comet Vision, Program for Dataloggers, Program for Monitoring Systems MS*) se nebudou moci k databázi připojit, protože databáze je novější verze. Proto programy na všech počítačích přeinstalujte jejich aktuálními verzemi.

# <span id="page-9-0"></span>1.4 Jak manuálně aktualizovat Comet Database

**Doporučujeme nejdříve provést zálohu databáze!** Jak zálohovat databázi je pospáno v kapitole [2.3.3.b](#page-25-0) [Zálohování](#page-25-0) [a obnova Backup.](#page-25-0) Nebo můžete zálohu provést např. pomocí nástroje *Microsoft SQL Server Management Studiu (SSMS).*

Postupně proveďte následující kroky:

1) Běží-li služby *SOAP Server*, *Alarm Notifier* service a *Datalink* service, zastavte je:

*Database Manager* - *Home* - *Stop* tlačítko u každé služby.

V případě, že program Database Manager je již odinstalován, lze služby zastavit v seznamu Windows služeb. V *Ovládacích panelech* najděte *Nástroje pro správu* a vyberte *Služby*. Zastavte tyto služby:

- *Datalogger database SOAP server service*
- *Datalogger Database Alarm Notifier service*
- *Datalink Service*
- 2) Vypněte všechny programy na všech počítačích, které se připojují k databázi:
	- *Database Viewer*
	- *Comet Vision*
	- *Program for Dataloggers*
	- *Program for Monitoring Systems MS*
- 3) Nainstalujte novou verzi programu *Database Manager*

Popsáno v kapitole [2.1](#page-10-1) [Instalace programu Database Manager](#page-10-1)

- 4) Spusťte *Database Manager* a přihlaste se k databázi. Program rozpozná, že databáze je starší verze a bude nabízet pouze nástroje zálohování a aktualizace. Proto proveďte:
	- a) **Nejdříve:** Zálohu databáze (tlačítko *Backup* na záložce *Backup*).
	- b) **Poté:** Aktualizaci databáze na novou verzi (tlačítko *Upgrade database to the latest version* na záložce *Upgrading*.
- 5) Nyní je databáze aktualizována. Nezapomeňte znovu spustit služby. Od tohoto okamžiku ostatní programy (*Database Viewer, Comet Vision Program for Dataloggers,Program for Monitoring Systems MS*) se nebudou moci k databázi připojit, protože databáze je novější verze. Proto programy na všech počítačích přeinstalujte jejich aktuálními verzemi.

# <span id="page-10-0"></span>2 Použití programu Database Manager

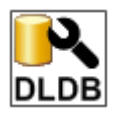

Program *Database Manager* je nástroj pro správu systému *Comet Database*. Vše o funkcích tohoto programu se dočtete v kapitole [2.3](#page-12-0) [Funkce programu Database Manager.](#page-12-0)

# <span id="page-10-1"></span>2.1 Instalace programu Database Manager

Pokud byl systém *Comet Database* připraven automatickou instalací instalačním programem *Comet Database One Click Installer*, je program *Database Manager* již nainstalován. Ikonu najdete na ploše.

Pokud systém připravujete manuálně, čtěte dále. Program *Database Manager* je jedna ze součástí systému *Comet Database*, proto se instaluje instalačním programem *Comet Database*. Systém *Comet Database* nainstalujte na stejném počítači, kde je nainstalován *Microsoft SQL Server*.

1) stáhněte instalační program *Comet Database One Click Installer* z:

http://www.cometsystem.cz/produkty/reg-cdb#downloadd

2) Spusťte instalační program, vyčkejte než se rozbalí potřebné soubory a zobrazí se úvodní stránka. Zde zvolte Manuální instalace a pokračujte tlačítkem *Další:*

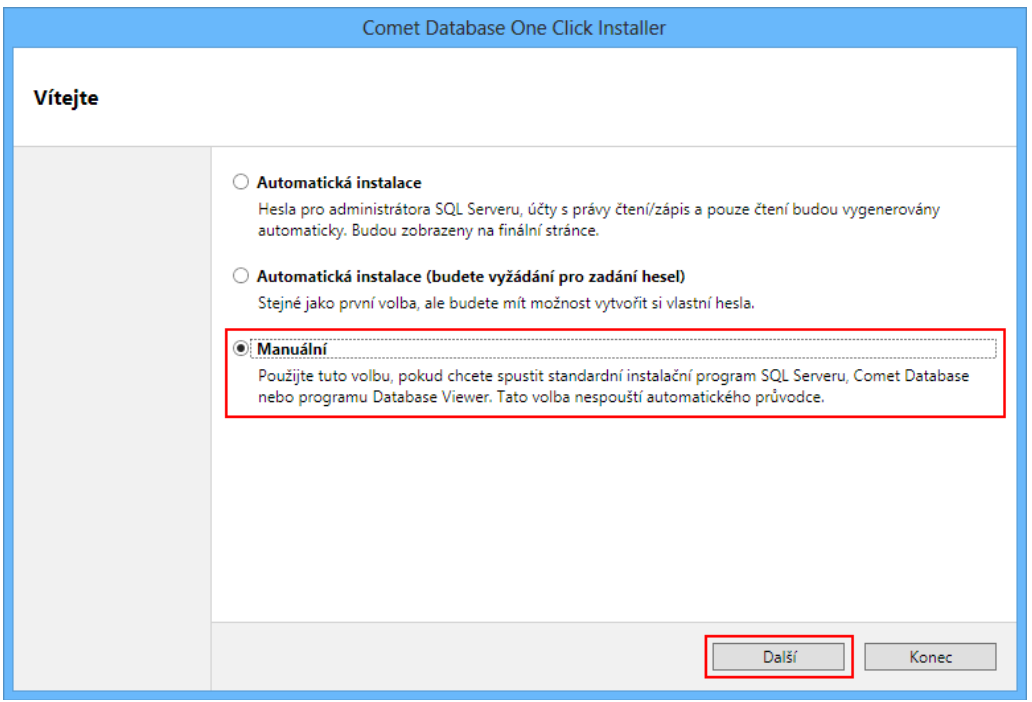

3) Na následující straně klikněte na tlačítko *Spustit instalační program Comet Database*:

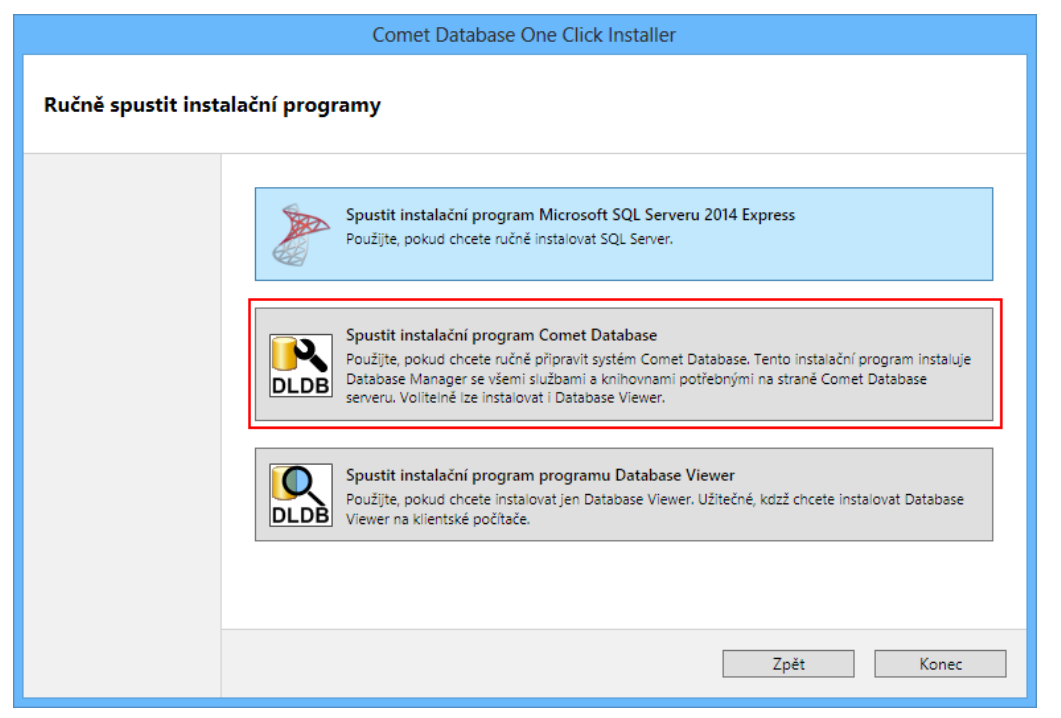

# <span id="page-11-0"></span>2.2 Použití programu Database Manager pro vytvoření databáze na databázovém serveru

Pokud byl systém *Comet Database* připraven automatickou instalací instalačním programem *Comet Database One Click Installer*, je databáze již vytvořena. Jméno databáze je *CometDatabase*. Nevytvářejte jinou databázi, protože služby jsou již nakonfgurovány pro připojení k databázi *CometDatabase*.

Pokud *Comet Database* připravujete manuálně, čtěte tuto kapitolu dále.

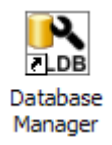

Spusťte program *Database Manager*. Nejdříve bude zobrazen dialog pro přihlášení. Zadejte parametry pro připojení k databázi (více informací viz kapitola [11.2](#page-63-0) [Zadávání parametrů pro připojení k databázi\)](#page-63-0), ale nyní nevybírejte databázi.

Zvolte *SQL Server Authentication*, do kolonky *User name* zadejte *sa* a do kolonky *Password* zadejte heslo, které jste vytvořili během instalace *Microsoft SQL serveru*.

Během instalace *MS SQL serveru* jste rovněž přidali minimálně jeden windows účet do seznamu administrátorů databáze. Pokud jste program *Database Manager* spustili pod tímto účtem, můžete použít mód *Windows authentication*. Pokud zvolíte tuto volbu, nebudete již zadávat uživatelské jméno a heslo.

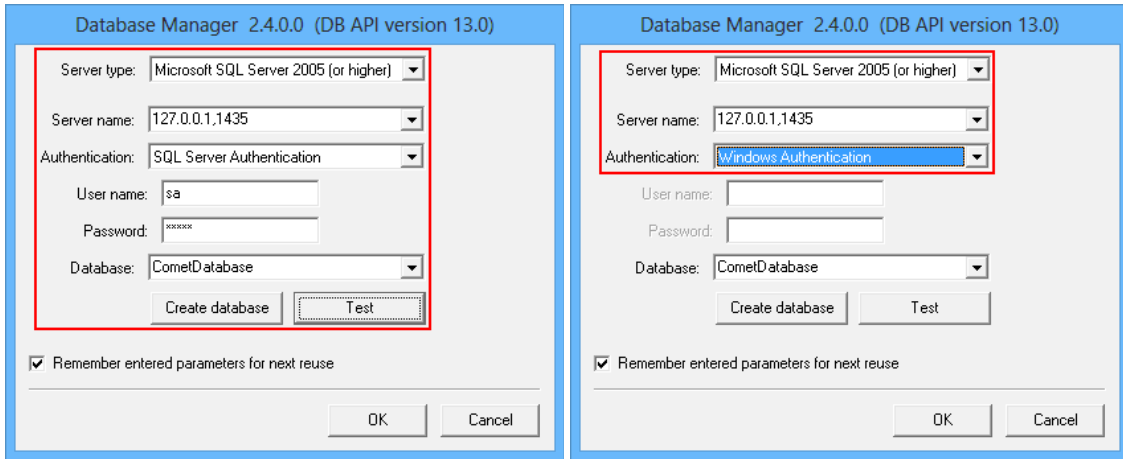

Nyní můžete použít tlačítko Test pro ověření, zda jste zadali správné parametry pro připojení k databázi. Pokud jsou parametry v pořádku, bude zobrazena správa *Database name is not entered*. V opačném případe program bude informovat, že se nelze připojit k databázovému serveru.

Jsou-li parametry v pořádku, vytvořte jméno databáze a zadejte ho do kolonky *Database*. Použijte pouze znaky a..z, 0..9 a místo znaku mezera použijte podtržítko "\_". Pozor, číslo nesmí být prvním znakem (příklady správných názvů: test 01, database system, ...)

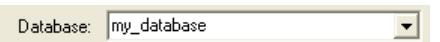

Pro spuštění procesu vytvoření databáze klikněte na tlačítko *Create database*. Následující zpráva bude zobrazena po úspěšném vytvoření databáze.

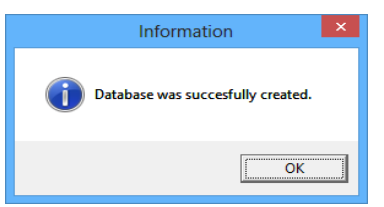

### <span id="page-12-0"></span>2.3 Funkce programu Database Manager

Po spuštění programu *Database Manager* zadejte připojovací parametry k databázi, vyberte databázi a stiskněte tlačítko *OK* pro vstup do administrace databáze. Jak zadat parametry pro připojení k databázi je vysvětleno v kapitole [11.2](#page-63-0) [Zadávání parametrů pro připojení k databázi.](#page-63-0)

Pokud byl systém *Comet Database* připraven automatickou instalací instalačním programem *Comet Database One Click Installer*, vždy vyberte databázi *CometDatabase*.

Program *Database Manager* slouží k administraci databáze, služeb a nástrojů spojených s e systémem *Comet Database*. V levé časti programu naleznete menu (ve stromové struktuře) pomocí něhož můžete vstupovat do všech funkcí.

Po spuštění se program přepne do úvodní obrazovky *Home*. V záhlaví najdete základní informace o databázi: Název, verzi a případně zde může být zobrazena zpráva: Například, že databáze by měla být aktualizována na novou verzi. Dále je zde rychlý přehled Windows služeb. V tomto přehledu je můžete rychle zapnout či vypnout.

### <span id="page-12-1"></span>2.3.1 Sekce služeb - Services

Obsahuje nastroje pro administraci Windows služeb systému *Comet Database*.

Administrace služeb si jsou podobné. Naleznete zde informaci o stavu služby (*Service status* – spuštěna/pozastavena), tlačítka pro ovládání a konfguraci služby a log o akcích a chybách služby.

### <span id="page-13-0"></span>2.3.1.a Služba SOAP server

- ⊟<sup>...</sup><del>1</del> Home SOAP Server Alarm Notifier Server
	- ⊠ Email Sender Server
	- Datalink Service

SOAP Server zajišťuje online sběr dat ze zařízení podporujících zasílání měřených hodnot protokolem SOAP:

- WEB Sensors snímače s ethernetovým rozhraním
- Digital Sensors RS485/RS232 snímače pomocí RS485/232Utility
- analogové zařízení připojené přes sensor P2520 (převodník z proudových smyček 0-20mA)
- měřící ústředny MS6, MS55
- RS485/232 zařízení podporující protokol Modbus pomocí RS485/232Utility
- UxxxxM (Mobile datalogger)
- Wifi Sensory Wx7xx

### Konfigurace

Pokud byl systém *Comet Database* připraven automatickou instalací instalačním programem *Comet Database One Click Installer*, je *SOAP Server* již nakonfgurován.

Stiskněte tlačítko *Reconfigure*. Jako číslo TCP portu pro naslouchání doporučujeme zadat 80. Musíte si však být jisti, že tento port v počítači již není obsazen jinou aplikací. Zejména htp servery jako Apache nebo IIS používají tento port (port 80 je standardní port pro HTTP). Nakonec nezapomeňte povolit zadaný TCP port na frewallu (vysvětleno v kapitole [11.1](#page-60-1) [Povolení TCP portu na Windows frewallu\)](#page-60-1)!

Jako databázový účet musíte zadat účet s právy pro čtení i zápis (vysvětleno v kapitole [2.3.3.a](#page-24-1) [Správa účtů SQL](#page-24-1) [Serveru MS SQL Server accounts\)](#page-24-1).

### Ovládání služby

*SOAP Server* spustíte/zastavíte tlačítky *start/stop*. Jakmile službu *SOAP server* spustíte, můžete ověřit diagnostiku *SOAP serveru* kliknutím na tlačítko *Diagnostic*.

### <span id="page-13-1"></span>2.3.1.b Služba Alarm Notifier Server

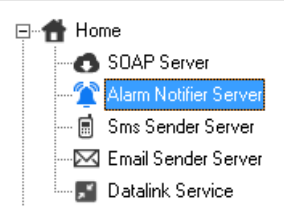

Služba *Alarm Notifier Server* sleduje databázi a vyhodnocuje požadavky na odeslání upozornění pro systém *Alarmování pomocí SMS/emailů*.

Pro konfguraci stiskněte tlačítko *Reconfigure*. Otevře se tento editor konfgurace:

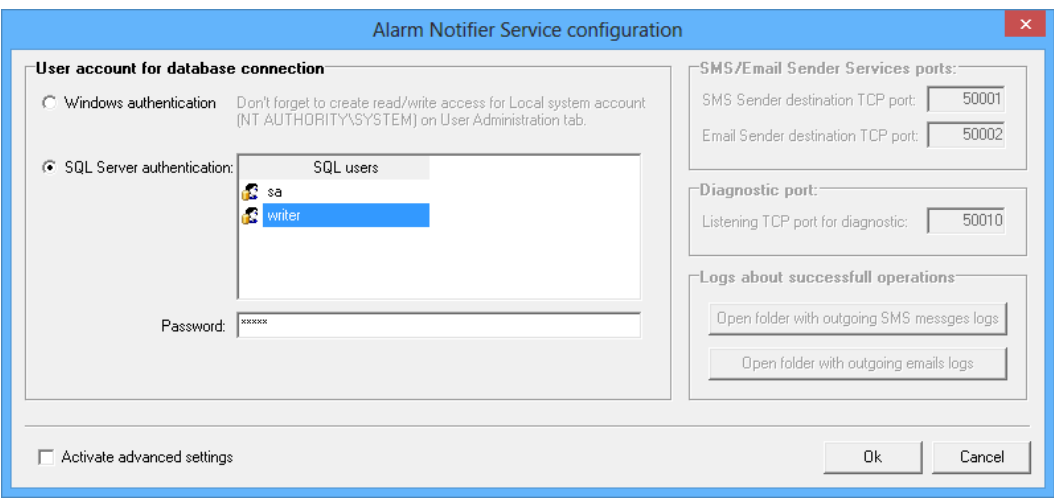

Nutné je zadat databázový účet, který bude služba využívat pro připojení k databázi. Tento účet musí mít do databáze přístup pro čtení i zápis. Více o databázových účtech se dočtete v kapitole [2.3.3.a](#page-24-1) [Správa účtů SQL](#page-24-1) [Serveru MS SQL Server accounts.](#page-24-1)

Pokročilé nastavení můžete aktivovat volbou *Activate advanced setings*. Tímto se aktivuje:

Nastavení cílových TCP portů služeb SMS Sender a Email Sender. Toto nastavení je nutné měnit pouze v případě, že výchozí porty 50001 a50002 jsou obsazeny jinou aplikací. Vynutí to však správně změnit naslouchající porty u služeb SMS Sender a Email Sender tak aby byly shodné.

Nastavení TCP portu diagnostiky. Opět je nutné změnit pouze v případě, že výchozí port 50010 je obsazen jinou aplikací. Na tomto portu je dostupná web diagnostika služby.

Tlačítka pro otevření adresáře s logy odeslaných SMS zpráv a emailů. V případě řešení problémů je vhodné nahlédnout do logů, zda služba opravdu alarm správně vyhodnotila, a předala zprávu odesílající službě.

<span id="page-14-0"></span>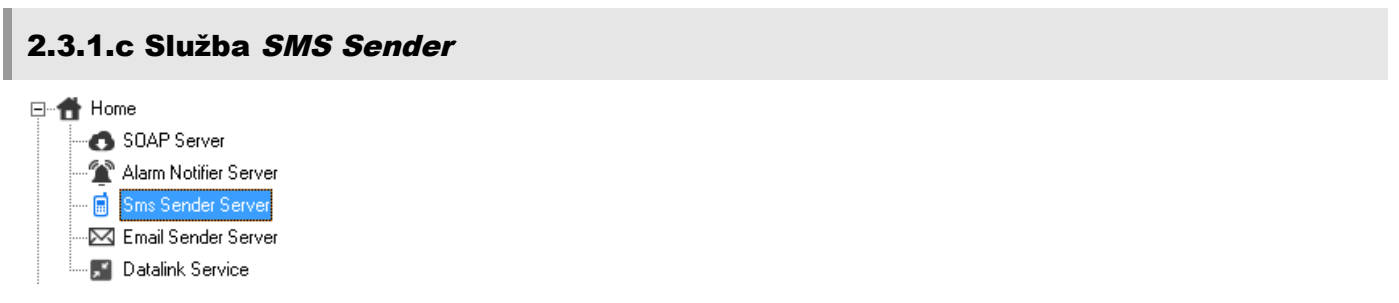

Služba *SMS Sender* je zodpovědná za odesílání SMS zpráv na mobilní telefon příjemce pomocí modemu. Funguje tak, že naslouchá na TCP portu (výchozí nastavení naslouchajícího portu je 50001) a všechny přijaté korektní požadavky odešle adresátovi uvedeném v požadavku.

Pro konfguraci stiskněte tlačítko *Reconfigure*. Otevře se tento editor konfgurace:

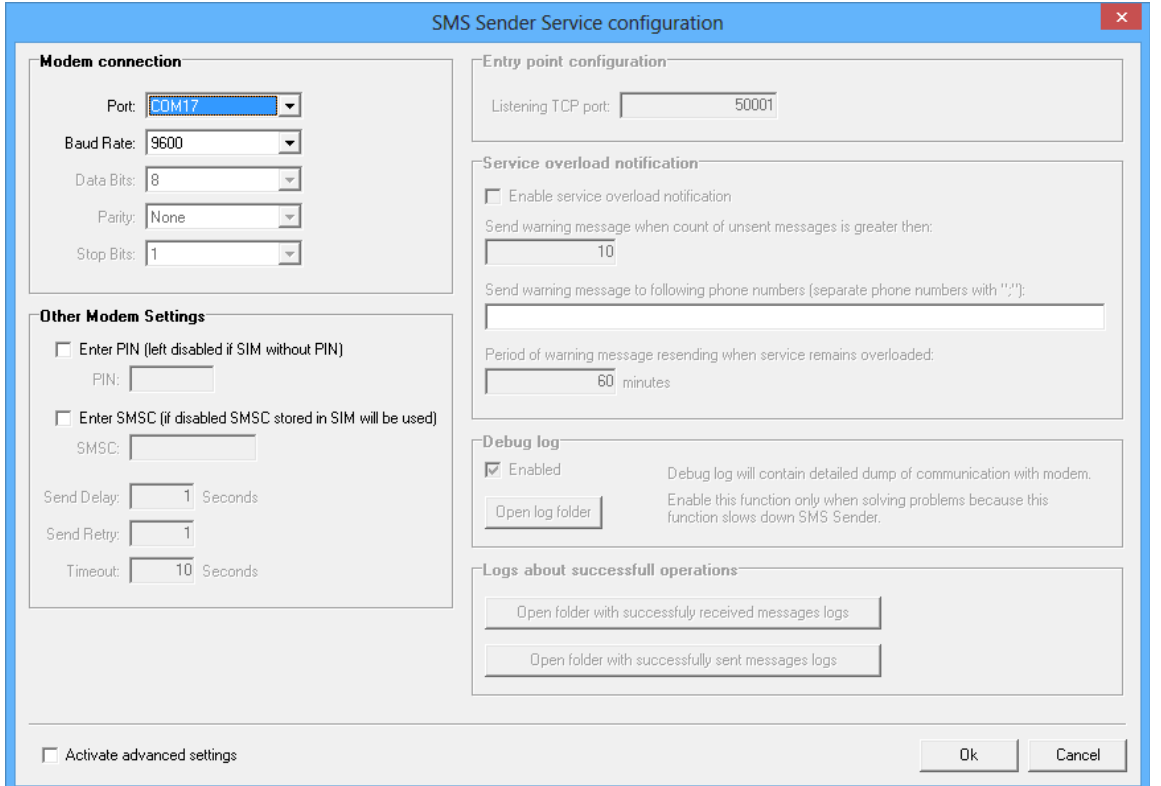

Je nutné správně zadat parametry pro připojení modemu v sekci *Modem connection*. Musíte zvolit správný COM port na který je modem připojen [\(11.4](#page-68-0) [Jak získat informace o COM portech v počítači\)](#page-68-0).

Dále musíte zvolit správnou komunikační rychlost modemu. Zpravidla bývá výchozí rychlost modemu 9600 baudů (případně 115200). Ostatní parametry připojení k modemu (*Data Bits, Parity, Stop Bits*) jsou rovněž přednastaveny tak jak zpravidla bývají ve výchozím nastavení modemu.

Pokud je SIM karta zabezpečena PIN kódem, zapněte volbu *Enter PIN* a zadejte PIN.

Pokud v modemu dosud není nastaveno Středisko pro odesílání SMS zpráv, zapněte volbu *Enter SMSC* a zadejte telefonní číslo střediska. Telefonní číslo Střediska pro odesílání SMS zpráv zjistíte u telefonního operátora.

Pokročilé nastavení můžete aktivovat volbou *Activate advanced setings*. Tímto se aktivuje:

V sekci *Other Modem Setings*:

*Send Delay* – minimální časová prodleva mezi odesíláním dvou po sobě následujících SMS zpráv

*Send Retry* – maximální počet zopakování odeslání zprávy pokud odeslání selže

*Timeout* – časový limit pro komunikaci po sériové lince

V sekci *Entry point configuration* je nastavení TCP portu pro naslouchání. Je nutné změnit pouze v případě, že výchozí port 50001 je již obsazen jinou aplikací. V tomto případě musíte shodný port nastavit i v konfguraci služby *Alarm Notifier*.

V sekci *Service overload notification* je konfgurace systému upozorňování v případě, že služba je zahlcena velkým počtem požadavků. Protože odeslání jedné SMS zprávy může trvat několik vteřin, může dojit k zahlcení služby, pokud přichází mnoho požadavků v krátkém čase. Zde můžete nastavit, komu odesílat upozorňující SMS zprávu (lze zadat více telefonních čísel oddělených středníkem) v případě, že služba přijala ale dosud nezvládla odeslat více než zadaný počet SMS zpráv. Navíc je nutné zadat, jak často se má upozorňující zpráva odesílat, v případě, že služba zůstává zahlcena.

Služba požadavky rozděluje do tří priorit: *Normal*, *High* a nejvyšší *Service*. Prioritu *Normal* a *High* můžete zvolit v konfguraci proflu. Nejvyšší priorita *Service* se využívá pro odesílání servisních zpráv – například systém *Service overload notificatin* nebo testovací zprávy. Díky tomuto je zajištěno, že servisní zprávy budou obslouženy přednostně.

V sekci *Debug* log můžete zapnout ladící logování služby. Služba pak během svého provozu bude do souboru zapisovat detailní výpis komunikace. Tato funkce však provoz služby zpomaluje. Proto je vhodné ji zapnout jen v případě řešení problémů.

V sekci *Logs about succesfull operations* naleznete tlačítka pro otevření adresářů s logy o úspěšně přijatých požadavcích na odeslání a úspěšně odeslaných zpráv.

<span id="page-16-0"></span>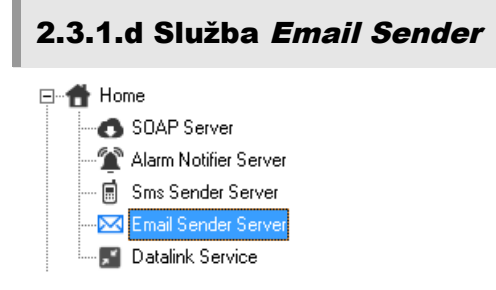

Služba *Email Sender* je zodpovědná za odesílání emailů prostřednictvím SMTP serveru do poštovní schránky příjemce. Funguje obdobně jako služba *SMS Sender*. Výchozí TCP port pro naslouchání je 50002.

Pro konfgurace stiskněte tlačítko *Reconfigure*. Otevře se tento editor konfgurace:

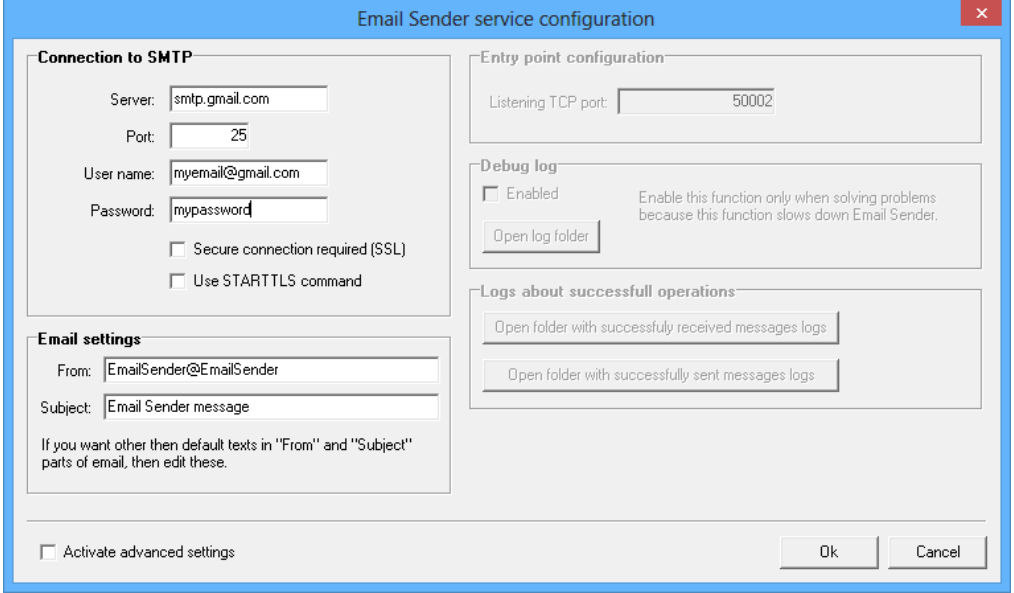

Je nutné zadat parametry pro připojení k SMTP serveru v sekci *Connection to SMTP*. Můžete využít fremní SMTP server (požádejte svého správce sítě o potřebné údaje). Nebo můžete využít některý z veřejných poskytovatelů emailu. Na obrázku výše je příklad s použitím SMTP od Google (gmail.com):

V sekci *Email setings* si můžete změnit texty, které se budou zobrazovat v upozorňovacím emailu v kolonkách "Od" a "Předmět".

Pokročilé nastavení můžete aktivovat volbou *Activate advanced setings*:

V sekci *Entry point configuration* je nastavení TCP portu pro naslouchání. Je nutné změnit pouze v případě, že výchozí port 50002 je již obsazen jinou aplikaci a potom i upravit na shodný port konfguraci služby *Alarm Notifier*.

V sekci *Debug Log* můžete zapnout detailní logování služby. Toto však zpomaluje provoz celé služby, proto detailní logování zapněte jen v případě řešení problému.

V sekci *Logs about succesfull* operations naleznete tlačítka pro otevření adresářů s logy o úspěšně přijatých požadavcích na odeslání a úspěšně odeslaných zpráv.

<span id="page-17-0"></span>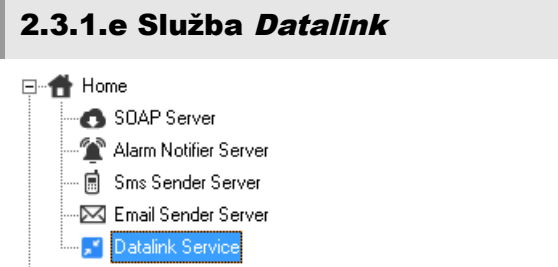

Služba *Datalink* umožňuje získávání online dat i stahování záznamu ze zařízení:

• Multilogger

Funguje tak, že čeká, až se k ní zařízení připojí. Po navázání spojení vyčte ze zařízení konfguraci a dle jeho konfugrace provede vyčtení online hodnot a případně i stažení záznamu. Jak často se má zařízení připojovat k *Datalink* službě (= interval online hodnot) a interval stahování záznamu se tedy nastavuje v zařízení.

Pro konfguraci stiskněte tlačítko *Reconfigure*:

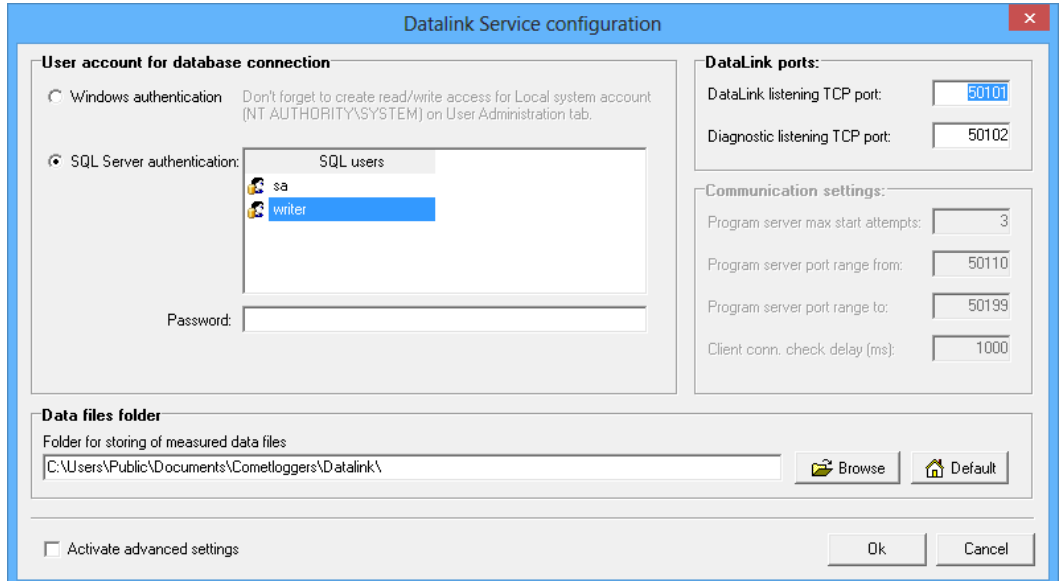

Jako databázový účet musíte zadat účet s právy pro čtení i zápis (vysvětleno v kapitole [2.3.3.a](#page-24-1) [Správa účtů SQL](#page-24-1) [Serveru MS SQL Server accounts\)](#page-24-1).

Protože *Datalink* nejen vkládá stažený záznam do databáze, ale také ukládá stažený záznam jako datový soubor \*.mss na disk, můžete v nastavení *Data files folder* změnit složku, kde se soubory mají ukládat.

Naslouchací port a port diagnostiky změňte jen v případě, že jsou v kolizi.

### <span id="page-17-1"></span>2.3.2 Sekce pro konfiguraci database Database configuration

V této sekci najdete nástroje, které se týkají práce s daty v *Comet Database*. Například vlastnosti zařízení/kanálů, komprese online sběru, nastavení fltrování zařízení v prohlížeči dle pohledů a nastavení SMS/Email alarmování.

### <span id="page-17-2"></span>2.3.2.a Vlastnosti zařízení/kanálů Device/channels properties

白 P Database configuration

- **ED** Device/channels propertie
- 1 Online acquisition compress settings
- **AS** User accounts
- Les Users and Views
- SMS/Email Alarming

Tato funkce primárně slouží pro přejmenování zařízení a jejích kanálů. Takto můžete jakémukoli zařízení/kanálu v databázi dát uživatelsky čitelnější název. Tento název se pak bude zobrazovat v prohlížeči databáze všude tam, kde dříve bylo zobrazeno sériové číslo / technické označení kanálu.

U kanálu je navíc název pro SMS (*SMS name*). Pokud bude vyplněn, bude místo technického názvu, případně uživatelsky čitelnějšího názvu zobrazen v upozorňující SMS zprávě jen tento text a to bez názvu zařízení. Kvůli omezení délky SMS je velmi užitečné si takto vytvořit co nejkratší SMS názvy.

Další funkcí je vypnutí / zapnutí zařízení a kanálů pro prohlížení. Například, když přestanete provádět záznam z některého zařízení a již data z tohoto zařízení vidět v prohlížeči nechcete, pak postačí vypnout zatrhávací políčko *Enabled for viewing*.

Volba Jak rozpoznat chybu online sběru (*How to recognize online acquisition fault*) se týká pouze online sběru přes *SOAP server* a *Datalink* službu. Pokud vzorek ze zařízení nedorazí přesně v daný interval, nelze to ihned označit, že došlo k výpadku online sběru. Například z důvodu komunikace po ethernetové síti není zaručeno, že každý vzorek dorazí přesně v daném intervalu. Proto se touto volbou defnuje doba, která musí uplynout od času, kdy měl vzorek dorazit, aby systém prohlásil, že došlo k výpadku online sběru z daného zařízení.

Například: když některý snímač bude mít zasílací interval 10 vteřin a toto nastavení je nastaveno standardně na 2 výpadky (drop-outs) potom vzorky, které dorazí v časech: 12:00:00; 12:00:10; 12:00:20 jsou považovány korektní záznam. Ale pokud vzorky dorazí v časech: 12:00:00; 12:00:14; 12:00:50 potom bude rozeznán přerušený záznam mezi druhým a třetím vzorkem.

Toto nastavení je vhodné změnit v případě, že jsou použity dlouhé intervaly odesílání. Například, pokud je odesílací interval 1 hodina, je vhodné nastavit *How to recognize online acquisition fault* na *by delay exceeding* a zadat 60 sekund. Tzn. pokud další vzorek nedorazí do 1 hodiny a 1 minuty, systém to vyhodnotí za výpadek online sběru.

Z políčka Poslední vzorek získán z IP (Last sample obtained from IP) získáte užitečnou informaci o lokaci snímače.

Byl-li vybrán kanál jehož data jsou sbírána online, potom lze nastavit konfguraci komprese pro tento kanál – zvolte Upravit pro tento kanál (Adjust it for current channel). Pokud ponecháte volbu Použít výchozí / pro veličinu-jednotku přednastavené (*Use defualt / quantity unit predefined*) potom nastavení komprese bude zděděna z globální konfgurace. Pro více informací o tomto tématu nahlédněte do kapitoly [2.3.2.b](#page-18-0) [Nastavení komprese](#page-18-0) [online sběru Online acquisition compress setings.](#page-18-0)

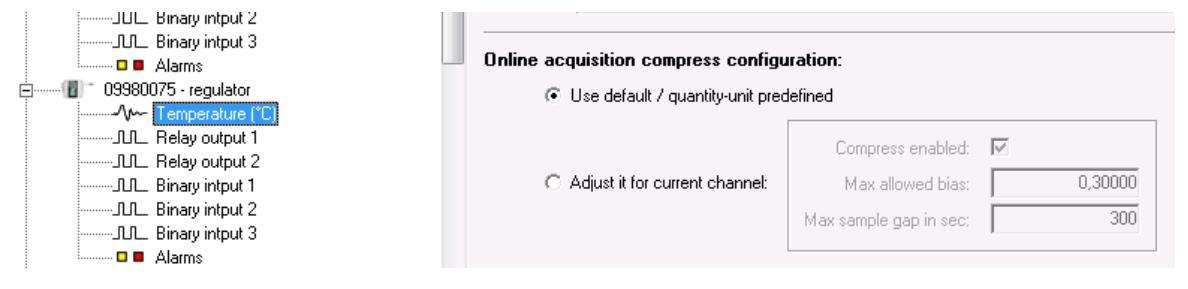

### <span id="page-18-0"></span>2.3.2.b Nastavení komprese online sběru Online acquisition compress settings

白 Database configuration

- ┈▒를 Device/channels properties
- . Q Online acquisition compress setting
- **At** User accounts
- **At** Users and Views
- SMS/Email Alarming

Funkce komprese se aplikuje pouze na online sběr. Přesnějším označením může být ztrátová komprese, protože funguje tak, že nevýznamné vzorky dat nejsou ukládány do historie.

Je velice užitečné využívat této komprese, protože redukuje množství dat ukládaných do databáze. Je-li komprese zapnuta, potom je možné nastavit minimální odesílací interval online hodnot v zařízení a to bez obav, že by velikost databáze rychle narůstala. Použití minimálního intervalu odesílání (10 vteřin) zaručuje, že v přehledu online dat [\(3.4](#page-31-0) [Prohlížení online dat\)](#page-31-0) budou nejaktuálnější hodnoty.

Komprese funguje takto: Existuje nastaveni komprese kde je nastavena maximální povolená odchylka analogových dat a největší povolena mezera mezi vzorky v čase. Pokud hodnota nově příchozího vzorku se neliší o více než maximální povolenou odchylku od hodnoty naposled uloženého vzorku a doba mezi časem nově příchozího vzorku a časem naposled uloženého vzorku není větší než maximální povolená mezera, potom tento nově příchozí vzorek nebude uložen:

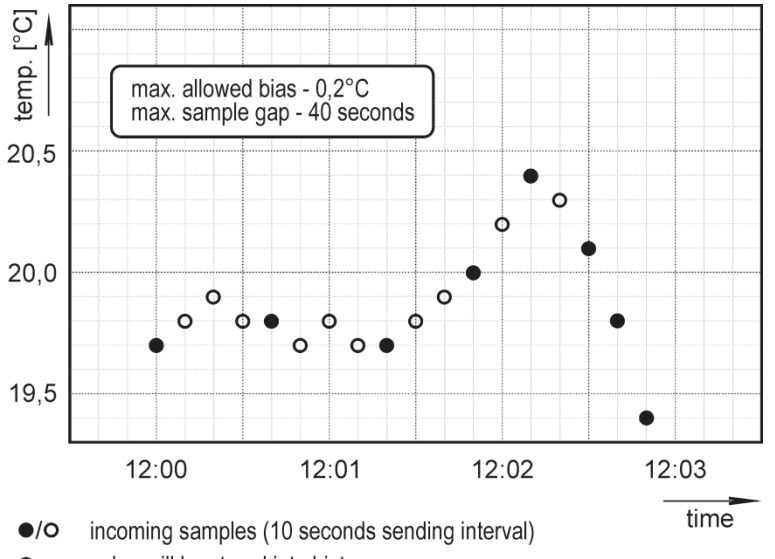

- value will be stored into history
- $\circ$ value will be lost

Zde, v konfguraci komprese online sběru, můžete zapnout / vypnout online kompresi a případně upravit nastavení komprese pro každou veličinu-jednotku zvlášť.

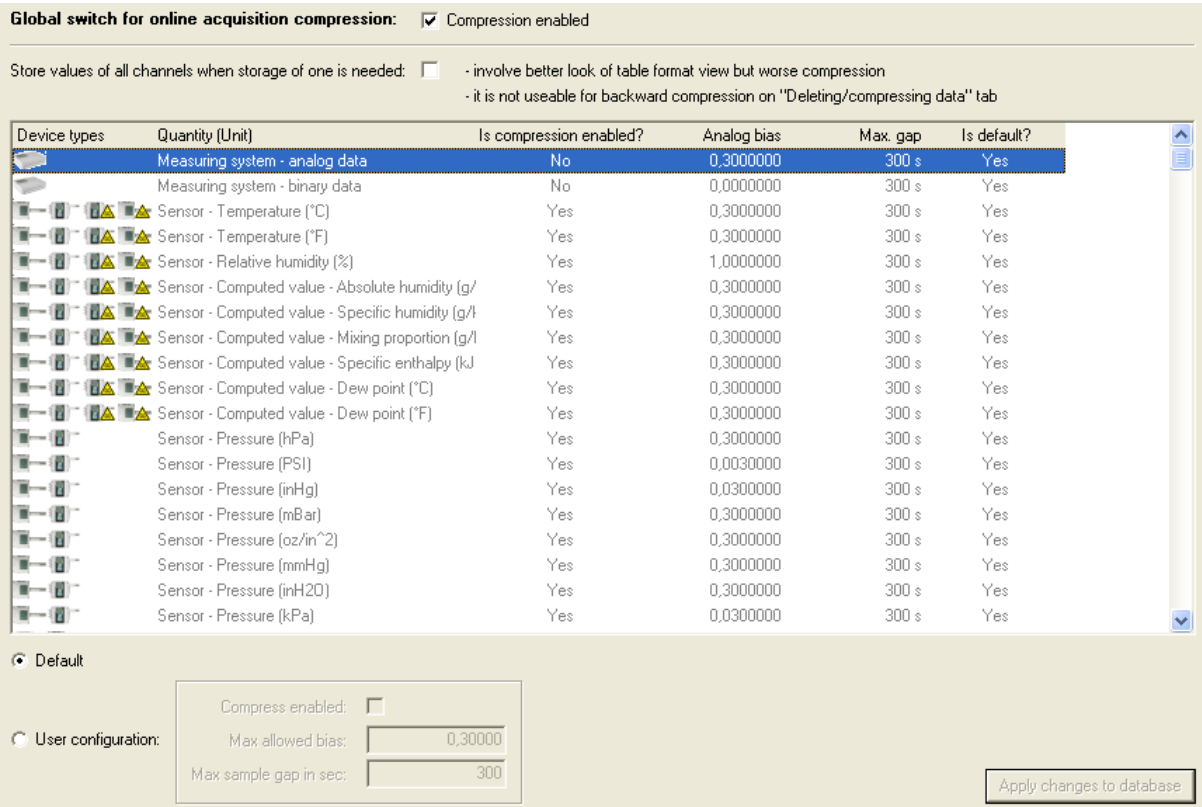

Další volbou zde je Ulož hodnoty všech kanálů pokud je potřeba uložit hodnoty alespoň jednoho (*Store values of all channels when storage of one is needed*). Je-li tato volba vybrána, potom je chování komprese online sběru upraveno takto: Pokud hodnota jakéhokoli kanálu jednoho zařízení má být uložena dle nastavení komprese potom budou uloženy hodnoty všech kanálů tohoto zařízení. Způsobí to uživatelsky přívětivější vzhled dat ve formě tabulky, ale mírně zhorší úroveň komprese.

Tato funkce není aplikovatelná v případě zpětné komprese pomocí funkce Deleting/compressing data.

Příklad: Volba Ulož hodnoty všech kanálů pokud je potřeba uložit hodnoty alespoň jednoho je vypnuta:

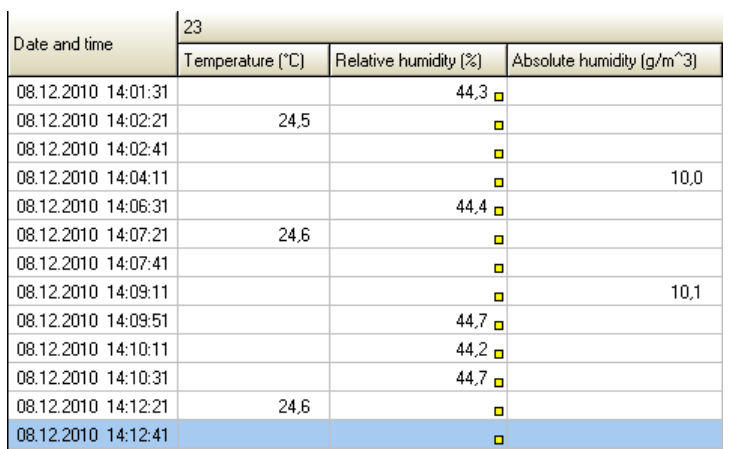

Příklad: Volba Ulož hodnoty všech kanálů pokud je potřeba uložit hodnoty alespoň jednoho je zapnuta:

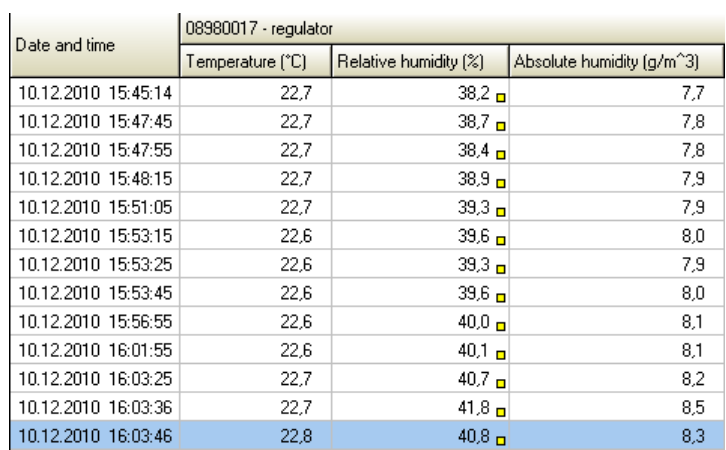

Upravit nastavení komprese je také možné pro konkrétní kanál v databázi. Toto nastavení naleznete ve Vlastnostech zařízení / kanálů, více v kapitole [2.3.2.a](#page-17-2) [Vlastnosti zařízení/kanálů Device/channels properties.](#page-17-2)

### <span id="page-20-0"></span>2.3.2.c Správa uživatelských účtů User accounts

白 P Database configuration

- 
- ..... Online acquisition compress settings
- -<mark>- ใ∮</mark> User accounts
- -1: Users and Views
- SMS/Email Alarming

Zde můžete vytvořit uživatelské účty. Tyto účty slouží pro:

- fltrování zařízení zobrazených při prohlížení dat v programu *Database Viewer*. Jak vytvářet pohledy si přečtěte v kapitole [2.3.2.d](#page-21-0) [Správa uživatelů a pohledů Users and Views.](#page-21-0)
- logování přihlášení/odhlášení uživatele a konfrmace alarmů v programu *Database Viewer*
- použití jako příjemců v SMS/Email alarmování [\(2.3.2.e](#page-22-0) [SMS/Email alarmování SMS/Email alarming\)](#page-22-0)

Klikněte na tlačítko *Add* pro přidání uživatele:

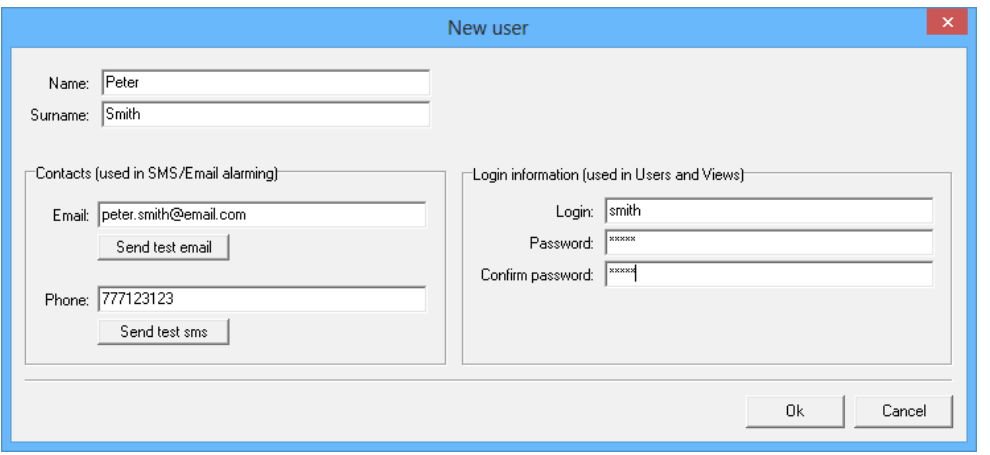

Email a telefonní číslo (*Phone*) se použije jen v SMS/Email alarmování. Tlačítky *Send test email* a *Send test sms* můžete odeslat testovací zprávu. Pozor, musí být spuštěny a správně nakonfgurovány služby *SMS Sender* / *Email Sender*.

Login (přihlašovací jméno) slouží pro přihlášení do programu *Database Viewer*. Systém hlídá, aby login byl v rámci databáze jedinečný.

Pokud budete mít v databázi spoustu uživatelů, můžete si je zatřídit do skupin.

### <span id="page-21-0"></span>2.3.2.d Správa uživatelů a pohledů Users and Views

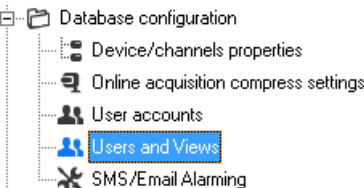

Zde vytvoříte pohledy (View) = fltry na zařízení. Pohled defnuje množinu zařízení. Pokud přiřadíte uživatele do pohledu, uvidí uživatel jen zařízení z tohoto pohledu. Přiřadíte-li uživatele do více pohledů, uvidí uživatel zařízení defnovaná ve všech těchto pohledech.

Pro zapnutí fltrování v programu *Database Viewer* zapněte volbu *Global switch for filtering devices in DBViewer according to "Views – Users" setings*. Pokud volba nebude zapnuta, přihlášení do prohlížeče nebude vyžadováno a kdokoli uvidí všechna zařízení v databázi.

Pro vytvoření nového pohledu stiskněte tlačítko *Add*:

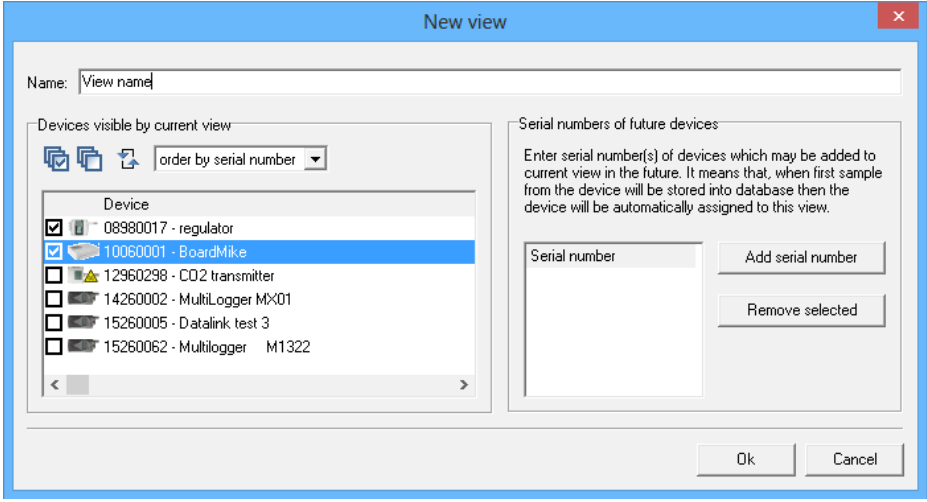

V seznamu vyberte zařízení, které mají patřit do tohoto pohledu. Pokud plánujete do *Comet Database* zapojit další zařízení, které v databázi ještě není, a chcete, aby bylo automaticky přidáno do tohoto pohledu po jeho zapojení, zadejte jeho sériové číslo do seznamu *Serial number of future devices*.

Nakonec musíte přiřadit uživatelé pohledům. Přiřazené uživatele aktuálně vybraného pohledu uvidíte v seznamu *Binded users*. Následující obrázek ukazuje uživatele Smith přiřazeného do pohledu View1:

Global switch for filtering devices in DBViewer according to "Views - Users" settings: V Enable filtering

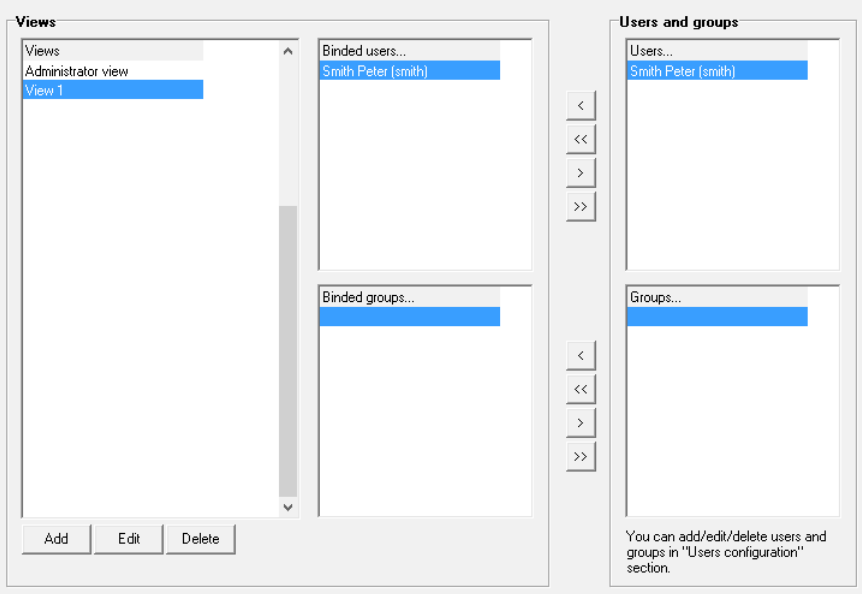

Stejně jako uživatele, můžete pohledům přiřazovat skupiny uživatelů.

V databázi navíc existuje speciální pohled *Administrator view*. Tento pohled nelze smazat. Pokud mu přiřadíte uživatele, uvidí tento uživatel všechna zařízení v databázi.

### <span id="page-22-0"></span>2.3.2.e SMS/Email alarmování SMS/Email alarming

白色 Database configuration

**上 Device/channels properties** • 1 Online acquisition compress settings **Le** User accounts **At** Users and Views SMS/Email Alarming

Zde můžete vytvořit monitorovací profly. Monitorovací profl defnuje které zařízení-kanály mají být sledovány a v jakém okamžiku se mají odesílat varovné SMS nebo email zprávy.

Každý monitorovací profl může sledovat jiné kanály, odesílat upozornění v jiných případech a jiným příjemců. Můžete například vytvořit profl, který bude sledovat vznik alarmů na všech kanálech v databázi a upozornění odesílat emailem příjemci X. Souběžně můžete mít vytvořen další profl, který bude sledovat vznik, průběh alarmu i záník na vybraných kanálech a upozornění zasílat pomocí SMS příjemcům ve skupině Y. Atd.

Pro vytvoření, editaci a mazání proflů slouží tlačítka *New*, *Edit* a *Delete*. Editor proflu umožňuje:

- Zadat název proflu *Name*.
- Vybrat v jakých situacích odesílat upozornění:
	- *when alarm starts* upozornění se odešle když alarm začne být aktivní.
	- *when alarm ends* upozornění se odešle když alarm přestane být aktivní.
	- *every X minutes* upozornění se bude odesílat pravidelně každou X-tou minutu bez ohledu na to, zda je některý alarm aktivní či ne. Tato volba je vhodná pro pravidelné informativní zasílaní naměřených hodnot, případně jako udržující zpráva informující, že systém je stále v provozu.
	- *every X minutes if alarm remains active* upozornění se bude odesílat každou X-tou minutu v případě, že alarm zůstává aktivní.
- Vybrat způsob upozornění zasíláním emailu, zasíláním SMSky *Actions*.
- Zvýšit prioritu SMS zprávy. Toto je užitečné v případě, že budete mít vytvořeno více proflů a u některého proflu chcete mít jistotu, že jeho upozornění budou službou *SMS Sender* obsloužena přednostně v případě zahlcení služby.
- Vybrat kanály, které mají být sledovány.

Do vybraného proflu přidáte/odstraníte příjemce (nebo celé skupiny příjemců) tlačítky *"<","<<" / ">", ">>"*

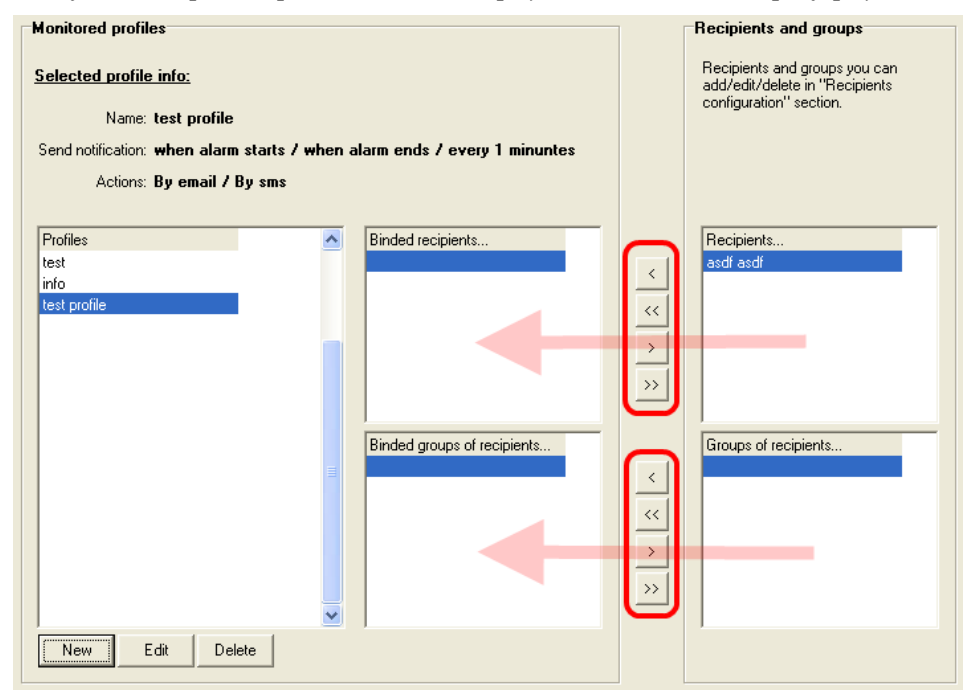

Pro ověření že systém správně funguje, doporučujeme vytvořit si testovací profl, ve kterém bude zvoleno "Posílat upozornění každou 1 minutu" a zvolen alespoň 1 kanál pro sledování. Ukázka:

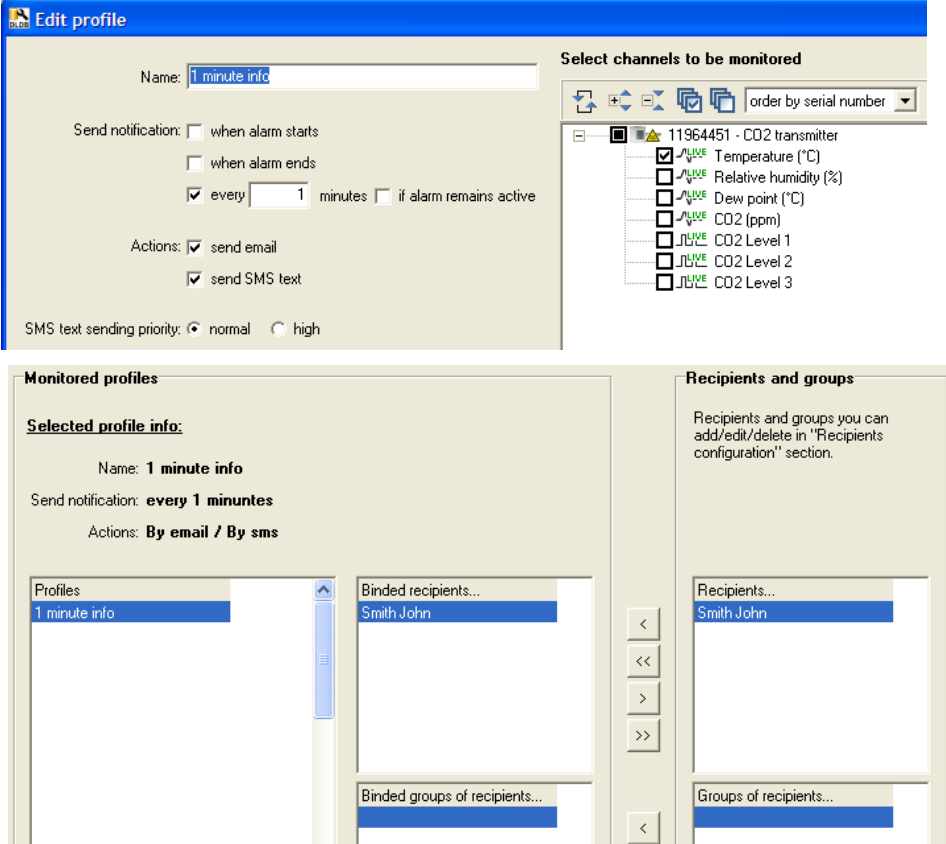

Jak je vidět z obrázků, bude každou 1 minutu odeslán email a sms zpráva s informacemi o kanále Temperature ze snímače s výrobním číslem 11964451 příjemci Johnu Smithovi.

Takový profil můžete využít i pro odesílaní tzv. udržující zprávy. Upravte interval odeslání např. na 180 minut a každé 3 hodiny Vám dorazí zpráva, která Vás bude informovat, že systém je stále v provozu a funkční.

# <span id="page-24-0"></span>2.3.3 Sekce pro správu databáze Database administration

Zde naleznete nástroje pro administraci účtů SQL Serveru, zálohování, obnovu a mazání dat v databázi a log databáze.

### <span id="page-24-1"></span>2.3.3.a Správa účtů SQL Serveru MS SQL Server accounts

白…門 Database Administration **AN** MS SQL Server accounts -© Backup ·昆 Upgrading ·m Deleteting/compressing data Database log Ne Licencing info

Pro provoz databázového systému je vhodné vytvořit alespoň dva účty: *writer* a *reader* a jim pak přidělit přístupová práva takto: *writer* má právo pro čtení i zápis, *reader* má právo pouze pro čtení.

Navíc, existuje 3. typ účtu *restricted writer*. Tento typ účtu má přístup k databázi pouze pro čtení + má povoleno vkládat poznámky, logovat přihlašovaní/odhlašovaní a konfrmovat alarmy v programu *Database Viewer*. Např: Pokud chcete mít možnost zadávat poznámky do databáze, musí být program *Database Viewer* přihlášen k databázi pomocí tohoto účtu.

Administrace uživatelů má 2 části: *SQL Server accounts* on server (účty na SQL Serveru, označeno číslem 1 na obrázku níže) a *Accounts with access to actual database* (účty s přístupem do aktuální databáze, číslo 2 na obrázku).

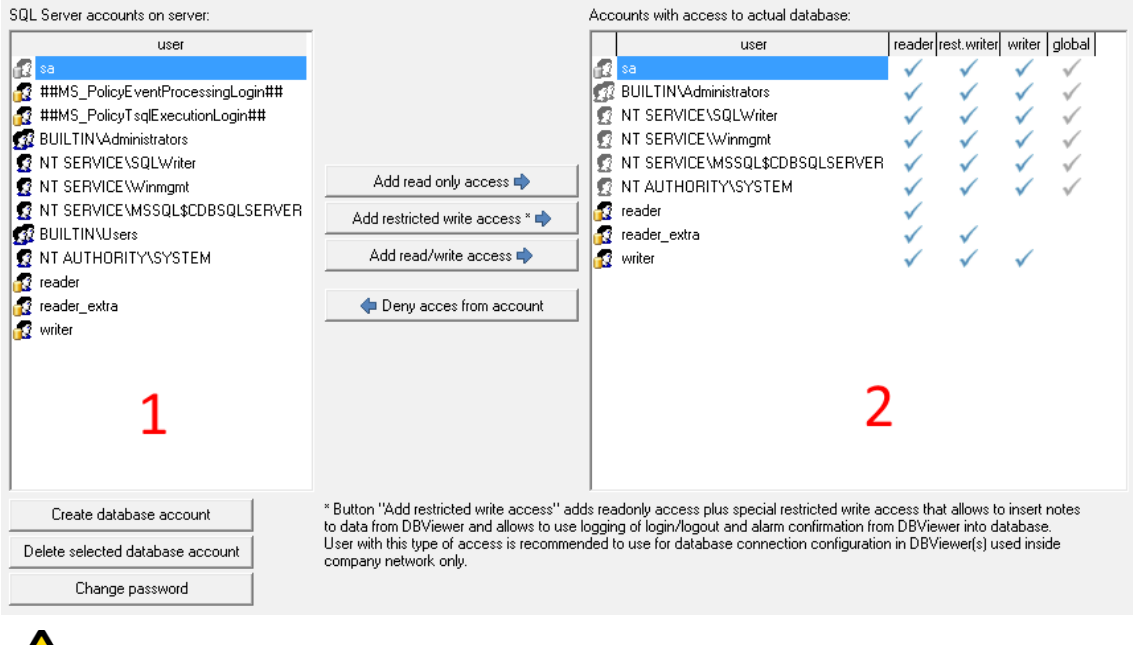

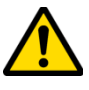

Seznam účtů na SQL serveru (*SQL Server accounts on server*) zobrazuje všechny uživatelské účty na databázovém serveru. Pod tímto seznamem jsou tlačítka pro vytvoření nového účtu, smazání existujícího účtu a pro změnu hesla existujícího účtu. Buďte si vždy jisti, že pro provedení operace jste vybrali známý účet (zejména v případě mazání nebo změny hesla) – program totiž umožňuje mazání a změnu hesla pro všechny účty na serveru (pouze s výjimkou *sa* účtu)

Seznam účtů s přístupem k aktuální databázi (*Accounts with access to actual database*) zobrazuje účty, které mohou databázi prohlížet, nebo vkládat do ní data. Pokud účet má "fajfku" ve sloupci *reader* a nemá fajfku ve sloupci *writer*, potom tento uživatel má práva pouze pro prohlížení databáze. Pokud má uživatel "fajfu" v obou *reader* i *writer* sloupcích, potom má práva pro prohlíženi a také pro vkládání do databáze.

Jak bylo zmíněno na začátku této kapitoly, nově existuje typ účtu *restricted writer*. Tento typ účtu musí mít "fajfku" ve sloupci *rest.writer*.

Pomocí tlačítek mezi seznamy můžete přidat přístupová práva pouze pro čtení *Add read only access*, omezený zápis *Add restricted write access* nebo pro čtení i zápis *Add read/write access* kterémukoli účtu v seznamu účtů na *SQL Serveru*. Rovněž můžete zrušit přístup účtu, který již má nějaká práva k databázi: Nejprve vyberte účet v seznamu účtů na SQL Serveru (*SQL Server accounts on server*) a poté klikněte na tlačítko *Deny access from account*.

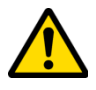

Pokud některý účet v seznamu *Accounts with access to actual database* má "fajfku" šedé barvy ve sloupci global, potom se jedná o účet, který má práva globálně pro celý databázový server. To znamená, že tento účet má globální práva pro všechny databáze na serveru. Například účet *sa* bude určitě jeden z nich, protože tento uživatel je administrátor. Pokud jiný uživatel má globální přístup, potom jediný způsob jak mu tento přístup zakázat je smazat ho kompletně z databázového serveru tlačítkem *Delete selected user account*. Upozornění: musíte si být jist(á), že tento uživatel se nepoužívá v jiném projektu na SQL serveru.

V případě, že je použit *Microsoft SQL Server* nainstalovaný pouze s podporou módu *Windows authentication* buďte velmi opatrný(á). Nesmíte smazat windows účet, který byl přidán do seznamu databázových administrátorů během instalace *SQL serveru* a to proto, že jinak by v databázi nezůstal žádný uživatel s rolí *sysadmin* a nebylo by možné spravovat databázi ani celý server.

### <span id="page-25-0"></span>2.3.3.b Zálohování a obnova Backup

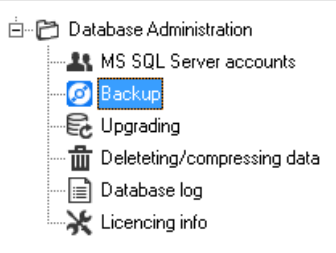

Zde naleznete nástroje pro zálohování a obnovu databáze. Zálohovat databázi doporučujeme provést vždy před zvláštními akcemi jako: Mazání dat v databázi, Aktualizace na novější verzi *Comet Database*.

Funkce zálohování (tlačítko *Backup*) provede jednorázovou plnou zálohu databáze do souboru *\*.bkp*. Tento typ zálohování je kompatibilní se zálohováním v *Microsoft SQL Server Management Studiu (SSMS)*. Tzn. obnovu z .bkp souboru lze provést i v *SSMS*. Stačí jen přejmenovat soubor z *\*.bkp* na *\*.bak*.

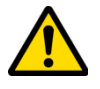

Funkce obnova databáze ze souboru (tlačítko *Restore*) obnoví databázi ze souboru *\*.bkp* do aktální databáze. Před spuštěním akce se opravdu ujistěte, že databázi, ke které jste právě programem *Database Manager* připojeni, chcete smazat a nahradit databází ze zálohy!

Dále zde naleznete funkce Zrekonstruovat indexy (*Rebuild indexes*) a Zmenšit databázi (*Shrink database*). Tyto funkce jsou určeny pro zkušeného databázového specialistu. Normálně není důvod je používat. Jediný důvod, kdy je vhodné tyto funkce použít, je po masivním mazání dat v databázi.

# <span id="page-26-0"></span>2.3.3.c Aktualizace Upgrading

白 P Database Administration **AL** MS SQL Server accounts **Backup 最** Upgrading ·m Deleteting/compressing data · atabase log Licencing info

Po nainstalování nové verze programu *Database Manager* se může stát, že tato nová verze manažeru je určena pro novější verzi databáze. V tomto případě Vás *Database Manager* bude informovat červeně zvýrazněným hlášením v kolonce *Notice*, že databáze je zastaralá a že databáze by měla být aktualizována. A navíc v menu budou pouze položky Aktualizace a Zálohování. Návod jak postupovat při aktualizaci si přečtěte zde [1.4](#page-9-0) [Jak manuálně](#page-9-0) [aktualizovat Comet Database.](#page-9-0)

**Před spuštěním procesu aktualizace se striktně doporučuje provést zálohu databáze!** Více informací o zálohování je v kapitole [2.3.3.b](#page-25-0) [Zálohování a obnova Backup.](#page-25-0)

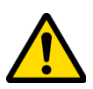

Další skutečnost, kterou si je potřeba uvědomit před provedením aktualizace, je, že po provedení aktualizace bude databáze novější verze než kterou podporují právě používané programy (*Database Viewer, Comet Vision, Program pro monitorovací systémy, Program pro dataloggery*). Tyto programy se tedy nebudou moci k databázi připojit, dokud je neaktualizujete.

### <span id="page-26-1"></span>2.3.3.d Mazání / komprese dat Deleting/compressing data

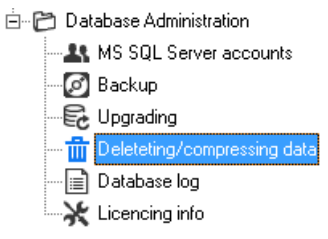

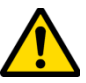

Tato funkce Vám umožní mazat a komprimovat data v databázi. Při práci s touto funkcí buďte opatrní – provedené změny jsou nevratné!

Můžete se přepnout mezi dvěma typy rozlišení:

- rozlišení na zařízení (*resolution on devices*) umožní mazat / komprimovat data vybraných zařízení (například pokud zvolíte zpracovat všechna data (process all data), potom kompletně celé zařízení bude z databáze vymazáno.
- Rozlišení na kanály (*resolution on channels*) umožní mazat / komprimovat data pouze z vybraných kanálů.

Pro přidání zařízení / kanálu do výběru klikněte na zaškrtávací políčko na začátku řádku. Pod tabulkou lze zvolit, zda se mají zpracovat všechna data (volba *Process all data*), nebo pouze data starší než zadaný datum-čas (volba *Only process data older then*). Nakonec použijte tlačítko *Delete* pro provedení mazání nebo tlačítko *Compress* pro provedení komprese.

Byla-li spuštěna komprese, potom tato komprese bude provedena v souladu s nastavením komprese online sběru (více v kapitole: [2.3.2.b](#page-18-0) [Nastavení komprese online sběru Online acquisition compress setings\)](#page-18-0). Ale je zde jedna výjimka: Volba Ulož hodnoty všech kanálů pokud je potřeba uložit hodnoty alespoň jednoho (*Store values of all channels when storage of one is needed*) bude ignorována. Tzn. komprese bude vždy provedena tak jakoby tato volba byla vypnuta.

Komprese se vztahuje pouze na kanály jejichž data se získávají online. Po kompresi kanálů získaných stahováním záznamu zůstanou data nezměněna.

# <span id="page-27-0"></span>2.3.3.e Log databáze Database log

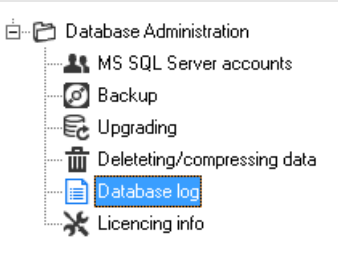

Jedná se o prohlížeč databázového logu. Speciálně se zde mohou objevit například chyby v průběhu vkládání dat do databáze. V případě jakýchkoli problému informace z tohoto logu nám mohou pomoci problém vyřešit.

Do tohoto logu se také ukládají informace o přihlašování/odhlašování uživatelů v programu *Database Viewer*. O přihlašování/odhlašování uživatelů si přečtěte v kapitolách: [2.3.2.d](#page-21-0) [Správa uživatelů a pohledů Users and Views](#page-21-0) a [3.11](#page-37-0) [Přihlašování do programu Database Viewer pomocí uživatelských účtů.](#page-37-0) Dále se zde ukládá informace o konfrmaci alarmů z program *Database Viewer*.

Navíc zde je tlačítko Export všech logů (*Export all logs*). Budete-li řešit nějaký problém s naší podporou, s největší pravděpodobností budete požádáni o vygenerování logu tímto tlačítkem a o jeho zaslání k nám.

### <span id="page-27-1"></span>2.3.3.f Informace o licenci Licencing Info

Zde naleznete informace o licenci. Pokud *Database Manager* dosud nemáte aktivován, najde zde funkci pro provedení aktivace licence.

# <span id="page-28-0"></span>3 Používání programu Prohlížeč databáze (Database Viewer)

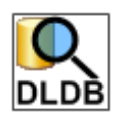

Program Prohlížeč databáze slouží pro prohlížení dat z databáze. Data lze prohlížet ve formě tabulky hodnot nebo grafu. Rovněž lze data tisknout a exportovat do *PDF* ve formě tabulky i grafu. Je možný také export dat do *CSV* ve formě tabulky (užitečné pro další zpracování v programu *MS Excel*).

Velkou výhodou tohoto databázového systému je, že můžete prohlížet záznamy z kteréhokoli kanálu a kteréhokoli zařízení všechny najednou a porovnávat je v jednom grafu.

V případě použití online sběru pomocí *SOAP serveru* (týká se snímačů a měřících ústředen MS6 a MS55) nebo pomocí služby *Datalink* (zařízení Multilogger), prohlížeč databáze nabízí online vizualizaci aktuálních hodnot a alarmů.

# <span id="page-28-1"></span>3.1 Instalace programu Database Viewer

Prohlížeč databáze lze nainstalovat na kterémkoli počítači v lokální síti, kde je počítač s databázovým serverem nebo přímo na tomto počítači. Samostatný instalátor programu *Database Viewer* lze stáhnout zde:

http://www.cometsystem.cz/produkty/reg-dbv#downloadd

# <span id="page-28-2"></span>3.2 Nastavení parametrů pro připojení k databázi

Dříve než začnete prohlížeč databáze používat musíte nastavit parametry pro připojení k databázi. Toto nastavení je umístěno v Menu programu - Program - Nastavení databázového spojení. Jak tyto parametry nastavit je popsáno v kapitole [11.2](#page-63-0) [Zadávání parametrů pro připojení k databázi.](#page-63-0) V případě prohlížeče je dostačující použít učet s právy pouze pro čtení.

Pokud chcete mít možnost zadávat poznámky k datům v databázi a logovat přihlašování/odhlašovaní a konfrmaci alarmů, musíte použít účet s přístupem k omezenému zápisu *restricted writer*. Více v kapitole [2.3.3.a](#page-24-1) [Správa účtů](#page-24-1) [SQL Serveru MS SQL Server accounts.](#page-24-1)

# <span id="page-28-3"></span>3.3 Prohlížení historických dat z databáze

Tato kapitola popisuje způsob jak prohlížet historická data z databáze. Musíte provést 4 jednoduché kroky:

- Přepnout se na záložku Historie dat z databáze
- Vybrat kanály jejichž data požadujete zobrazit
- Vybrat interval časové meze pro zobrazení dat. Vzorky dat, jejichž čas je uvnitř těchto mezí, budou zobrazeny.
- Kliknout na tlačítko Zobrazit historii dat z databáze data budou zobrazena ve formě tabulky.

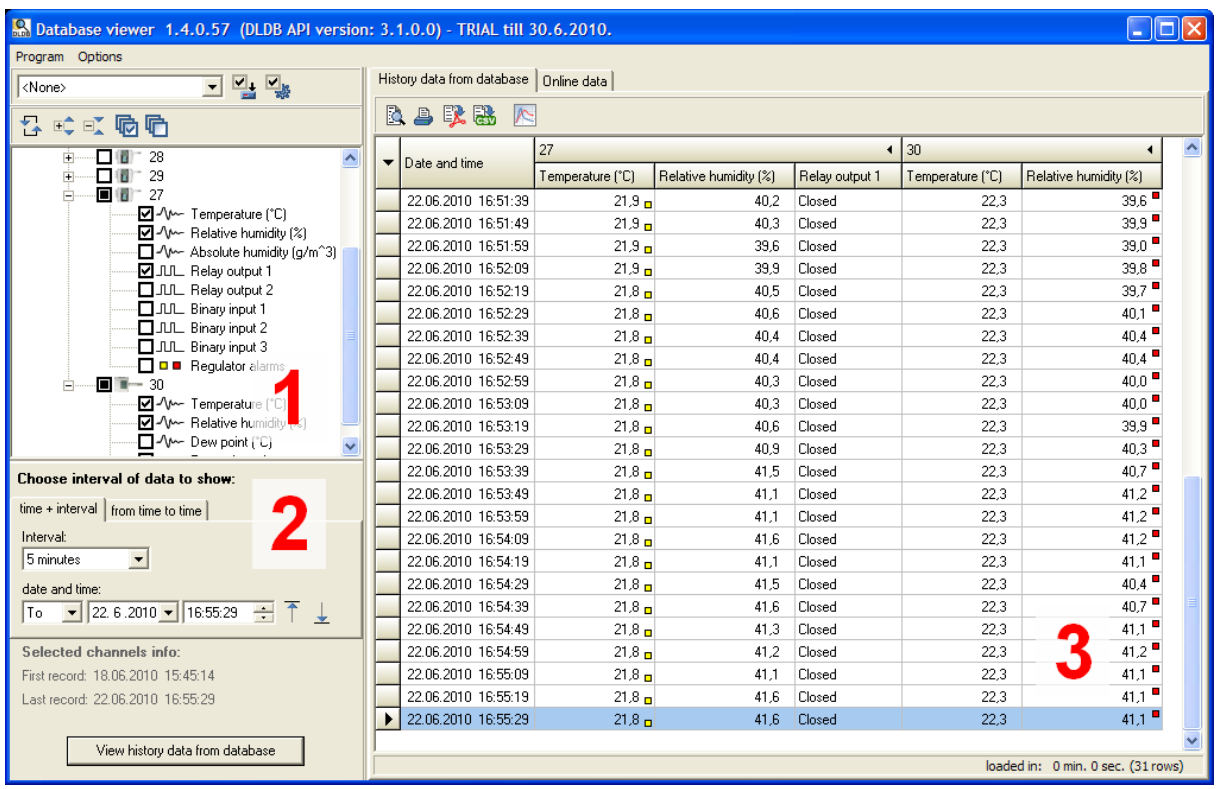

# <span id="page-29-0"></span>3.3.1 Jak vybrat kanály, jejichž data mají být zobrazena

K tomuto slouží strom zařízení-kanálů (na předchozím obrázku označen číslem 1). Zařízení a kanály jsou načteny z databáze po spuštění programu, případně lze tento seznam aktualizovat tlačítkem Obnovit  $\Box$ . Zaškrtnutím políčka kanálu zvolíme, že jeho data mají být zobrazena.

- $\neg \nabla$ <sup> $\wedge \neg$ </sup> analogový kanál
- $\cdot$   $\blacksquare$   $\blacksquare$  binární kanál
- Ø □ alarmový kanál
- <sub>"</sub>Z<sup>Jure</sup>, "ZJ<sup>ure</sup> online analogový a binární kanál. Popiskem *LIVE* jsou označeny kanály, jejichž data jsou sbírány online pomocí *SOAP serveru* nebo *Datalink* služby. Takto budou označeny všechny kanály snímačů, kanály měřících ústředen MS6 a MS55 a kanály Multiloggerů jejichž sběr je online.
- <sup>"</sup>**V**<sup>Jan</sup> kanál spojený z online kanálu a kanálu ze záznamu.
	- generuje se automaticky pokud je v případě MS6, MS55 a Multiloggeru zprovozněn zároveň online sběr a plnění ze záznamu (stahování dat z paměti zařízení a export stažených dat do databáze)
	- Tento kanál je vlastně online kanálem a zobrazuje data získaná pomocí online sběru. Avšak v případě, že došlo k přerušení online sběru (například z důvodu havárie ethernetové sítě), jsou chybějící data doplněna daty staženými ze záznamu.
	- Pokud je potřeba provést analýzu dat kanálů z nichž spojený kanál vznikl, jsou tyto kanály dostupné na nižší úrovni:

```
-<mark>⊡</mark> - 생<sup>ve</sup> #1 : Cooler[A] (°C) [online]
-<mark>⊡</mark>-^\/ (11 : Cooler[A] (12 ) [record]
```
Kliknutím na položku na úrovní zařízení se vybere / zruší výběr všech kanálů zařízení:

- zařízení datalogger (případně záznamník s tiskárnou nebo přenosný přístroj COMMETER)
- $\Box$  zařízení měřící ústředna
- $\neg$  zařízení snímač ethernetové teploměry řady P85xx
- $\Box$  zařízení snímač řady Txxxx (teplota, relativní vlhkost, tlak)
- $-\Box$   $\Box$  zařízení snímač řady Hxxxx (teplota, relativní vlhkost, tlak + reléový výstup a binární vstup)
- zařízení CO2 snímač řady Txxxx (teplota, relativní vlhkost, CO2)
- zařízení CO2 snímač řady Hxxxx (teplota, relativní vlhkost, CO2 + reléový výstup)
- $\Box$ zařízení Multilogger

# <span id="page-30-0"></span>3.3.2 Výběr intervalu

Ovládací prvky pro výběr intervalu naleznete pod seznamem zařízení-kanálů (na obrázku výše označeno číslem 2). Jsou 2 možnosti jak vybrat časový interval pro zobrazení dat:

- Zadáním jednoho data+času a vybráním délky intervalu. Navíc lze zvolit, zda požadovaný interval má začít od nebo končit do zadaného data.
- Zadáním dvou časových mezí od do

Můžete použít doplňková tlačítka pro nastavení data+času na první **nebo na poslední ko**čas vzorku dat z vybraných kanálů.

Konečně kliknutím na tlačítko Zobrazit historická data z databáze spustíte proces získávání dat z databáze. Tato akce může trvat chvíli, nebo také několik minut – záleží na množství dat, která byla zvolena (příliš mnoho kanálů, příliš široký interval). Před zahájením získávání dat program nejdříve spustí sčítání vybraných dat. Program díky tomu může upozornit, že je vybráno příliš mnoho dat a proces získávání dat může trvat dlouho nebo dokonce získávání dat úplně přerušit.

# <span id="page-30-1"></span>3.3.3 Zobrazená data

Na obrázku výše je toto onačeno číslem 3. Zde vidíte data ve formě tabulky. Data jsou seřazena chronologicky od nejstarší po nejnovější vzorky v rámci zvoleného intervalu. První sloupec vždy zobrazuje datum+čas vzorku. Ostatní sloupce zobrazují data vybraných kanálů. U analogové a binární hodnoty může být zobrazen červený / žlutý čtvereček, který informuje, že je aktivní horní / dolní alarm.

Pokud je zobrazen alarmový kanál nějakého zařízení, potom můžete vidět, že ne u každého vzorku má tento kanál zobrazeny hodnoty. Je tak proto, že alarmový kanál ukládá pouze změny alarmů. Například na obrázku níže můžete vidět alarmový kanál snímače řady Txxxx. Je zde pouze jeden vzorek a to v okamžiku kdy nastal teplotní alarm. Alarmový kanál zobrazuje stavy všech alarmů v zařízení v čas vzorku.

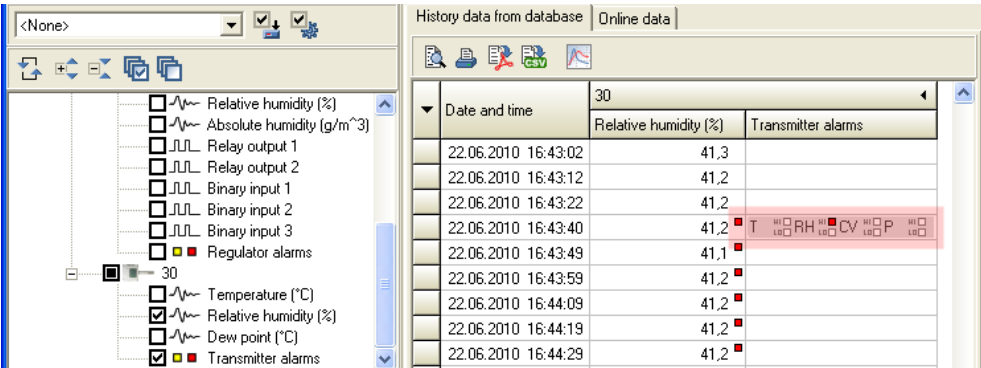

Došlo-li k přerušení záznamu (například pokud snímač byl odpojen ze sítě a poté zpět zapojen) potom řádek s prvním vzorkem po znovu zapojení snímače bude zvýrazněn červeně. Ukázka na obrázku níže:

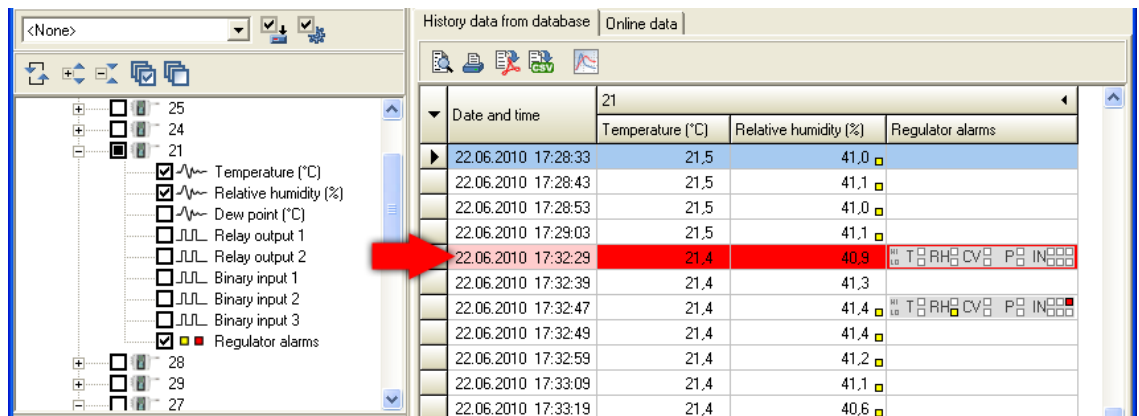

Pro tisk s náhledem, tisk a export do PDF, CSV použijte tyto tlačítka:

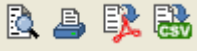

Pro přepnutí z tabulky na graf použijte toto tlačítko: Budete moci prohlížet a také tisknout zobrazená data jako grafickou vizualizaci v křivkách.

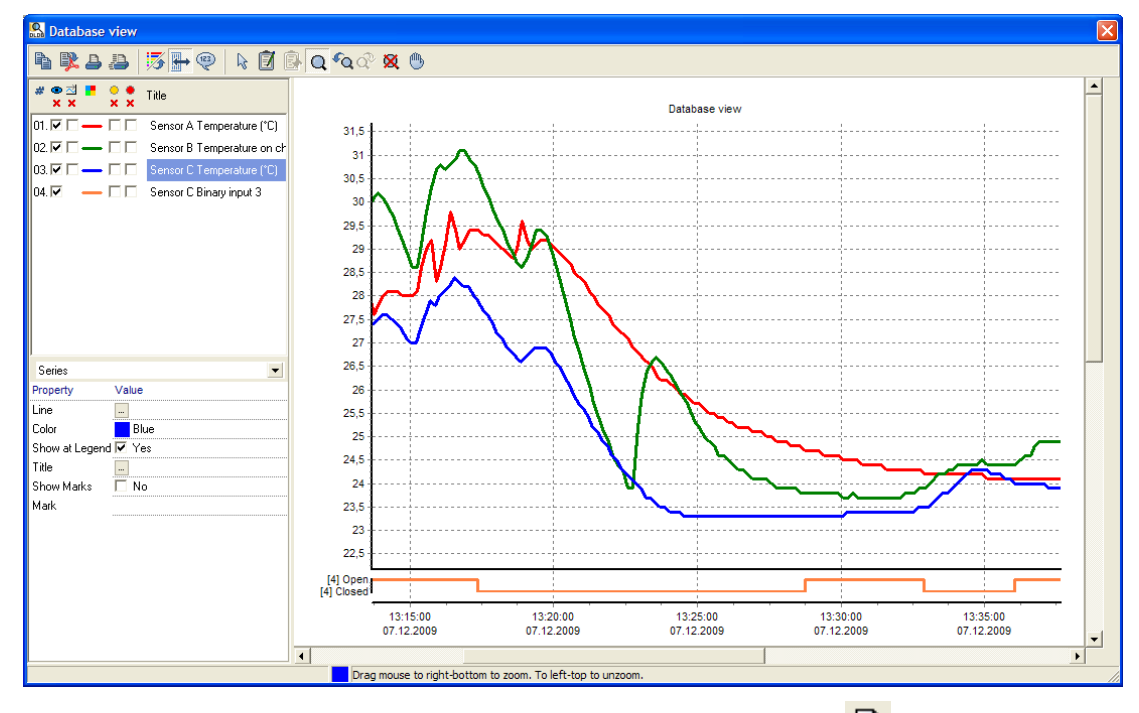

Pro zobrazení statistiky právě zobrazených dat klikněte na tlačítko: **Z** zobrazí se informace o počtu záznamů, minimální, maximální a průměrné hodnotě na každém kanále. Statistika je nyní pouze základní (v případě analogových kanálů nejsou z výpočtu vyřazeny error hodnoty a v případě binárních kanálů je k dispozici pouze počet naměřených vzorků. Její rozšíření je do budoucna plánováno.

# <span id="page-31-0"></span>3.4 Prohlížení online dat

Prohlížeč databáze má velmi užitečný nástroj Monitor online dat. Umožní vám sledovat aktuálně měřené hodnoty a alarmové stavy ze zařízení, která zasílají svá data online na *SOAP server*, nebo *Datalink*. Tyto zařízení jsou ethernetové snímače řady P85xx, Txxxx a Hxxxx, měřící ústředny MS6 a MS55 a Multilogger.

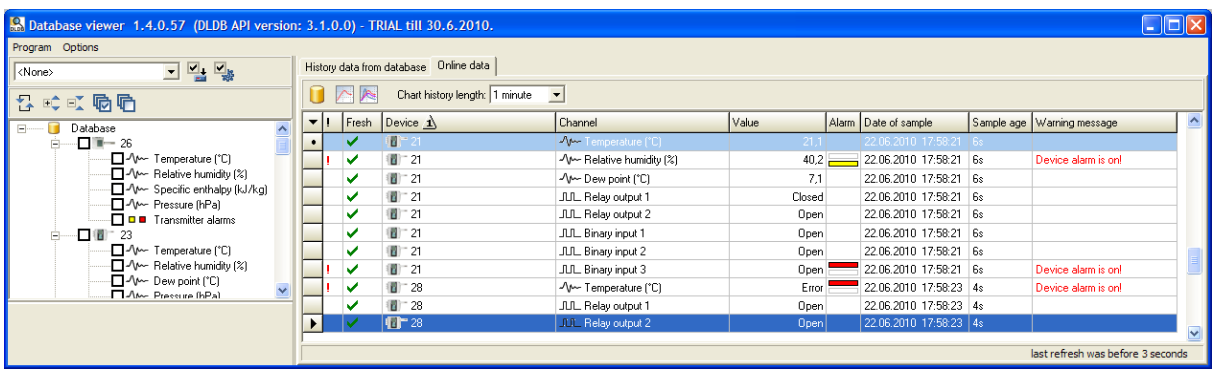

Pro přepnutí na Monitor online dat klikněte na záložku Online data. Pokud alespoň jedno zařízení odeslalo naměřená data do databázového systému, potom zde uvidíte jeho poslední hodnoty. Každý řádek v tabulce reprezentuje poslední naměřenou hodnotu z jednoho kanálu zařízení. Například na obrázku výše můžete vidět aktuální hodnoty ze snímačů "21" a "28".

Poznámka: Je-li program přepnut na záložku Online data, potom ovládací prvky pro výběr intervalu jsou skryty, protože v tomto módu nemají žádné využití.

Sloupce tabulky online dat mají následující význam:

- Sloupec " ! " informuje o jakémkoli varování. Text varování je uveden ve sloupci Varovné hlášení. Například to může být, že zobrazená data již nejsou aktuální (to znamená, že již uběhlo příliš mnoho času od doby, kdy zařízení naposled odeslalo svá data), nebo například, že kanál je v alarmovém stavu.
- Sloupec Aktuální zobrazuje zelenou "fajfku" pokud je hodnota aktuální. V opačném případě je celý řádek zobrazen šedě.
- Sloupce Zařízení a Kanál zobrazují sériové číslo zařízení a typ kanálu, případně přejmenované uživatelský přívětivější názvy (zařízení i kanály lze přejmenovat, viz kapitola [2.3.2.a](#page-17-2) [Vlastnosti zařízení/kanálů](#page-17-2) [Device/channels properties\)](#page-17-2).
- Sloupec Hodnota zobrazuje naposled naměřenou analogovou hodnotu nebo stav binárního kanálu
- Sloupec Alarm informuje o aktuálním stavu alarmů na kanále. Je-li zobrazen červený obdélník v horní části buňky, je aktivní horní alarm na tomto kanále. Jel-li zobrazen žlutý obdélník v dolní částí buňky, je aktivní dolní alarm.
- Sloupec Datum vzorku informuje o datumu a čase kdy byl vzorek naměřen. Navíc další sloupec Věk vzorku ukazuje uběhnutý čas od naměření vzorku do poslední aktualizace tabulky online hodnot. Tabulka online hodnot se aktualizuje každých 5 vteřin.

V případě, že v tabulce online hodnot je příliš mnoho řádků, můžete využít fltrování. V seznamu zařízení-kanálů

vyberte kanály, které chcete sledovat a přepněte filtrovací tlačítko z na **17** na **17** Na následujícím obrázku můžete vidět příklad, kde je tabulka online hodnot fltrována pouze na teplotní kanály dvou snímačů:

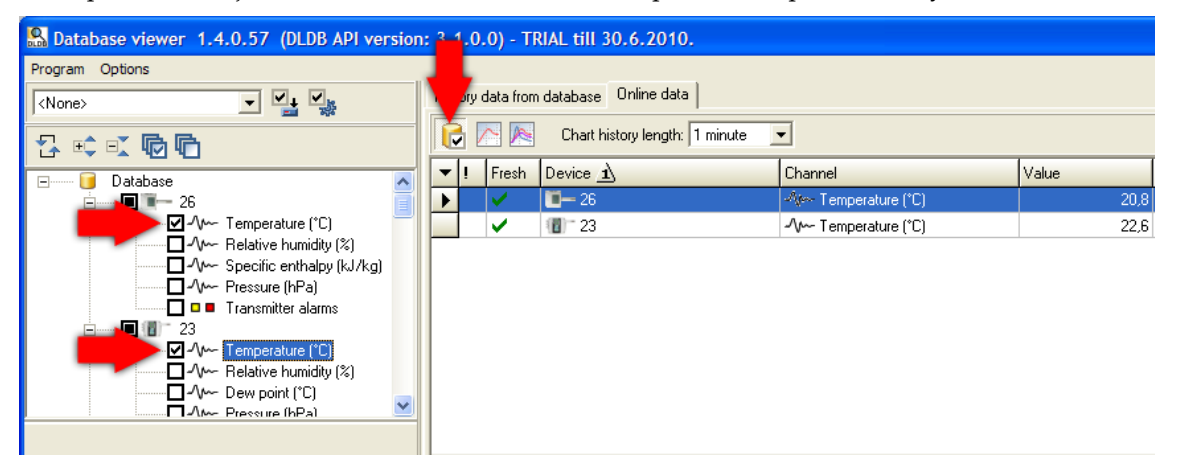

Rovněž můžete sledovat online graf vybraných kanálů. Tento graf se bude měnit online tak jak budou přicházet nové hodnoty do systému. Nejdříve zvolte délku historie grafu a poté klikněte na tlačítko grafu:

- Použijte pro zobrazení grafu vybraného kanálu(ů) (pro výběr více kanálů použijte CTRL + klik na řádek v tabulce).
- Použijte **pro zobrazení grafu všech kanálů v tabulce online hodnot**.

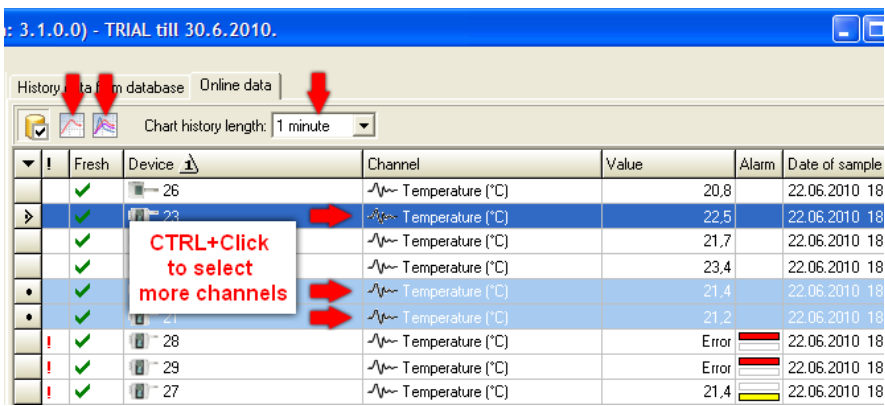

# <span id="page-33-0"></span>3.5 Přednastavení vybraných kanálů

Tento nástroj vám umožní uložit si aktuálně vybrané kanály a znovu vyžit toto uložené přednastavení později. Klikněte na tlačítko **pro uložení aktuálního výběru. Budete požádán(a) o zadání názvu.** 

Je také možné exportovat/importovat přednastavení do/ze souboru. Toto může být užitečné když vytvořené přednastavení budete chtít přemístit do jiného prohlížeče na jiném počítači. Pro otevření export/import manažeru klikněte na tlačítko

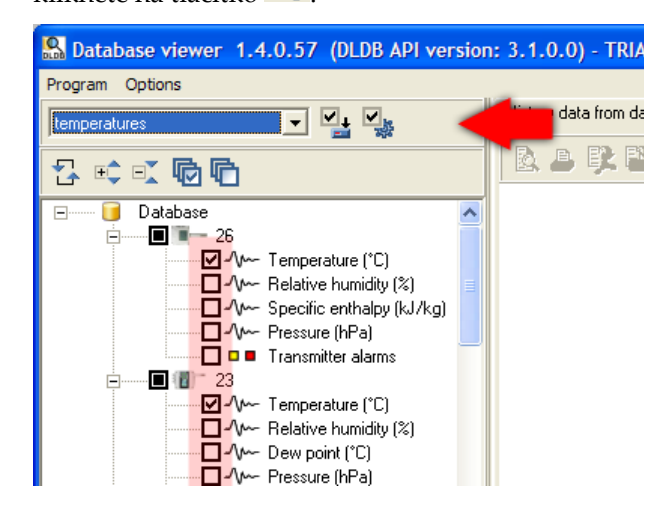

# <span id="page-33-1"></span>3.6 Řazení zařízení ve stromu zařízení-kanálů

Lze volit mezi dvěma možnostmi:

### Řazení dle sériového čísla

V tomto případě budou zařízení seřazena vždy dle sériového čísla a to i v případě, že název zařízení byl v programu *Database Manager* přejmenován a sériové číslo se vůbec nezobrazuje. Toto je standardní a jediné řazení ve verzích DB API starších než 6.0.

### Řazení dle názvu

V tomto případě se zařízení řadí vždy dle názvu.

Řazení dle názvu lze vhodně využít pro organizaci zařízení do skupin. Přidáním prefxů identifkujících skupinu (např. umístění snímače) pak budou zařízení ve stejně skupině seřazena vedle sebe. Ukázka:

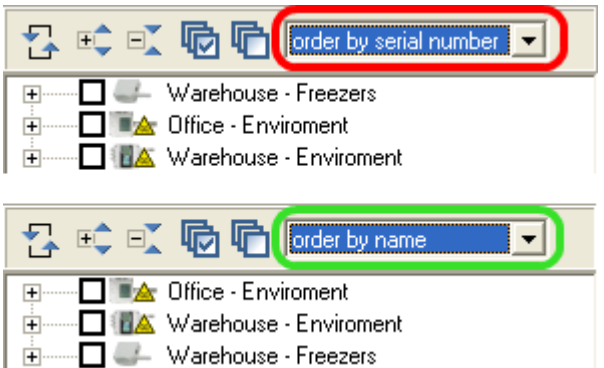

Pozn.: Přejmenovat zařízení lze pomocí programu *Database Manager*, vice viz kapitola [2.3.2.a](#page-17-2) [Vlastnosti](#page-17-2) [zařízení/kanálů Device/channels properties.](#page-17-2)

# <span id="page-34-0"></span>3.7 Zobrazení informací o online zařízení

Kliknutím pravým tlačítkem na zařízení ve stromu zařízení-kanálů se zobrazí informace o online zařízení:

- Aktuální IP adresa zařízení (Z jaké IP adresy naposled zařízení komunikovalo).
	- Pozor, toto platí pouze pokud zařízení a *SOAP Server*/*Datalink* služba jsou umístěny ve stejné síti. V opačném případě bude uvedená IP adresa ukazovat pouze na bránu do vnější sítě.
- Stisknutím tlačítka *Jdi na WEB* se spustí webové stránky zařízení v prohlížeči.
	- V tomto případě navíc ještě musí platit, že prohlížeč je spuštěn na počítači umístěném ve stejné síti jako *SOAP Server*/*Datalink* služba a zařízení.
- Vzorkovací frekvence interval odesílání naměřených dat (nastaveno v zařízení)
- Max. aktuální doba Naměřená hodnota se považuje za aktuální, pokud doba od naposled přijatého vzorku nepřekročí uvedený počet vteřin. Standardně je 2,5 násobek vzorkovací frekvence. Tuto hodnotu lze změnit u každého zařízení programem *Database Manager* (více viz [2.3.2.a](#page-17-2) [Vlastnosti zařízení/kanálů Device/channels](#page-17-2) [properties\)](#page-17-2).

# <span id="page-34-1"></span>3.8 Akustická a vizuální signalizace alarmových stavů

Prohlížeč databáze může informovat o nastalém alarmovém stavu přehráváním zvuku a "blikáním". Tato signalizace se týká online sběru. Signalizace bude spuštěna pokud alespoň jeden kanál v tabulce online hodnot je v alarmovém stavu, pokud místo naměřené veličiny se zobrazuje ERROR (k tomuto dojde například při vytržení sondy ze snímače) nebo v případě že měřené hodnoty některého zařízení nejsou aktuální (byl přerušen online sběr, např: zařízení bylo odpojeno ze sítě).

Lze zvolit mezi dvěma režimy signalizace:

### Signalizace je aktivní dokud uživatel současný stav nepotvrdí tlačítkem "Potvrdit"

Poté co uživatel stiskne tlačítko "Potvrdit" je signalizace vypnuta a zůstane vypnuta dokud nenastane nějaký nový alarm např. na dalším kanálu nebo dokud některý z potvrzených alarmů nezmizí a znovu nenastane.

Pokud je zapnuto přihlašování uživatelů do programu *Database Viewer* [\(2.3.2.d](#page-21-0) [Správa uživatelů a pohledů Users](#page-21-0) [and Views\)](#page-21-0) a Database Viewer je k databázi připojen pomocí účtu s právy omezeného zápisu ([2.3.3.a](#page-24-1) [Správa účtů](#page-24-1)

[SQL Serveru MS SQL Server accounts\)](#page-24-1), bude se informace kdo a kdy alarm konfrmoval (potv[rdil\) ukládat do logu](#page-27-0) [v databázi \(2.](#page-27-0)3.3.e Log databáze Database log).

### Signalizace je aktivní po celou dobu dokud existuje nějaký alarm.

V tomto případě tlačítko "Potvrdit" není zobrazováno. Tento mód může být nevhodný v případě, že na některém kanále je neustále nastalý alarm, o kterém uživatel ví a není podstatný.

Více o tom jak zapnout a nastavit akustickou a vizuální signalizaci viz kapitola [3.9.2](#page-35-3) [Nastavení akustické a vizuální](#page-35-3) [signalizace.](#page-35-3)

### <span id="page-35-0"></span>3.8.1 Problém s dlouhodobě odpojenými online zařízeními

V případě, že do databáze nějaké zařízení dříve posílalo svá data, ale nyní je již zařízení odpojeno, jsou naposled naměřená data v tabulce online hodnot vidět a jsou označena jako neaktivní (řádky jsou zobrazeny šedě). Tato situace vede k neustálé aktivaci signalizace což může být poněkud otravující, protože uživatele již hodnoty z tohoto zařízení nezajímají.

Vyřešit to lze vypnutím zařízení pro prohlížeč: Spusťte *Database Manager*, na záložce *Device/channels properties* zvolte požadované zařízení a vypněte volbu *Enabled for viewer*.

Pokud jste si jist(á), že opravdu data z tohoto zařízení nebude nikdy potřebovat, můžete celé zařízení i jeho data z databáze vymazat: *Database Manager*, záložka *Deleting and compressing data*.

# <span id="page-35-1"></span>3.9 Nastavení prohlížeče

Toto nastavení naleznete v Menu programu - Možnosti - Vlastnosti prohlížeče.

# <span id="page-35-2"></span>3.9.1 Nastavení časového posunu

Záložka Online sběr, skupina Nastavení posunu času.

Zde můžete upravit nastavení časového posunu. Toto nastavení se aplikuje pouze na data ze zařízení, které nemají vlastní generátor času (sběr dat z těchto zařízení je online a teprve SOAP služba přiděluje příchozím vzorkům časovou známku). Tyto zařízení jsou snímače řady Txxxx, Hxxxx a P85xx a také online sběr dat z ústředen MS6 a MS55.

Ve výchozím nastavení program automaticky posunuje čas podle aktuální lokality (získáno z operačního systému), ale změnou nastavení máte možnost nastavit časový posun vůči UTC času ručně.

# <span id="page-35-3"></span>3.9.2 Nastavení akustické a vizuální signalizace

Záložka Online sběr, skupina Nastavení signalizace.

Signalizace se aktivuje zapnutím alespon jedné z voleb Akustická signalizace a Vizuální signalizace.

Po zapnutí volby Akustická signalizace musíte dale vybrat buď systémový zvuk (zvuky operačního systému) nebo zvolit zvukový soubor \*.wav, který má být po dobu signalizace přehráván.

Po zapnutí volby Vizuální signalizace bude po dobu signalizace zobrazen červený obdélník v horní části prohlížeče s textem ">>>Alarm <<<". Vizuální signalizaci lze dale zvýraznit volbou Blikající červený panel. Aby se nestalo, že uživatel měl prohlížeč minimalizovaný a nevšiml si tak že došlo k alarmu, zapněte volbu Blikající ikona aplikace v systémovém panelu.

Poslední volbou je přepínání režimu signalizace. Vysvětlení režimů signalizace viz kapitola [3.8](#page-34-1) [Akustická a](#page-34-1) [vizuální signalizace alarmových stavů.](#page-34-1)

# <span id="page-36-0"></span>3.9.3 Nastavení tisku

Záložka Ostatní, skupina Nastavení tisku.

Po zapnutí volby Úspora inkoustu při tisku ve formě tabulky bude použito méně zvýraznění na pozadí.

### <span id="page-36-1"></span>3.9.4 Viditelnost dodatečných sloupců v online datech

Záložka Ostatní, skupina Viditelnost dodatečných sloupců v online datech.

Zde můžete vypnout / zapnout zobrazení některých sloupců v tabulce online hodnot.

# <span id="page-36-2"></span>3.10 Editace poznámek k datům v databázi

Aby bylo možné vkládat poznámky do databáze, musí být program *Database Viewer* připojen k databázi pomocí účtu s právy pro omezený zápis. Pokud bude *Database Viewer* připojen pomocí účtu s právy pouze pro čtení, nebude možné poznámky vkládat. O typech účtů se dočtete v kapitole [2.3.3.a](#page-24-1) [Správa účtů SQL Serveru MS SQL](#page-24-1) [Server accounts.](#page-24-1)

Poznámky k datům lze vkládat z tabulky zobrazených historických dat nebo z grafu. Pozor, poznámky nelze vkládat z přehledu online dat.

### Vložení poznámky v tabulce

Klikněte pravým tlačítkem na hodnotu ke které chcete poznámku přiřadit a z vyskakovacího menu zvolte *Vložit/Editovat poznámku*. Po vložení poznámky bude buňka v tabulce zvýrazněna modrým trojúhelníkem:

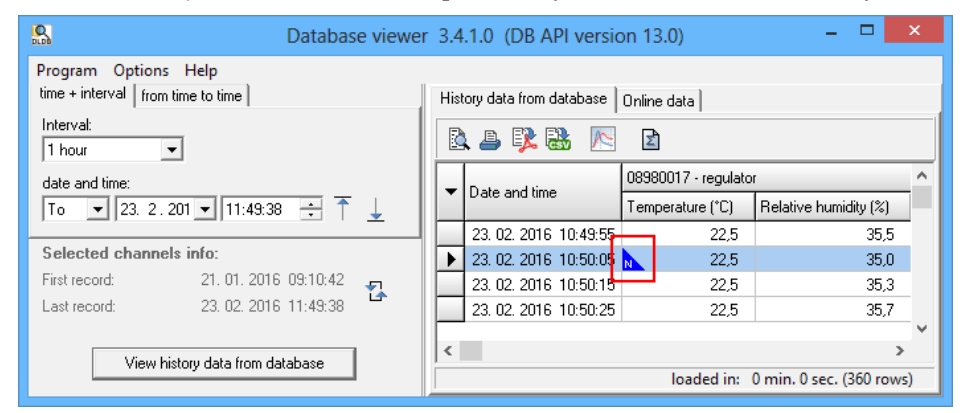

Pro zobrazení poznámky klikněte na modrý trojúhelník:

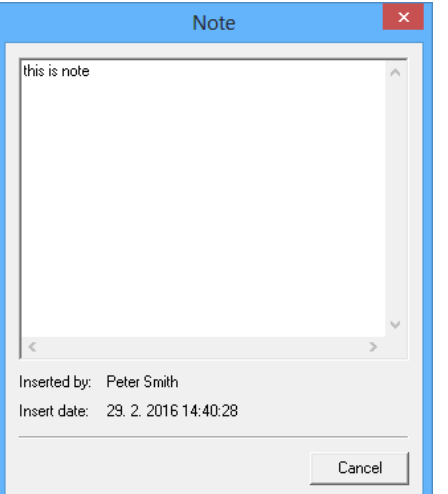

V okně, které zobrazuje poznámku vidíte také kdy byla vložena a pokud je zapnuto přihlašování do programu *Database Viewer* pomocí uživatelských účtu, tak je zde také vidět jméno uživatele, který poznámku vložil. O přihlašování do programu *Database Viewer* se dočtete v kapitole [3.11](#page-37-0) [Přihlašování do programu Database Viewer](#page-37-0) [pomocí uživatelských účtů.](#page-37-0)

### Vložení poznámky z grafu

1) Vytvořte poznámku do grafu – tlačítko poznámka:

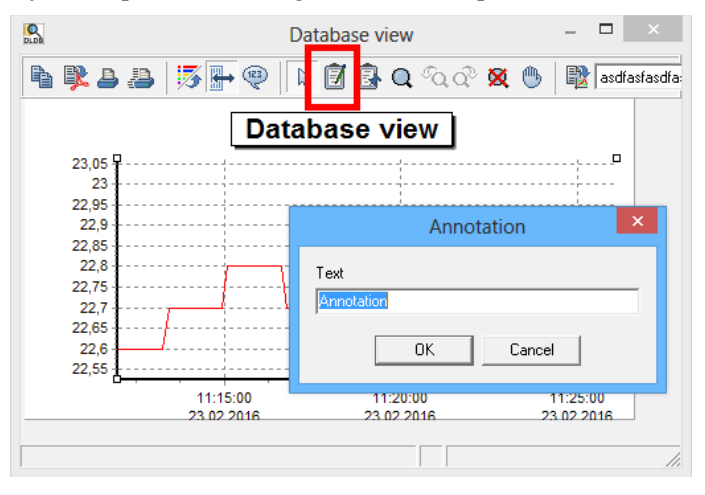

2) Připojte poznámku k datům: 1. klikněte na tlačítko ukazatel poznámky; 2. klikněte na poznámku; 3. klikněte na čáru grafu tam, kde chcete poznámku připojit:

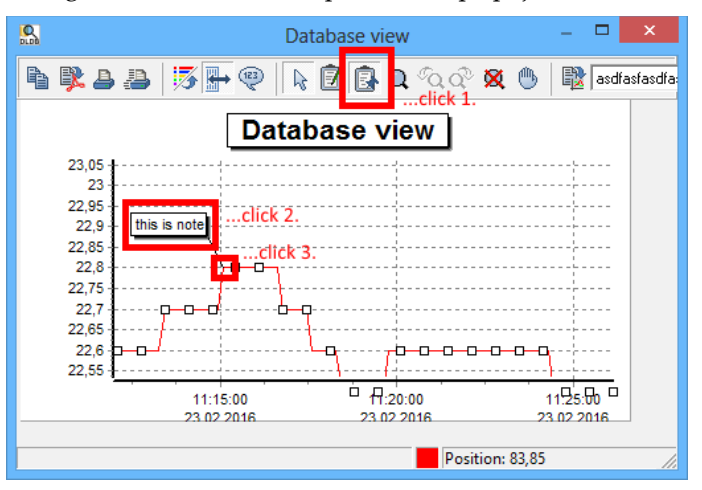

# <span id="page-37-0"></span>3.11 Přihlašování do programu Database Viewer pomocí uživatelských účtů

Aby program *Database Viewer* přihlašování uživatelů vynucoval, musí být zapnuta funkce *Global switch for filtering devices* a uživatelé, kteří se mohou přihlašovat, musí být přiřazení alespoň do jednoho pohledu. Více viz kapitoly: [2.3.2.d](#page-21-0) [Správa uživatelů a pohledů Users and Views](#page-21-0) a [2.3.2.c](#page-20-0) [Správa uživatelských účtů User accounts.](#page-20-0)

Pokud zmíněná funkce je zapnuta, Database Viewer vždy při spuštění zobrazí přihlašovací dialog:

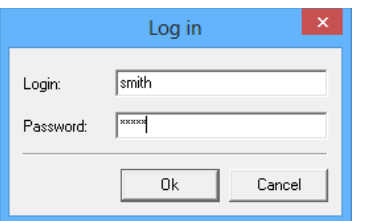

*Database Viewer* v módu zapnutého přihlašování umožňuje:

- ukládat informaci o tom, kdo vytvořil poznámku [\(3.10](#page-36-2) [Editace poznámek k datům v databázi\)](#page-36-2)
- logovat do logu v databázi kdo se kdy přihlásil/odhlásil [\(2.3.3.e](#page-27-0) [Log databáze Database log\)](#page-27-0)
- logovat do logu v databázi konfrmaci alarmů [\(3.8](#page-34-1) [Akustická a vizuální signalizace alarmových stavů\)](#page-34-1)
- fltrovat zařízení dle přihlášeného uživatele [\(3.12](#page-38-0) [Filtrování zařízení podle uživatelského účtu\)](#page-38-0)

# <span id="page-38-0"></span>3.12 Filtrování zařízení podle uživatelského účtu

Filtrování zařízení podle uživatelů je aktivní pouze pokud *Database Viewer* vynucuje přihlášení uživatele [\(3.11](#page-37-0) [Přihlašování do programu Database Viewer pomocí uživatelských účtů\)](#page-37-0).

Uživatel po přihlášení do programu *Database Viewer* uvidí jen ty zařízení, které patří do pohledu v kterém je uživatel zařazen. Jak vytvořit pohledy a uživatele se dočtete zde: [2.3.2.d](#page-21-0) [Správa uživatelů a pohledů Users and](#page-21-0) [Views](#page-21-0) a [2.3.2.c](#page-20-0) [Správa uživatelských účtů User accounts.](#page-20-0)

# <span id="page-39-0"></span>4 Použití databázového systému s dataloggery

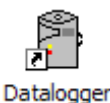

Databázový systém podporuje dataloggery řady: Rxxxx, Sxxxx, Lxxxx, záznamníky s tiskárnou: T-PRINT, T-PRINT-2, G0221, G0841 a G0241 a přenosné přístroje COMMETER řady Dxxxx.

Program pro dataloggery nabízí obojí: vkládání dat do databáze i prohlížení dat. Nejdříve je nutné nastavit parametry pro připojení k databázi.

# <span id="page-39-1"></span>4.1 Nastavení parametrů pro připojení k databázi v programu pro dataloggery

Toto nastavení najdete v Menu programu - Soubor - Vlastnosti na záložce Databázový systém. Jak zadávat parametry pro připojení k databázi je vysvětleno v kapitole [11.2](#page-63-0) [Zadávání parametrů pro připojení k databázi.](#page-63-0)

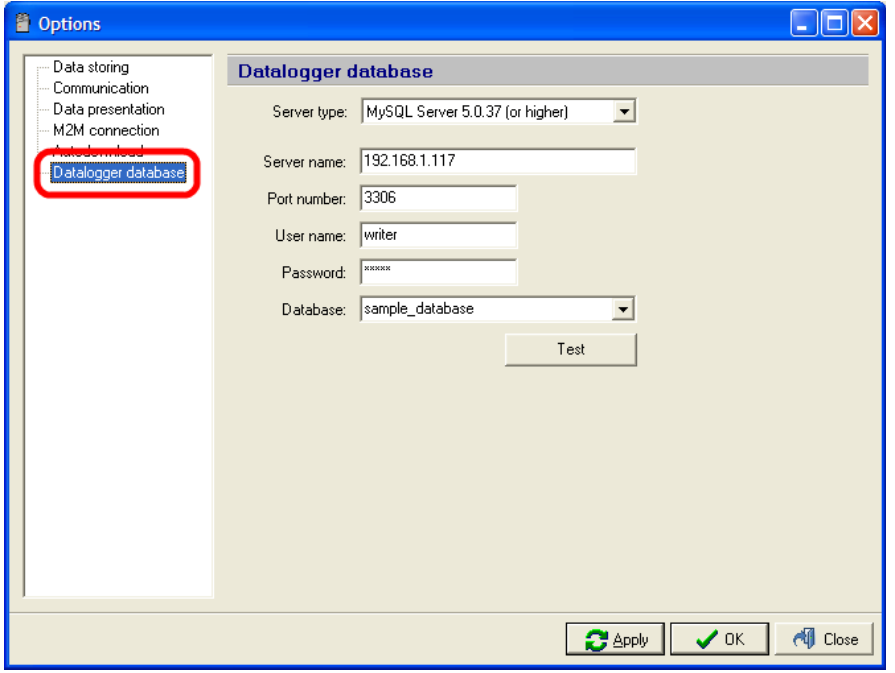

# <span id="page-39-2"></span>4.2 Vkládání dat z dataloggerů do databáze

Aktuálně otevřená data v programu (ať jíž stažená ze zařízení nebo otevřená z \*.mss/\*.msb souboru) můžete vložit do databáze kliknutím na Menu – Soubor - Přidat otevřený do databáze.

Druhou možností je hromadné ukládání dat do databáze z \*.mss/\*.msb souborů v adresáři. Tento nástroj naleznete v: Menu – Soubor - Plnění databáze z adresáře.

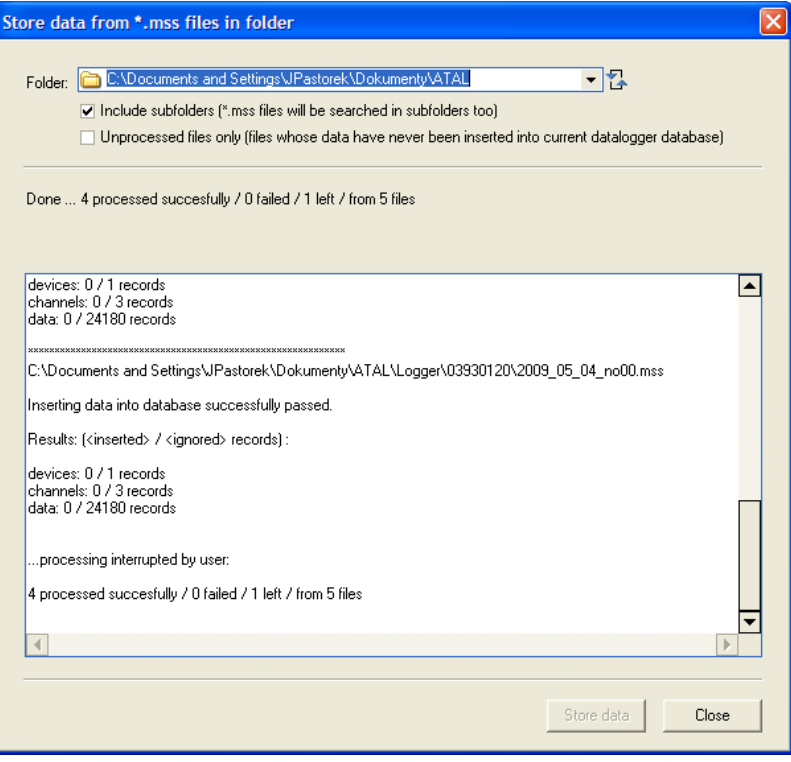

Rozbalte seznam Adresář (*Folder*) a najděte adresář kde jsou soubory s daty, které chcete vložit do databáze. Pod volícími parametry je informační okno ve kterém se zobrazí kolik souborů ke zpracování program nalezl.

Můžete také zvolit volbu Zahrnout podadresáře (*Include subfolders*) – v tomto případě budou soubory hledány ve všech podadresářích vybraného adresáře.

Pokud zapnete volbu Pouze nezpracované soubory (*Unprocessed files only*, potom budou do ukládacího procesu zahrnuty pouze soubory, které nebyly nikdy dříve zpracovány. Je-li jakýkoli soubor vkládán do databáze, potom jeho název s úplnou cestou je uložen v databázi jako informace o zdroji. Díky tomuto je systém schopen rozpoznat, zda data ze souboru již byla vkládána do databáze či ne.

Na druhou stranu není vůbec nutné tuto volbu zapínat. Systém umí detekovat duplikované záznamy. Tzn. že pokud nějaký záznam již v databázi je (záznam se identifkuje zařízením, kanálem a časovou známkou) potom žádný další záznam se stejnou identifkací nebude do databáze vložen.

Kliknutím na tlačítko Ulož data (*Store data*) spustíte proces vkládání do databáze. Nad informačním oknem můžete sledovat průběh zpracování: kolik souborů je již zpracováno, u kolika souborů došlo k chybě během zpracování a kolik ještě zbývá zpracovat souborů. Detailní informace o zpracování se vypisují do informačního okna.

Proces ukládání lze přerušit kliknutím na tlačítko Přerušit (*Interrupt*). Po kliknutí na toto tlačítko bude dokončeno zpracování aktuálně zpracovávaného souboru a poté bude celý proces ukončen.

# <span id="page-41-0"></span>5 Použití databázového systému s měřícími ústřednami

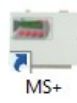

Práce s databázovým systémem v programu pro měřící ústředny je obdobná jako v programu pro dataloggery. Program rovněž nabízí obě funkce: vkládání dat do databáze a prohlížení dat z databáze. Rovněž nejdříve je nutné nastavit parametry pro připojení k databázi.

Pro měřící ústředny MS6 a MS55 databázový systém podporuje sběr dat online pomocí *SOAP serveru*. Pro tyto typy ústředen je vhodné mít zprovozněn sběr dat online a zároveň stahování dat ze záznamu ústředny pomocí funkce autodownloadu v programu pro měřící ústředny. Díky tomuto je zajištěno že v prohlížeči databáze lze nahlížet na aktuální měřené hodnoty a navíc v případě výpadku online sběru (například z důvodu havárie ethernetové sítě) budou data do databáze zpětně dotažená ze záznamu v měřící ústředně.

# <span id="page-41-1"></span>5.1 Nastavení parametrů pro připojení k databázi v programu pro měřící ústředny

Toto nastavení najdete v Menu programu - Soubor - Vlastnosti na záložce Databázový systém. Jak zadávat parametry pro připojení k databázi je vysvětleno v kapitole [11.2](#page-63-0) [Zadávání parametrů pro připojení k databázi.](#page-63-0)

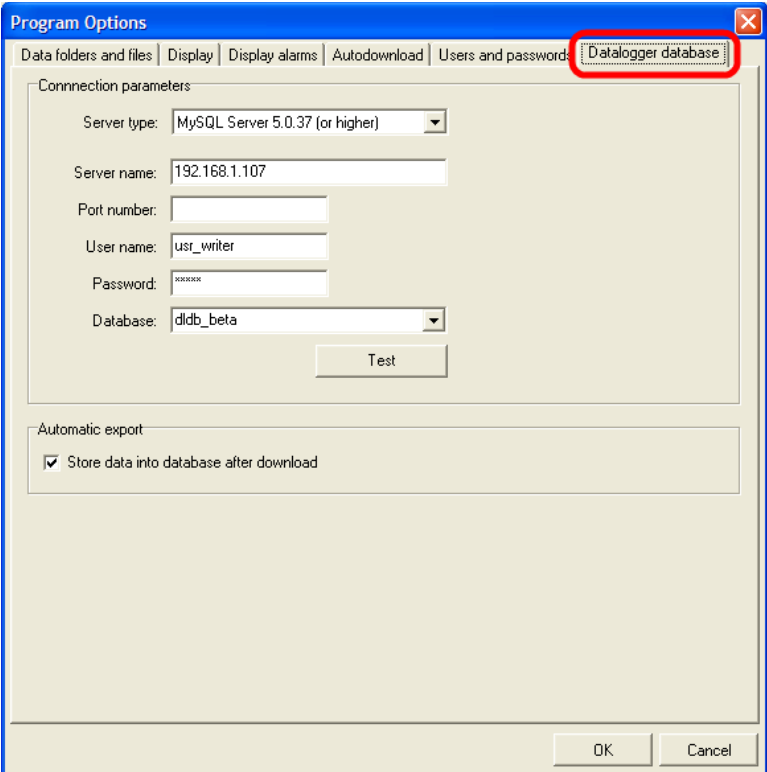

Navíc je zde volba Automatický export (Automatic export). Bude-li tato volba zapnuta, potom po stažení dat z přístroje budou tyto data automaticky vložena do databáze

# <span id="page-42-0"></span>5.2 Vkládání dat z měřících ústředen do databáze

Vkládání dat do databáze je úplně stejné jako v programu pro datalogery s jedinou výjimkou: datové soubory měřících ústředen mají tento formát: \*.msx. Pro pochopení tohoto tématu si přečtěte kapitolu [4.2](#page-39-2) [Vkládání dat z](#page-39-2) [dataloggerů do databáze.](#page-39-2)

V případě použití měřící ústředny MS6 a MS55 lze zprovoznit online sběr dat pomocí *SOAP Serveru*. Pro zprovoznění online sběru je potřeba:

- 1) Připravit *SOAP server* ten slouží pro sbírání měřených dat, která měřící ústředna zasílá online (ve zvoleném časovém intervalu) pomocí SOAP protokolu. Protože příprava *SOAP serveru* je téma společné pro online sběr z měřících ústředen a také ze snímačů, si toto téma přečtěte dodatcích, kapitola: [11.3](#page-65-0) [Příprava SOAP serveru](#page-65-0) [\(vstupní místo pro online sběr dat z Web Sensorů, měřících ústředen MS6 a MS55, Mobile Dataloggerů a Wif](#page-65-0) [Sensorů\)](#page-65-0)
- 2) Nakonfgurovat nastavení SOAP v měřící ústředně (měřící ústředna potřebuje mít informaci o lokaci *SOAP serveru* na nějž má odesílat SOAP zprávy. Více viz následující kapitola [5.2.1](#page-42-1) [Konfgurace nastavení SOAP v](#page-42-1) [měřící ústředně.](#page-42-1)

Databázový systém podporuje online sběr dat z měřících ústředen MS6 a MS55 s minimální verzí frmware ethernetového rozhraní 6-5-1-1.1985. Verzi frmware lze zjistit na webových stránkách ústředny:

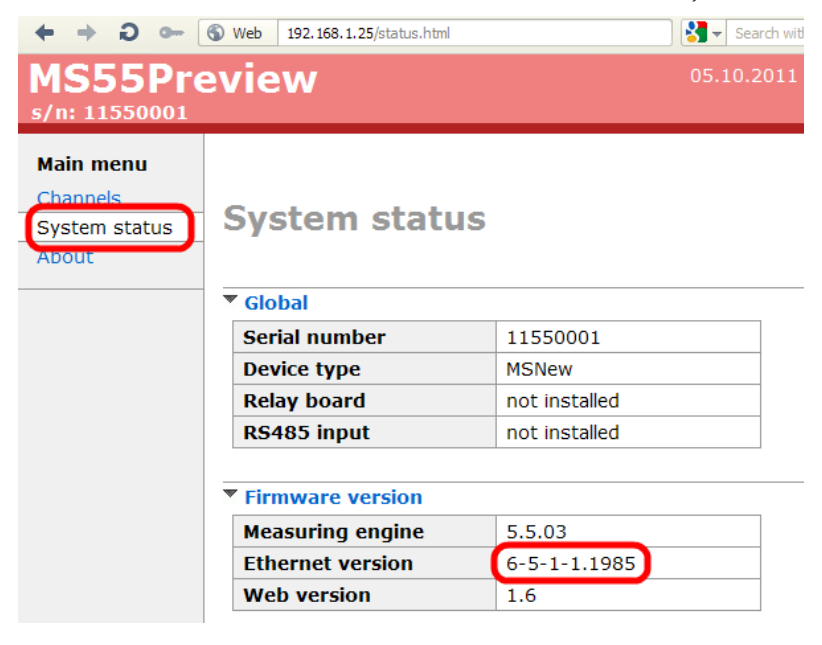

### <span id="page-42-1"></span>5.2.1 Konfigurace nastavení SOAP v měřící ústředně

V programu pro měřící ústředny vstupte do konfgurace požadované ústředny: Menu - Konfgurace - Nastavení ústředny a přepněte na záložku Komunikace.

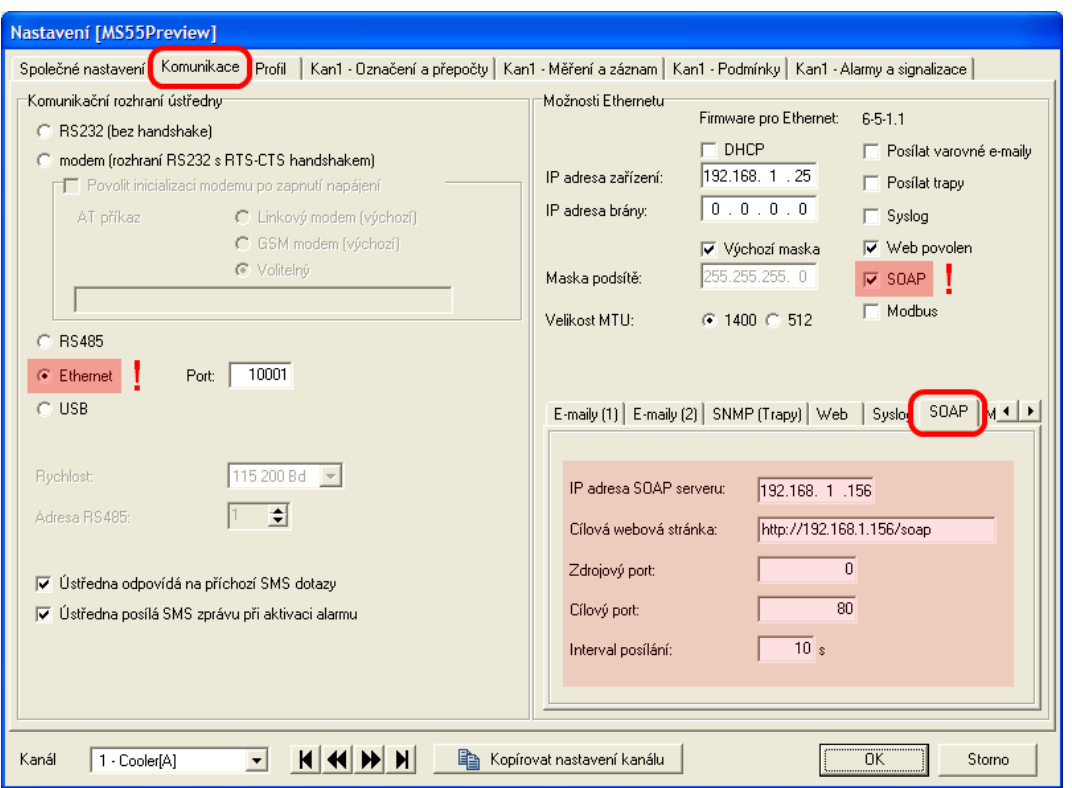

Upozornění předem: online sběr je postaven na SOAP protokolu, který se provozuje po ethernetové síti. Proto musí být komunikační rozhraní ústředny přepnuto do módu Ethernet a ústředna musí být zapojena do ethernetové sítě z níž je dostupný *SOAP server*.

Na pravé straně okna v Možnostech Ethernetu zatrhněte volbu SOAP. Tímto se zapnou editační pole pro konfguraci SOAP. Editační pole naleznete níže pod záložkou SOAP.

Do kolonky IP adresa SOAP serveru vložte jeho IP adresu. Tuto adresu nejlépe zjistíte pomocí diagnostiky SOAP serveru (*Database Manager* - záložka *SOAP Server* - tlačítko *Diagnostic*).

Do kolonky Cílová webová stránka zadejte text složený z IP adresy SOAP serveru a řetězce "/soap":

http://<IP\_adresa>/soap

Do kolonky Zdrojový port zadejte 0 a do kolonky Cílový port zadejte číslo portu na kterém naslouchá SOAP server (pokud jste se drželi pokynů přípravy SOAP serveru, bude to číslo 80).

Nakonec zvolte Interval vysílání. Je možné zadat minimálně 10 vteřin. Upozorňujeme však, že zadání krátkého intervalu vede k prudkému nárůstu velikosti database pokud není zapnuta komprese online sběru (viz kapitola [2.3.2.b](#page-18-0) [Nastavení komprese online sběru Online acquisition compress setings\)](#page-18-0).

Pokud komprese online sběru není zapnuta, potom doporučujeme použít krátký interval (10 vteřin) pouze při ladění sběru dat. Ale v okamžiku, kdy jste si jist(á), že sběr dat funguje správně, přenastavte interval odesílání ve všech zařízeních na minimálně 60 vteřin. Doporučená hodnota pro odesílací interval však je 300 vteřin (5 minut).

Nyní je vše nastaveno a zbývá jen kliknout na tlačítko OK pro zapsání změn do ústředny. Od této chvíle ústředna začne odesílat SOAP zprávy na *SOAP server*. Pokud jste zadal(a) krátký interval, např. 10 vteřin, potom zhruba za půl minuty bude z ústředny odeslána první hodnota.

# <span id="page-44-0"></span>6 Použití databázového systému se snímači

Databázový systém rovněž podporuje snímače s ethernetovým výstupem. Výhodou v tomto případě je, že sběr dat ze snímačů je online a automatický. To znamená, že nemusíte stahovat data ze zařízení ručně jako například v případě dataloggerů. Ethernetové snímače samy periodicky odesílají naměřené hodnoty do databáze pomocí SOAP protokolu. Z tohoto důvodu musí běžet *SOAP server*, který odchytává zprávy odeslané snímači a vkládá je do databáze.

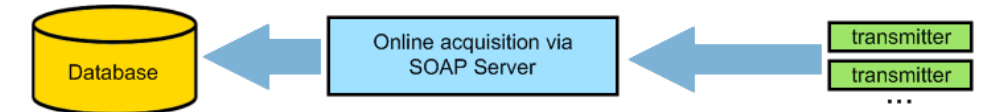

Databázový systém podporuje ethernetové snímače řady Tx5xx, Hx5xx a P85xx s minimálně touto verzí frmware ethernetového rozhraní:

- Tx5xx, Hx5xx: od verze frmware 1-5-2.02
- Tx5xx-CO2, Hx5xx-CO2
- P85xx, P86xx: od verze frmware 4-5-1.20
- P2520

Verzi frmware lze zjistit na webových stránkách snímače, na stránce *About*:

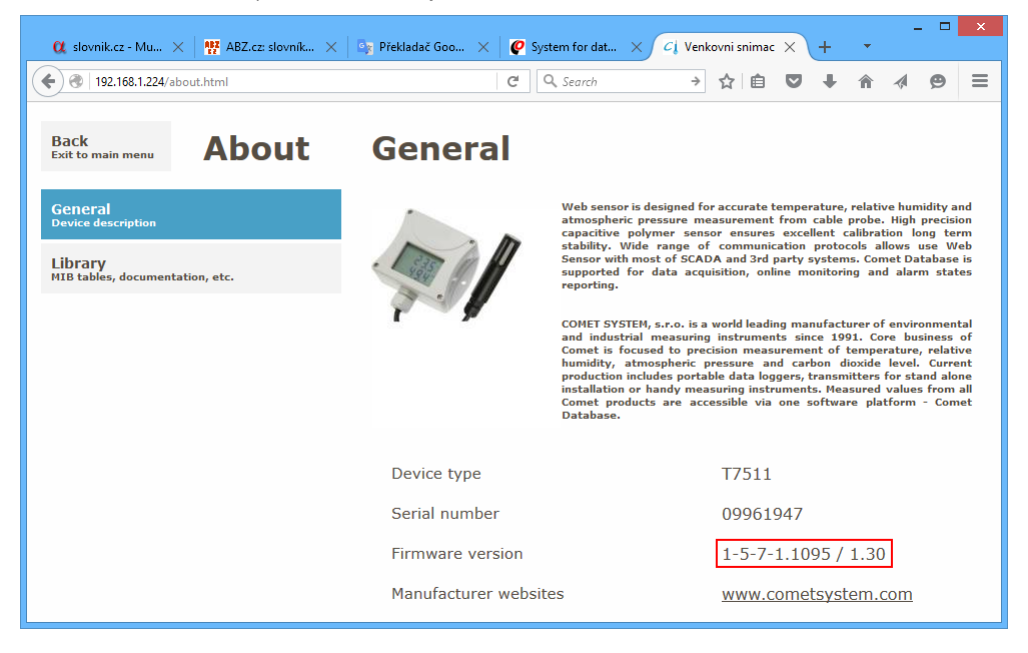

# <span id="page-44-1"></span>6.1 Příprava SOAP serveru (vstupní místo online sběr dat)

Pokud byl systém *Comet Database* připraven automatickou instalací instalačním programem *Comet Database One Click Installer*, je již *SOAP Server* připraven a tuto kapitolu nečtěte.

Protože příprava *SOAP serveru* je téma společené pro online sběr ze snímačů a také z měřících ústředen si toto téma přečtěte dodatcích, kapitola: [11.3](#page-65-0) [Příprava SOAP serveru \(vstupní místo pro online sběr dat z Web Sensorů,](#page-65-0) [měřících ústředen MS6 a MS55, Mobile Dataloggerů a Wif Sensorů\)](#page-65-0)

# <span id="page-45-0"></span>6.2 Nastavení snímače

Nyní, když již je SOAP server připraven, zbývá poslední krok: nastavit snímače aby odesílaly naměřené hodnoty na *SOAP server*.

Pokud byl systém *Comet Database* připraven automatickou instalací instalačním programem *Comet Database One Click Installer*, potom v PDF reportu vygenerovaném instalačním programem naleznete konkrétní ukázku *Jak nakonfigurovat Web Sensor*.

1) Jděte na web snímače a zvolte nastavení *Setings*. Dále zvolte *SOAP protocol*.

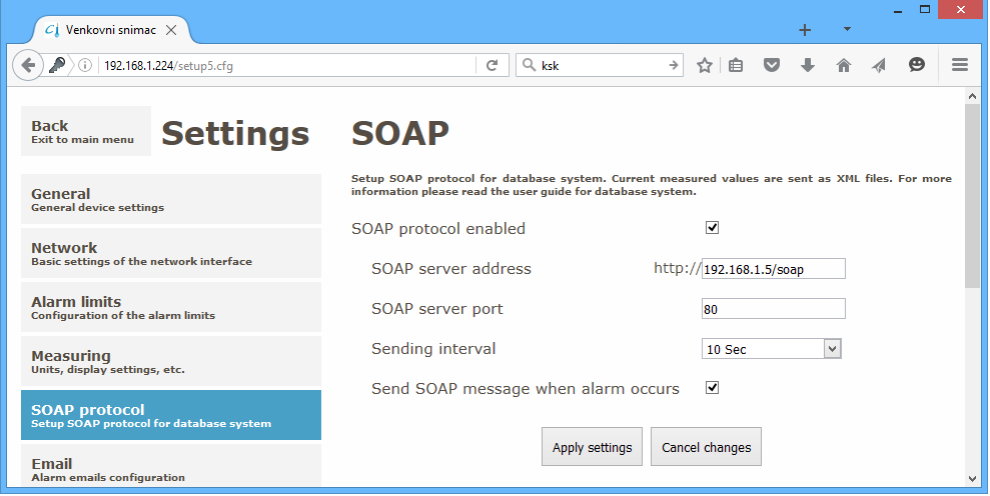

- 2) Zapněte volbu *SOAP protocol enabled*. Nyní se zobrazí nastavení.
- 3) Zadejte adresu *SOAP Serveru* (*SOAP server address*) ve formátu <IP\_adresa>/soap. Za IP adresu nezapomeňte doplnit /soap – na toto se často zapomíná.
- 4) Zadejte číslo portu, na kterém *SOAP Server* naslouchá (*SOAP Server port*).
- 5) Zadejte interval odesílání *Sending Interval*. Pro účely testování zadejte 10 sekund. Poté, co ověříte, že sběr dat funguje, doporučujeme použít minimálně interval 60 sekund a více. V případě příliš krátkého intervalu odesílání bude velikost databáze rychle narůstat.
- 6) Potvrďte změnu konfgurace tlačítkem *Apply setings*.
- 7) Ověřte sběr dat: V programu *Database Viewer*, v přehledu *Online data* se v případě správného nastavení objeví hodnoty z tohoto snímače cca do 1 minuty.

Pozn. Snímač lze nastavit i programem *TSensor*.

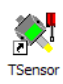

Na diagnostické stránce *SOAP Serveru* (program *Database Manager* – *Service* – *SOAP Server* – tlačítko *Diagnostic*) lze nalézt ukázku, jak nastavit SOAP protokol ve snímači. Tato ukázka ukazuje konfguraci pomocí programu *TSensor*.

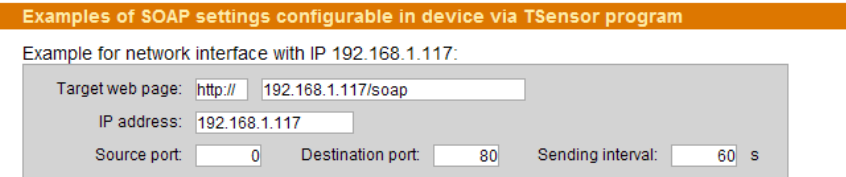

Měli byste nastavit všechny parametry úplně stejně jako v příkladě na diagnostické stránce. Jediné, co zvolíte dle vlastního uvážení je Interval odesílání (Sending interval).

# <span id="page-46-0"></span>7 Použití databázového systému s Multiloggery

Data lze do databáze exportovat:

- Manuálně, pomocí programu *Comet Vision*
- Automaticky, pomocí služby *Datalink*

# <span id="page-46-1"></span>7.1 Manuální export dat do databáze

### <span id="page-46-2"></span>7.1.1 Nastavení databázového spojení v Comet Vision

Nejdříve je nutné nastavit parametry databázového spojení v programu *Comet Vision*. Toto nastavení naleznete v *Domů – Domovská stránka programu – Nastavení programu – Databáze*:

Pokud byl systém *Comet Database* připraven automatickou instalací instalačním programem *Comet Database One Click Installer*, potom v PDF reportu vygenerovaném instalačním programem naleznete konkrétní ukázku *Jak se připojit k databázi programem Comet Vision*.

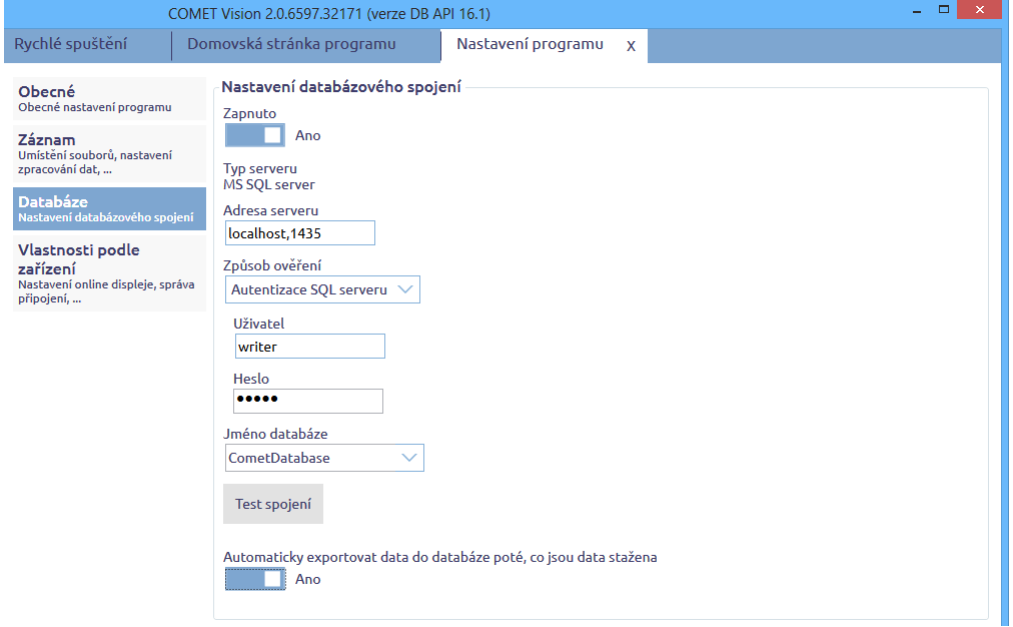

Pokud zapnete volbu *Automaticky exportovat data do databáze poté, co jsou stažena*, bude po každém stažení záznamu automaticky spuštěn export záznamu do databáze.

### <span id="page-46-3"></span>7.1.2 Export dat do databáze v Comet Vision

Tlačítko pro spuštění exportu dat do databáze naleznete u každého souboru v okně *Exporty a Reporty*:

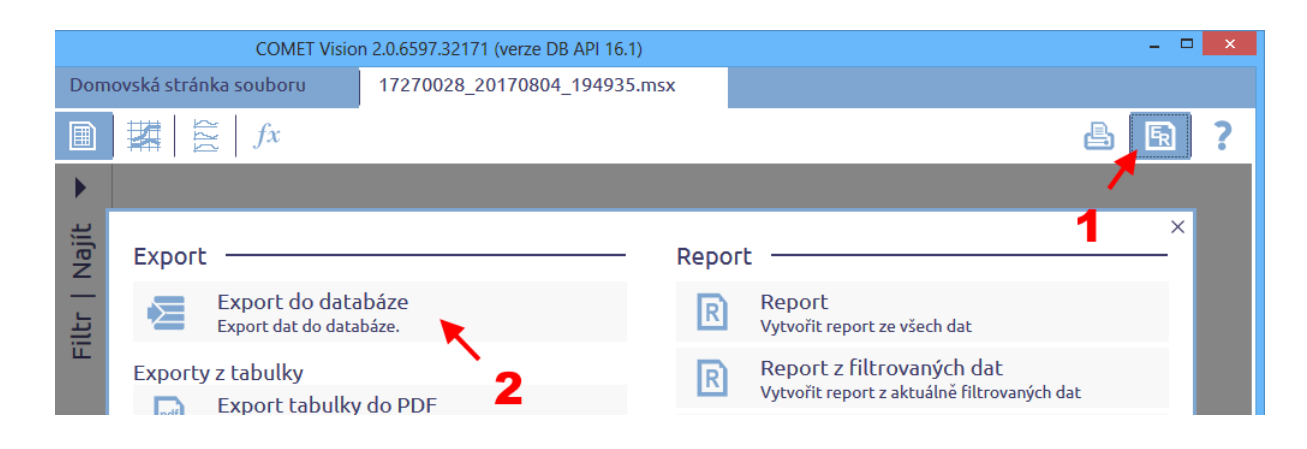

# <span id="page-47-0"></span>7.2 Automatický export dat do databáze pomocí služby Datalink

Služba *Datalink* je TCP/IP server. Naslouchá, dokud se Multilogger nepřipojí. Po připojení si z konfgurace Multiloggeru vyčte nastavení a do databáze vkládá online hodnoty, případně i stahuje záznam.

V konfguraci Multiloggeru je potřeba nastavit "kde je *Datalink* služba", interval připojování ke službě *Datalink* (tj. interval online hodnot) a zda a jak často se má stahovat záznam.

Pozn.: Sběr dat pomocí služby *Datalink* lze provozovat jen pro Multiloggery připojené přes ethernetové rozhraní. Nelze tedy takto sbírat data z Multiloggerů připojených přes USB.

# <span id="page-47-1"></span>7.2.1 Příprava služby Datalink

Pokud byl systém *Comet Database* připraven automatickou instalací instalačním programem *Comet Database One Click Installer*, je již *Datalink služba* připravena a tuto kapitolu nečtěte.

Službu Datalink nastavíte v programu *Database Manager* . Spusťte ho, připojte se k databázi, ve stromovém menu vyberte *Services - Datalink Service* a stiskněte tlačítko *Reconfigure*:

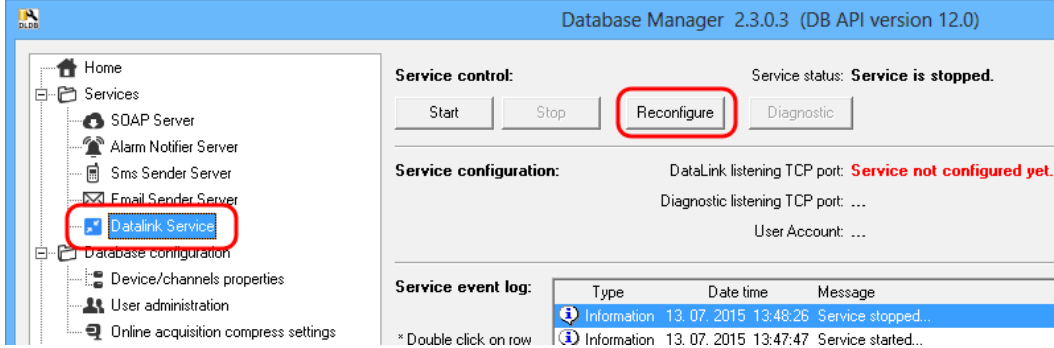

V konfguraci *Datalink* služby musíte zadat databázový účet pro připojení k databázi, který má právo pro čtení i zápis. Více o databázových účtech se dočtete v kapitole: [2.3.3.a](#page-24-1) [Správa účtů SQL Serveru MS SQL Server accounts.](#page-24-1)

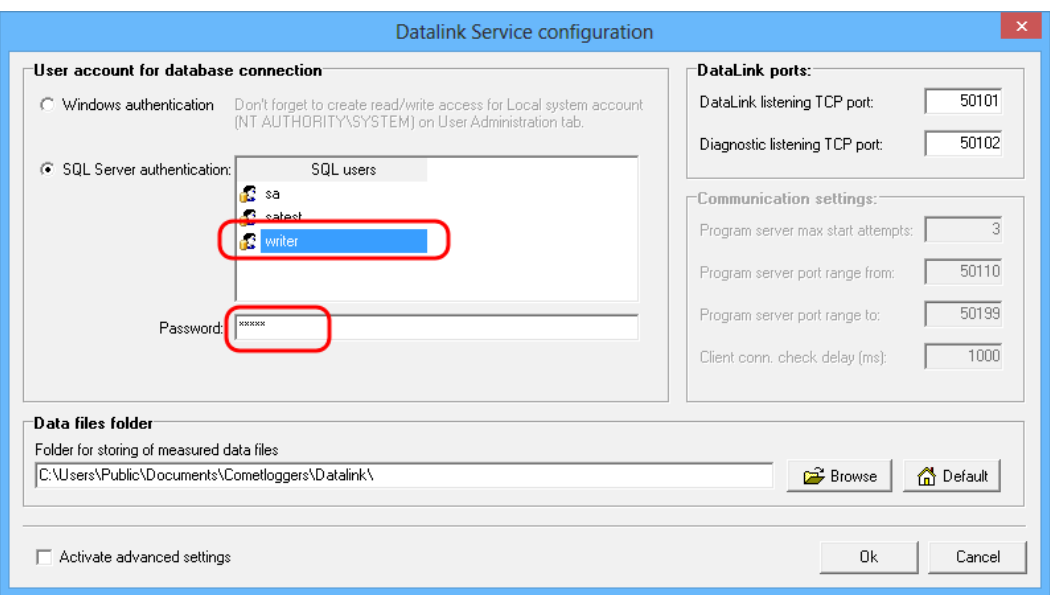

Můžete změnit složku, kde bude *Datalink* ukládat datové soubory. Pozor však na síťové složky. Služba *Datalink* běží pod Windows účtem *NT AUTHORITY\SYSTEM*, proto bude přístup ke složce ověřován pro tohoto uživatele.

Ostatní parametry by bylo nutné změnit jedině v případě, že by došlo ke kolizi portů, např. na portu 50101 by již naslouchala jiná služba.

Nakonec konfguraci uložte stisknutím tlačítka *OK*. Spusťte *Datalink* službu a pro ověření provozu služby spusťte diagnostiku stisknutím tlačítka *Diagnostic*:

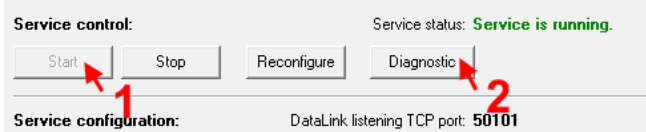

Otevře se diagnostika ve webovém prohlížeči. Zde musíte vidět 3 úspěšné výsledky testů ověření připojení k databázi (3x zelená věta, na obrázku níže označeno "1"). Pokud uvidíte např. upozornění *Failed to connect to the database*, ověřte, že jste v konfguraci *Datalink* služby zvolil správný uživatelský účet a zadal správné heslo.

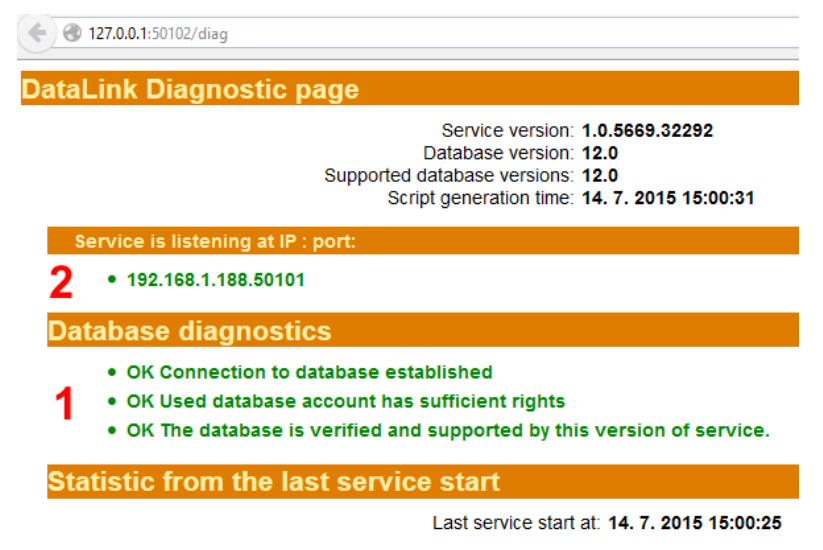

Diagnostika také zobrazuje skutečnou IP adresu a port (viz "2" na obrázku). Tyto údaje budete potřebovat pro konfguraci *Datalinku* v Multiloggeru.

Nakonec je potřeba na frewallu nastavit výjimku pro port na kterém *Datalink* naslouchá (standardně 50101). Jak povolit port na frewallu se dočtete v kapitole: [11.1](#page-60-1) [Povolení TCP portu na Windows frewallu.](#page-60-1)

Pro ověření, zda je cesta *k Datalink* službě ze sítě opravdu otevřená, sedněte k jinému počítači v síti a do webového prohlížeče zadejte http://<ip>:<port>. IP adresu a port vyčtete z diagnostiky (na obrázku výše označeno "2").

Pokud se v prohlížeči zobrazí několik podobných znaků jako na násl. Obrázku, je *Datalink* ze sítě přístupný.

 $\leftarrow$  ) http://192.168.1.188:50101 ::9::::::ÀÅ^::98:::::À<br>ý::99;::::ÀJ.

Pokud prohlížeč zobrazí, že se k serveru nelze připojit, pak Datalink server buď není spuštěn, nebo je blokován frewallem.

### <span id="page-49-0"></span>7.2.2 Příprava Multiloggeru pro použití s Datalink službou

Jakmile máte připravenu službu *Datalink*, zbývá jen nastavit v Multiloggeru informaci "kde je *Datalink* služba", interval online hodnot a zda a jak často chcete stahovat záznam.

V programu *Comet Vision* připojte Multilogger: V menu na pravé straně klikněte na *Devices* poté v otevřené záložce *Devices home* klikněte na *Add device*:

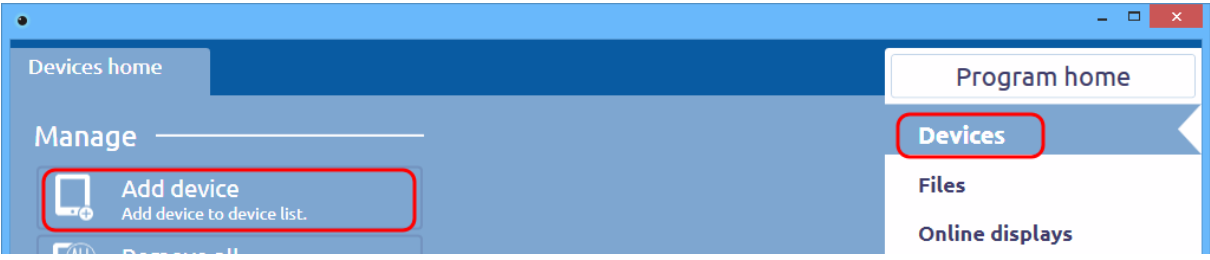

Nyní vyberte připojení *Ethernet*, v seznamu vyberte požadovaný Multilogger a klikněte na *Finish*. Pozn.: Vyhledávací seznam nalezne zařízení pouze v lokální síti. Pokud v seznamu požadovaný multilogger nevidíte (např. pokud jste přístroj zapojil do sítě až po otevření této záložky) klikněte na tlačítko *Refresh*.

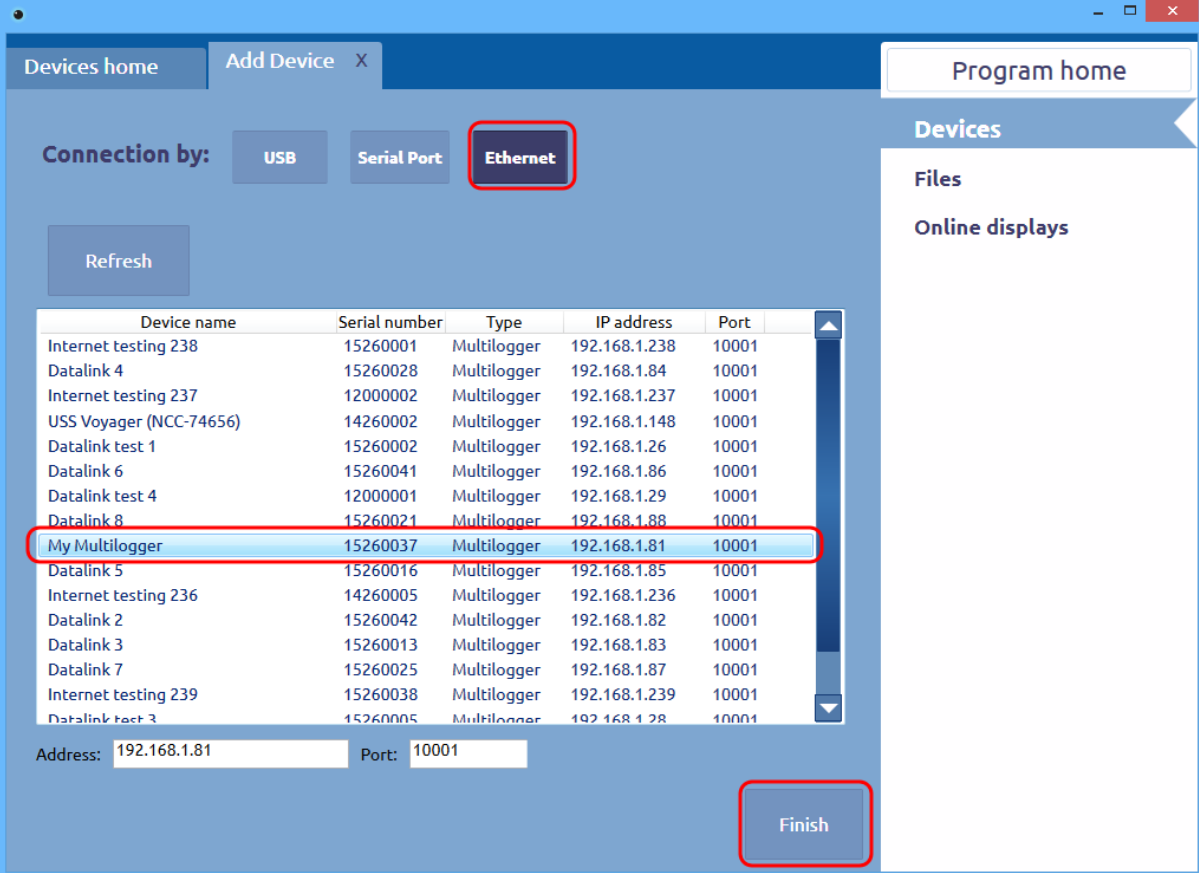

Nyní uvidíte záložku *Device home* připojeného zařízení (později se na ni můžete dostat výběrem zařízení v seznamu *Devices* na pravé straně). Klikněte na tlačítko *Configuration*:

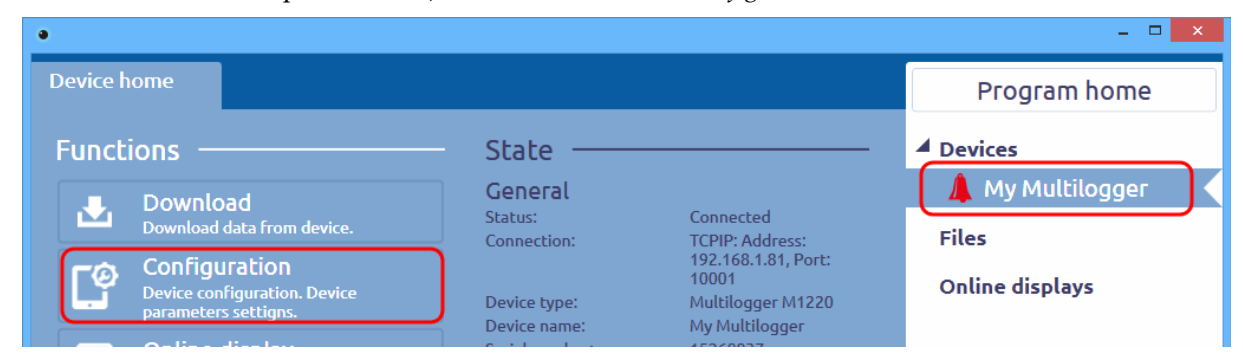

Do konfgurace Datalinku se dostanete vybrání sekce *Ethernet* - *Datalink*:

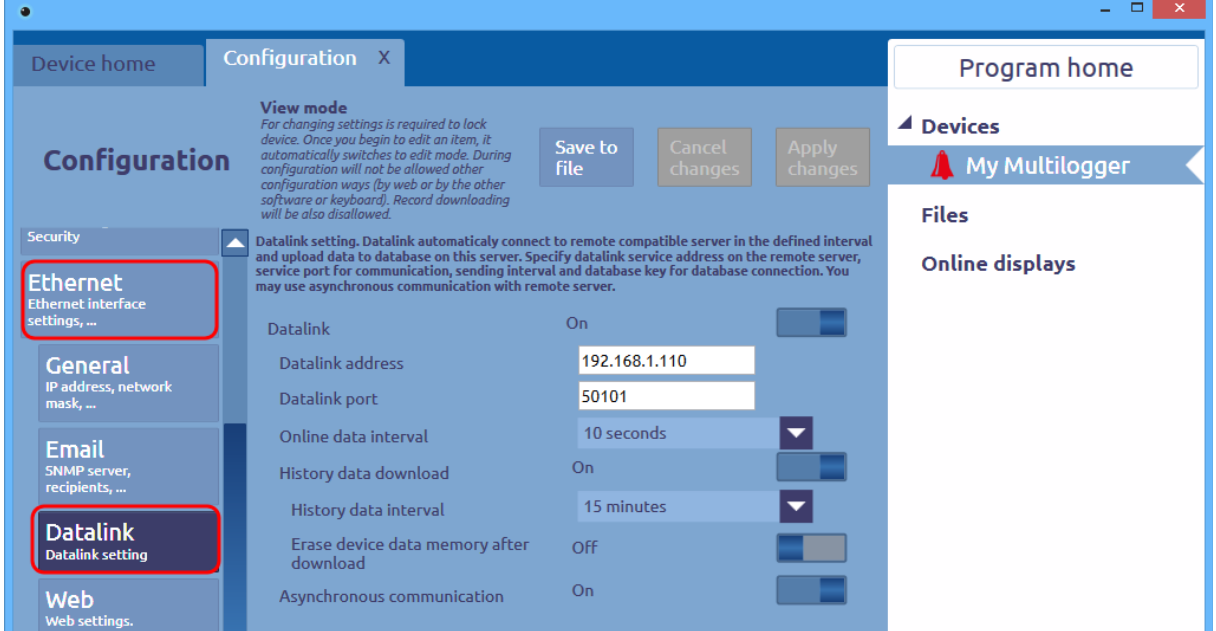

Zapněte funkci *Datalink - On*. Zadejte IP adresu počítače, kde běží *Datalink* služba a port na kterém naslouchá (standardně 50101). IP a port můžete vyčíst z diagnostiky *Datalink* služby (vysvětleno v kapitole [7.2.1](#page-47-1) [Příprava](#page-47-1) [služby Datalink\)](#page-47-1).

Zvolte interval sběru online dat (to zároveň znamená interval připojování Multiloggeru *k Datalink* serveru). Pro prvotní testování nastavte 10 sekund. Pro ostrý provoz nastavte rozumný interval, aby nedocházelo k zbytečné spotřebě místa na disku příliš častým plněním databáze online hodnotami.

Pokud požadujete i automatické stahování záznamu, zapněte volbu *History data download – On* a zvolte, jak často požadujete stahování záznamu *History data interval*. Pokud požadujete, aby se po stažení paměť dat v zařízení smazala, zapněte volbu *Erase device data memory after download*. Pokud však v zařízení máte zvolen cyklický záznam, je zbytečné paměť dat mazat. Cyklický záznam po zaplnění paměti na 100% přepisuje nejstarší záznamy a vkládání dat do databáze ignoruje duplicity (vzorky, které již byly vloženy předchozím stažením záznamu, nebudou znovu vloženy).

Zapnutím volby *Asynchronous communication – On*, nařídíte, aby se multilogger *k Datalink* serveru připojil i mimo zadaný interval. A to v případě, že dojde ke změně stavu alarmů (tzn., aby byly zaznamenány online hodnoty v tomto okamžiku).

Nakonec zapište změněnou konfguraci do zařízení kliknutím na tlačítko *Apply changes.*

Nyní zbývá jen ověřit, zda se data do databáze opravdu dostávají. Spusťte program *Database Viewer*, nastavte parametry databázového spojení a nahlédněte na záložku *Online data*. Pokud zde uvidíte hodnoty z nastaveného Multiloggeru, je vše v pořádku. Více o programu *Database Viewer* se dočtete v kapitole [3](#page-28-0) [Používání programu](#page-28-0) [Prohlížeč databáze \(Database Viewer\).](#page-28-0)

# <span id="page-51-0"></span>8 Použití databázového systému s Mobile Dataloggery

Data lze do databáze exportovat:

- Manuálně, pomocí programu *Comet Vision*
- Automaticky, pomocí služby *SOAP Server*

# <span id="page-51-1"></span>8.1 Manuální export dat do databáze

### <span id="page-51-2"></span>8.1.1 Nastavení databázového spojení v Comet Vision

Vysvětleno v kapitole [7.1.1](#page-46-2) [Nastavení databázového spojení v](#page-46-2) Comet Vision

# <span id="page-51-3"></span>8.1.2 Export dat do databáze v Comet Vision

Export dat do databáze z Mobile Dataloggerů je stejný jako v případě Multiloggerů. Vysvětleno v kapitole [7.1.2](#page-46-3) [Export dat do databáze v](#page-46-3) Comet Vision

# <span id="page-51-4"></span>8.2 Automatické posílání dat do databáze

Automatické posílání dat do databáze v případě Mobile Dataloggerů je podobné jako u Web Sensorů. Zařízení v zadaném intervalu odesílá aktuální naměřené hodnoty do *Comet Database* (přesněji do *SOAP Serveru*, který se postará o jejich uložení v databázi).

Zásadní rozdíl mezi Web Sensory a Mobile Dataloggery je v připojení do ethernetové sítě. U Web Sensoru umístěném ve stejné síti jako počítač s *Comet Database* (*CDB*) lze jednoduše zadat cílovou stránku takto:

http://<IP počítače s CDB>:<port SOAP serveru>/soap

Mobile Datalogger je připojen do internetu pomocí vestavěného modemu přes mobilního operátora. Počítač s *CDB* tedy nebude přímo přístupný, protože je "schován" uvnitř firemní sítě. Proto je nejdříve nutné nakonfigurovat přesměrování na bráně sítě pro příchozí požadavky z internetu. Konfgurace cílové stránky v Mobile Dataloggeru pak bude vypadat takto:

http://<gateway IP>:<reserved port>/soap

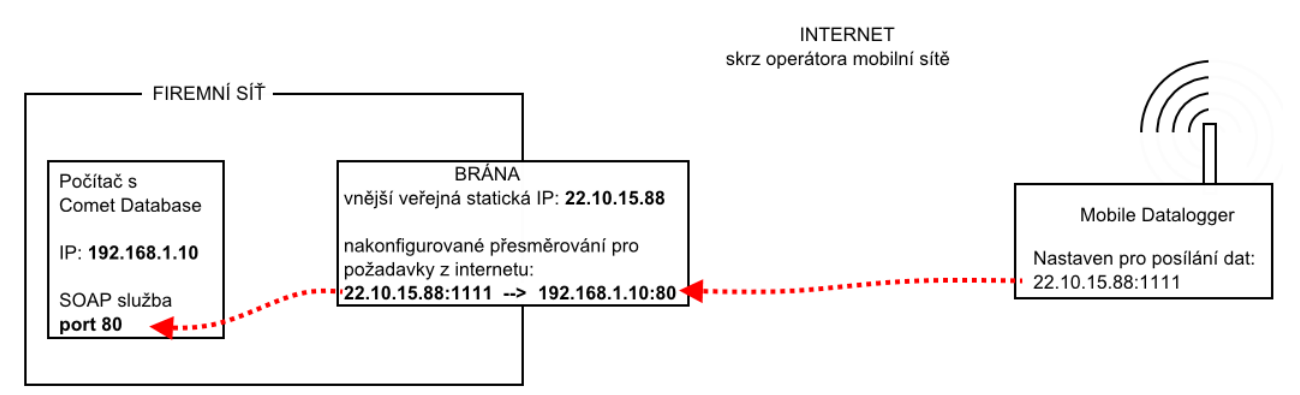

Nastavení přesměrování není v tomto manuálu vysvětleno. Obraťte se prosím na svého správce sítě.

### <span id="page-52-0"></span>8.2.1 Příprava SOAP serveru (vstupní místo online sběru dat)

Pokud byl systém *Comet Database* připraven automatickou instalací instalačním programem *Comet Database One Click Installer*, je již *SOAP Server* připraven a tuto kapitolu nečtěte.

Příprava SOAP serveru je téma společné pro online sběr z Web Sensorů, měřících ústředen i Mobile Dataloggerů. Popis naleznete v dodatcích, kapitola: [11.3](#page-65-0) [Příprava SOAP serveru \(vstupní místo pro online sběr dat z Web](#page-65-0) [Sensorů, měřících ústředen MS6 a MS55, Mobile Dataloggerů a Wif Sensorů\)](#page-65-0)

### <span id="page-52-1"></span>8.2.2 Nastavení posílání dat v Mobile Dataloggeru

1) Připojte se k přístroji programem *Comet Vision*:

Nejdříve spusťte program *Comet Vision* a teprve poté připojte Mobile Datalogger pomocí USB kabelu k počítači. Program *Comet Vision* sám pozná, že se k počítači připojilo zařízení Mobile Datalogger a přidá ho do seznamu zařízení.

- 2) Vyberte přístroj a na domovské stránce zařízení klikněte na tlačítko *Konfigurace*. V konfguraci vyberte sekci *Modem*
- 3) V sekci *Obecné* můžete nastavit PIN SIM karty (pokud je používání PINu v SIM kartě zapnuto)
- 4) Vyberte sekci *Data*. V podsekci *Obecné* vyplňte nastavení přístupového bodu (APN). Informace naleznete u mobilního operátora SIM karty.
- 5) V sekci *Odesílání dat* nejdříve zapněte volbu *Odesílání dat*. Nyní se zobrazí kompletní nastavení.
- 6) Zadejte *URL:* http://<gateway IP>:<reserved port>/soap. Podrobněji bylo vysvětleno v úvodní kapitole [8.2](#page-51-4) [Automatické posílání dat do databáze.](#page-51-4)
- 7) Zapněte odesílání dat a zvolte interval odesílání. Nastavení je dvojí: pro případ externího napájení a pro bateriový mód.
- 8) Nakonec uložte konfguraci do přístroje tlačítkem *Uložit*

#### Testování při prvním použití

Při prvním použití Mobile Dataloggeru doporučujeme nastavit nejkratší interval odesílání. Poté spusťte program *Database Viewer*, přepněte na záložku *Online Data* a ověřte, zda data do databáze úspěšně dorazila. Více o prohlížení dat v databázi najdete v kapitole [3](#page-28-0) [Používání programu Prohlížeč databáze \(Database Viewer\).](#page-28-0)

### Ověření, zda je SOAP Server z internetu dostupný

V chytrém telefonu s datovým připojením spusťte internetový prohlížeč a otevřete stránku http://<gateway IP>:<reserved port>/**diag**. Pokud se otevře diagnostická stránka *SOAP Serveru*, potom je *SOAP Server* z internetu dostupný. Pokud prohlížeč nahlásí potíže s připojením k webu, je něco v nepořádku. Může jít o potíže s přesměrováním na bráně, nebo například s nesprávně nakonfgurovanými pravidly na frewallech.

# <span id="page-53-0"></span>9 Použití databázového systému s Wifi Sensory

Wif sensory jsou velice podobné zařízení jako Web Sensory. Wif Sensory mají rovněž ethernetový výstup a posílají měřená data online v zadaném intervalu do SOAP Serveru. Tato kapitola proto bude velmi podobná kapitole [6](#page-44-0) [Použití databázového systému se snímači.](#page-44-0)

Jediný viditelný rozdíl je, že cílová url adresa SOAP Serveru není …/soap, ale …/wifsensor. Další rozdíl je v tom, že Wif Snímače podporují možnost doposlat měřené hodnoty, které byly v přístroji zaznamenány po dobu výpadku sítě, případně výpadku SOAP Serveru.

### <span id="page-53-1"></span>9.1 Příprava SOAP serveru (vstupní místo online sběr dat)

Pokud byl systém *Comet Database* připraven automatickou instalací instalačním programem *Comet Database One Click Installer*, je již *SOAP Server* připraven a tuto kapitolu nečtěte.

Protože příprava *SOAP serveru* je téma společené pro online sběr ze snímačů, měřících ústředen, mobile dataloggerů i Wif Sensorů, si toto téma přečtěte v dodatcích, kapitola: [11.3](#page-65-0) [Příprava SOAP serveru \(vstupní místo](#page-65-0) [pro online sběr dat z Web Sensorů, měřících ústředen MS6 a MS55, Mobile Dataloggerů a Wif Sensorů\)](#page-65-0)

### <span id="page-53-2"></span>9.2 Nastavení Wifi Sensoru

Nyní, když již je SOAP server připraven, zbývá poslední krok: nastavit Wifi Sensory aby odesílaly naměřené hodnoty na *SOAP server*.

Pokud byl systém *Comet Database* připraven automatickou instalací instalačním programem *Comet Database One Click Installer*, potom v PDF reportu vygenerovaném instalačním programem naleznete konkrétní ukázku *Jak nakonfigurovat Web Sensor*.

1) Jděte na web Wifi Sensoru, zvolte Nastavení a zvolte Cloud.

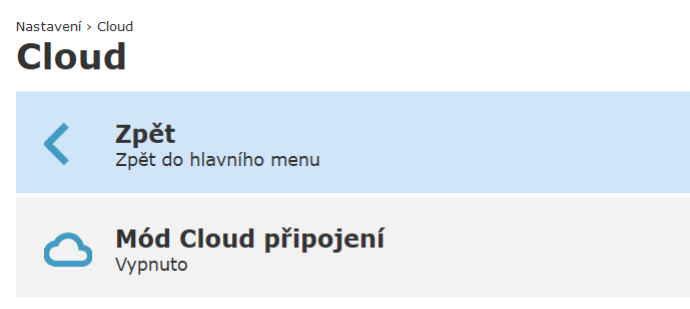

2) Zvolte *Mód Cloud připojení* a vyberte *COMET Database / Uživatelský server*

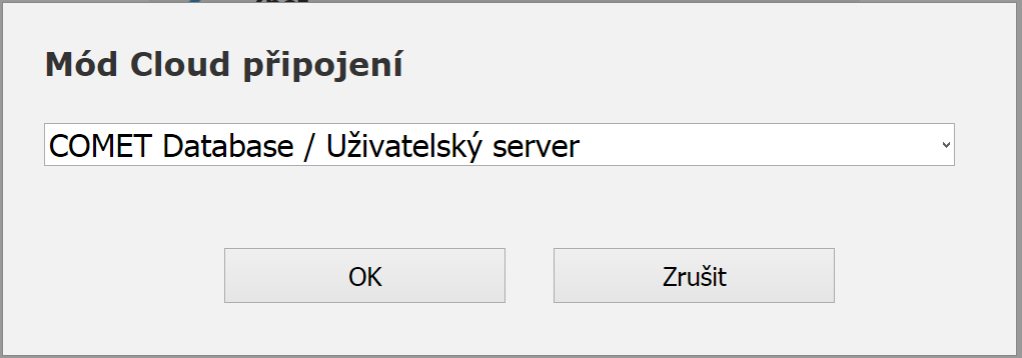

3) Zvolte *URL pro server*. Zadejte URL ve formátu <IP\_adresa>:<port>/wifisensor. Nezapomeňte připojit /wifisensor za IP adresu:port – toto se často zapomíná. Pokud SOAP Server naslouchá na portu 80, potom dvojtečka a číslo portu se může vynechat.

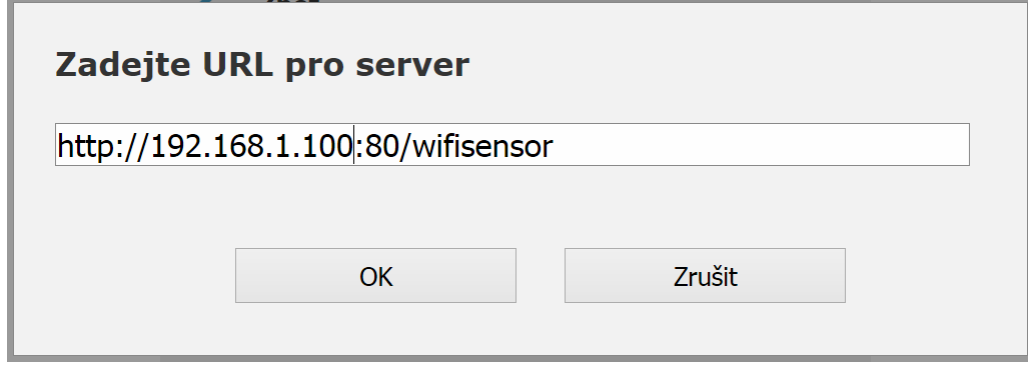

- 4) Zadejte interval odesílání *Sending Interval*. Pro účely testování zadejte 10 sekund. Poté, co ověříte, že sběr dat funguje, doporučujeme použít minimálně interval 60 sekund a více. V případě příliš krátkého intervalu odesílání bude velikost databáze rychle narůstat.
- 5) Další nastavení:

*Asynchronní zprávy*

V případě změny alarmu bude zpráva odeslána mimo interval.

Zatrženo je doporučená hodnota.

*Paměť vypnuta*

Paměť se používá pro zálohování zpráv, které se nemohly dostat do SOAP Serveru (například z důvodu problémů se sítí). Poté, co Wif Sensor naváže spojení se SOAP server, jsou tyto zálohované zprávy odeslány.

Nezatrženo je doporučená hodnota.

- 6) Nakonec zvolte *Zpět*, zvolte *Uložit či zrušit* a potvrďte tlačítkem *Uložit*.
- 7) Ověřte sběr dat: V programu *Database Viewer*, v přehledu *Online data* se v případě správného nastavení objeví hodnoty z tohoto snímače cca do 1 minuty.

# <span id="page-55-0"></span>10 Alarmování pomocí SMS a emailů

Hlavním úkolem této funkce je rychle informovat uživatele o vzniklém alarmu. Díky posílání emailů a zejména SMS zpráv bude uživatel zastižen kdekoli a kdykoli.

Tato funkce je aplikovatelná pouze na zařízení, která umí posílat naměřená data online. Jsou to tedy všechny Web Sensory, ústředny MS6, MS55 s ethernetovým komunikačním rozhraním, Multiloggery, Mobile Dataloggery (U*xxxx*M) a Wif Sensory. Systém funguje tak, že periodicky kontroluje tabulku online hodnot v databázi a v případě potřeby vyšle upozornění. Upozornění může odeslat formou SMS zprávy a/nebo emailu. Způsob odeslaní a jednotliví uživatelé (příjemci zpráv) se volí při konfguraci monitorovacích proflů.

Z uživatelského pohledu konfigurace obsahuje:

- **" právu uživatelských účtů (příjemců)"** umožňuje vytvořit adresář uživatelů s jejích telefonními čísly a emailovými adresami. Takto vytvořené uživatele pak lze přiřazovat jednotlivým monitorovacím proflům.
- **" práva monitorovacích proflů"** umožňuje vytvořit libovolný počet proflů, které systému říkají co má sledovat a jaké akce provádět. Takže je možné mít např. profl, který bude hlídat vznik alarmu na kanále X, a který bude mít přiřazeny uživatele P, Q. Dle tohoto proflu systém odešle upozornění uživatelům P a Q v případě, že na kanále X vznikne alarm. Souběžně mohou být navoleny další profly, které budou sledovat jiné kanály, hlídat například i ukončení alarmového stavu a odesílat upozornění jiným uživatelům.

Z technického pohledu je systém tvořen čtyřmi Windows službami, které je nejprve nutné správně nakonfgurovat:

- *SOAP Server* service služba zajišťující sběr online dat ze zařízení do databáze.
- *Database Alarm Notifier service* služba která sleduje databázi a vyhodnocuje požadavky na odeslání upozornění.
- *SMS Sender service*  zprostředkovává odesílání upozornění pomocí SMS zpráv pomocí modemu na mobilní telefon příjemce.
- *Email Sender service* zprostředkovává odesílání upozornění pomocí emailu do emailové schránky příjemce.

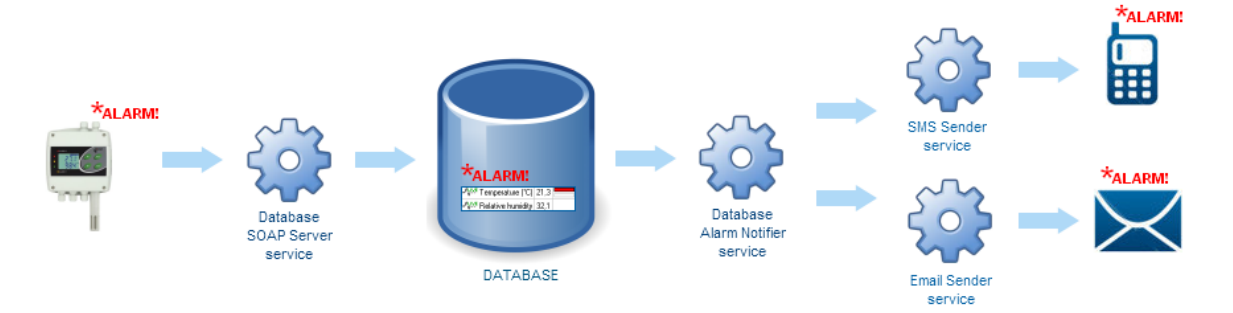

# <span id="page-55-1"></span>10.1 Postup přípravy systému alarmování pomocí SMS a emailů

Následující kroky předpokládají, že již máte funkční online sběr dat z přístrojů. Tzn. máte vytvořenou databázi, správně nakonfgurovaný *SOAP Server* a protokol SOAP v zařízeních. Pokud ano, potom v prohlížeči *Database Viewer* již vidíte online data z přístrojů.

Pokud byl systém *Comet Database* připraven automatickou instalací instalačním programem *Comet Database One Click Installer*, pak *SOAP Server* již je nakonfgurován.

Příprava systému SMS/Email alarmování vyžaduje postupné provedení následujících kroků:

- [10.1.1Příprava služby SMS Sender](#page-56-0)
- [10.1.2](#page-56-1) [Příprava služby Email Sender](#page-56-1)
- [10.1.3](#page-57-0) [Vytvoření uživatelských účtů s kontakty](#page-57-0)
- [10.1.4](#page-57-1) [Příprava služby Database Alarm Notifer](#page-57-1)
- [10.1.5](#page-58-0) [Vytvoření monitorovacích proflů](#page-58-0)

### <span id="page-56-0"></span>10.1.1 Příprava služby SMS Sender

Pokud nechcete používat upozorňování pomocí SMS zpráv, tuto kapitolu přeskočte.

1) V programu *Database Manager* v části *Services* najděte správu služby *SMS Sender*:

```
⊟<sup>...</sup><del>↑</del> Home
       SOAP Server
       ™ Alarm Notifier Server
       - <mark>⊞</mark> Sms Sender Server
       "⊠ Email Sender Server
        Datalink Service
```
a v stupte do konfgurace služby tlačítkem *Reconfigure*

2) Nastavte parametry pro připojení modemu v sekci *Modem connection*.

Zvolte správný COM port na který je modem připojen. Jak zjistit dostupné COM porty v počítači se dočtete v kapitole [11.4](#page-68-0) [Jak získat informace o COM portech v počítači.](#page-68-0)

Zvolte správnou komunikační rychlost. Zpravidla bývá výchozí rychlost modemu 9600 baudů.

Pokud je SIM karta zabezpečna PIN kódem, zapněte volbu *Enter PIN* a zadejte PIN.

Pokud v modemu dosud není nastaveno Středisko pro odesílání SMS zpráv, zapněte volbu *Enter SMSC* a zadejte telefonní číslo střediska. Telefonní číslo Střediska pro odesílání SMS zpráv zjistíte u telefonního operátora.

3) Uložte konfguraci tlačítkem *OK* a spusťte službu tlačítkem Start. Počkejte alespoň 20 vteřin, zda se v logu nezobrazí chybové hlášení. Pokud se v logu nezobrazí žádné chybové hlášení, můžete pokračovat. Jinak opravte konfguraci.

Níže je ukázka hlášky, která se zobrazí v případě, že byl zadán nesprávný COM port:

Service event log: Tupe Date time Message 11.12.2012 16:07:21 Connecting to modem failed (errorcode: 1034 description: Modem not found on the specified serial port **8** Error

4) Nyní již služba *SMS Sender* běží. Funkčnost si ověřte odesláním testovací SMS – použijte tlačítko *Send test SMS Text*.

### <span id="page-56-1"></span>10.1.2 Příprava služby Email Sender

Pokud nechcete používat upozorňování pomocí emailů, tuto kapitolu přeskočte.

1) V programu *Database Manager* v části *Services* najděte správu služby *Email Sender*:

```
⊟<sup>...</sup> <del>A</del> Home
      SOAP Server
       Alarm Notifier Server
      … 圃 Sms Sender Server
      Email Sender Serve
       F Datalink Service
```
a v stupte do konfgurace služby tlačítkem *Reconfigure*

2) V sekci *Connection to SMTP* nastavte parametry pro připojeni k SMTP serveru. Můžete využít fremní SMTP server (požádejte svého správce sítě o potřebné údaje). Nebo můžete využít některý z veřejných poskytovatelů emailu. Následuje příklad s použitím SMTP od Google (gmail.com):

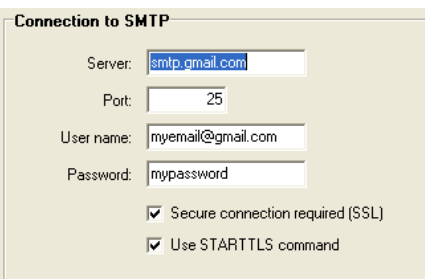

- 3) Uložte konfguraci tlačítkem *OK* a spusťte službu tlačítkem *Start*.
- 4) Nyní již služba Email Sender běží. Funčknost si ověřte odesláním testovacího emailu použijte tlačítko *Send test email*.

# <span id="page-57-0"></span>10.1.3 Vytvoření uživatelských účtů s kontakty

1) V programu *Database Manager* v části *Database configuration* najděte správu uživatelů User accounts:

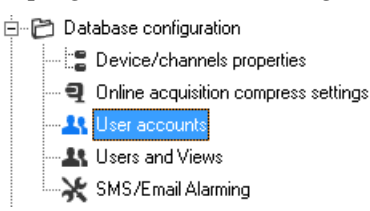

- 2) Vytvořte alespoň jednoho uživatele tlačítko *New*. Pozn. Formulář po Vás bude chtít i zadat Login (přihlašovací jméno). Tento login budete muset zadat, přestože pro potřeby SMS/Email alarmování není potřeba. Login slouží přihlašování do programu *Database Viewer* pokud je zapnuta funkce fltrování zařízení dle uživatele ([3.12](#page-38-0) [Filtrování zařízení podle uživatelského účtu\)](#page-38-0).
- 3) Otestujte zda jste správně zadali email / tel. číslo uživatele odesláním testovacího emailu / sms. Tlačítka *Send test email a Send test sms* ve formuláři editace uživatele. **POZOR:** Nezapomeňte, že pro odeslání testovací zprávy musí *Email Sender* / *Sms Sender* služby být spuštěny.
- 4) Pokud budete mít velký počet uživatelů, je vhodné si vytvořit skupiny Groups…, tlačítko New. Uživatele do vybrané skupiny pak přidáte tlačítky ">" ">>" nebo odstraníte tlačítky "<" "<<". Ve správě profilů pak budete moci rychleji přiřadit proflu celou skupinu na místo postupného přidávání jednotlivých uživatelů.

# <span id="page-57-1"></span>10.1.4 Příprava služby Database Alarm Notifier

1) V programu *Database Manager* v části *Services* najděte správu služby *Alarm Notifier*:

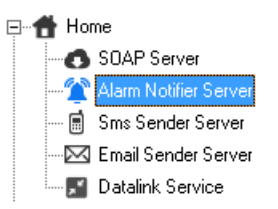

a vstupte do konfgurace služby tlačítkem *Reconfigure*

- 2) Zadejte databázový účet, který bude služba využívat pro připojení k databázi. Tento účet musí mít do databáze přístup pro čtení i zápis. Více o databázových účtech se dočtete v kapitole [2.3.3.a](#page-24-1) [Správa účtů SQL Serveru MS](#page-24-1) [SQL Server accounts.](#page-24-1)
- 3) Uložte konfguraci tlačítkem *OK* a spusťte službu tlačítkem *Start*.

# <span id="page-58-0"></span>10.1.5 Vytvoření monitorovacích profilů

- 1) V programu *Database Manager* v části *Database configuration* najděte administraci *SMS/Email alarmování*.
	- 白 Database configuration - \_ B Device/channels properties - මු Online acquisition compress settings **At User accounts** 上 Users and Views SMS/Email Alarming
- 2) Vytvořte nový profl tlačítkem *New*. Otevře se editor proflu:

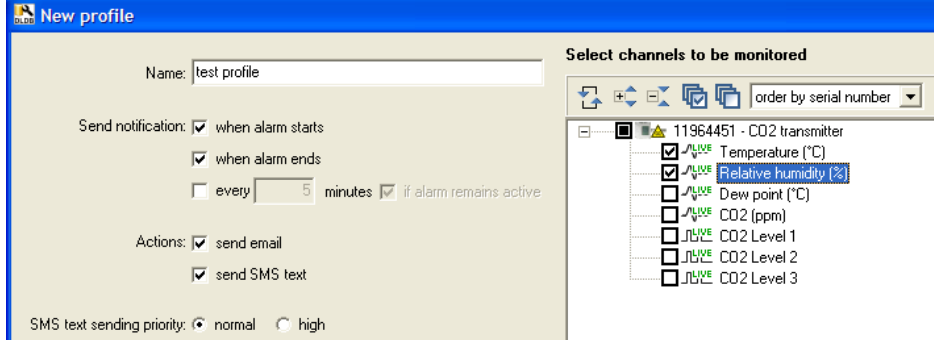

- a) Zadejte název proflu *Name*
- b) Vyberte v jakých situacích odesílat upozornění:
	- i) *when alarm starts* upozornění se odešle když alarm začne být aktivní
	- ii) *when alarm ends* upozornění se odešle když alarm přestane být aktivní
	- iii) *every X minutes* upozornění se bude odesílat pravidelně každou X-tou minutu bez ohledu na to, zda je některý alarm aktivní či ne. Tato volba je vhodná pro pravidelné informativní zasílaní naměřených hodnot, případně jako udržující zpráva informující, že systém je stále v provozu.
	- iv) *every X minutes if alarm remains active* upozornění se bude odesílat každou X-tou minutu v případě, že alarm zůstává aktivní
- c) Vyberte způsob upozornění zasíláním emailu, zasíláním SMSky *Actions*
- d) Pro odesílání SMS je možné zvýšit její prioritu. Toto je užitečné v případě, že budete mít vytvořeno více proflů a u některého proflu chcete mít jistotu, že jeho upozornění budou službou *SMS Sender* obsloužena přednostně v případě zahlcení služby.
- e) Vyberte kanály, které mají být sledovány
- 3) Klikněte na tlačítko *OK* pro dokončení editace proflu
- 4) Nakonec, proflu přiřaďte požadované uživatele ze seznamu uživatelů nebo skupin:

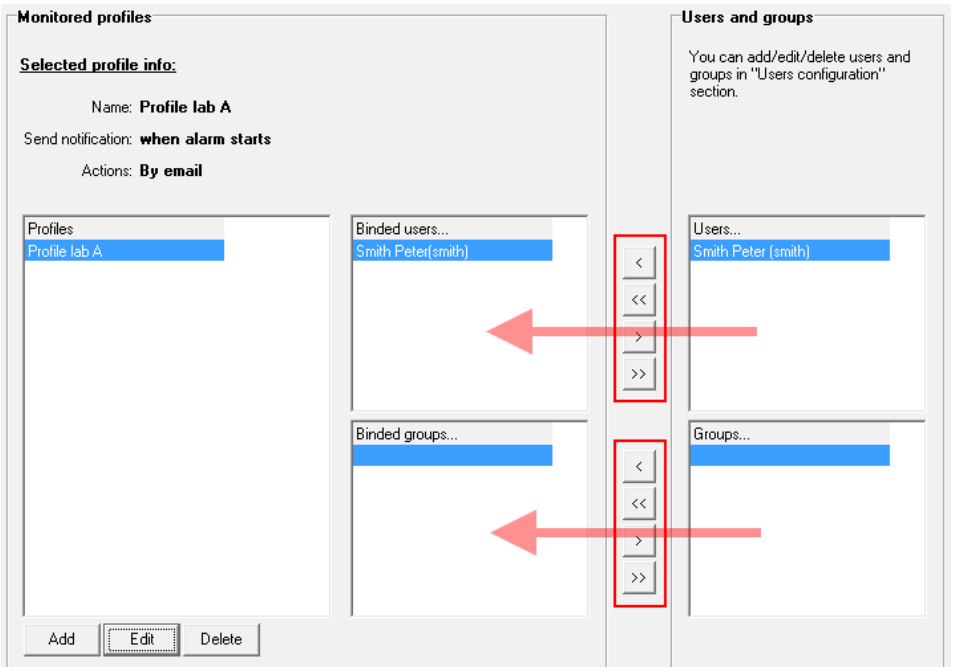

- 5) Tímto je systém připraven. Služby v případě přidávání/změnách v proflech není nutné restartovat.
- 6) Pro ověření že systém správně funguje, doporučujeme vytvořit si testovací profl, ve kterém bude zvoleno "Posílat upozornění každou 1 minutu" a zvolen alespoň 1 kanál pro sledování. Ukázka:

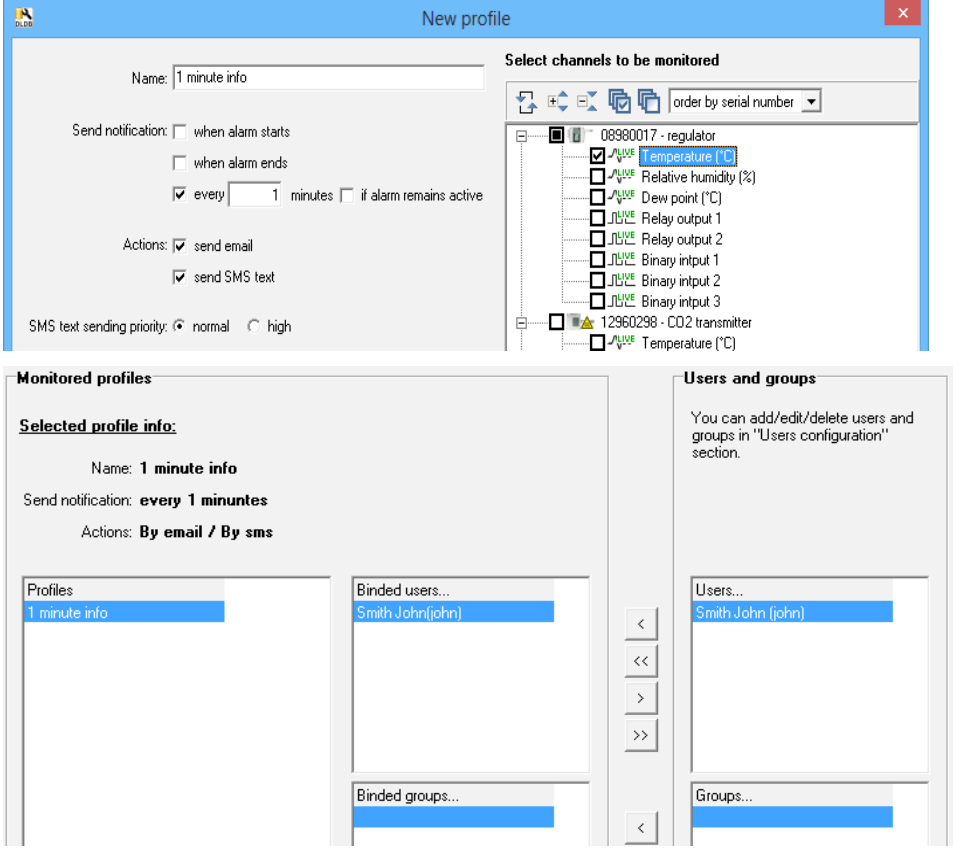

Jak je vidět z obrázků, bude každou 1 minutu odeslán email a sms zpráva s informacemi o kanále Temperature ze snímače s výrobním číslem 08980017 uživateli Johnu Smithovi.

# <span id="page-60-0"></span>11 Dodatky

# <span id="page-60-1"></span>11.1 Povolení TCP portu na Windows firewallu

Následující návod ukazuje jak povolit port ve Windows frewallu ve Windows 7.

Upozornění: Na počítači mohou běžet i jiné frewally než Windows frewall. Rovněž například některé antivirové programy obsahují vlastní frewally. Pokud je toto Váš případ, je nutné povolit port také na takovémto frewallu, případně ho úplně vypnout.

Pokud byl systém *Comet Database* připraven automatickou instalací instalačním programem *Comet Database One Click Installer*, byly již všechny požadované porty na frewalu povoleny.

1) Spusťte nastavení Windows frewallu v ovládacích panelech:

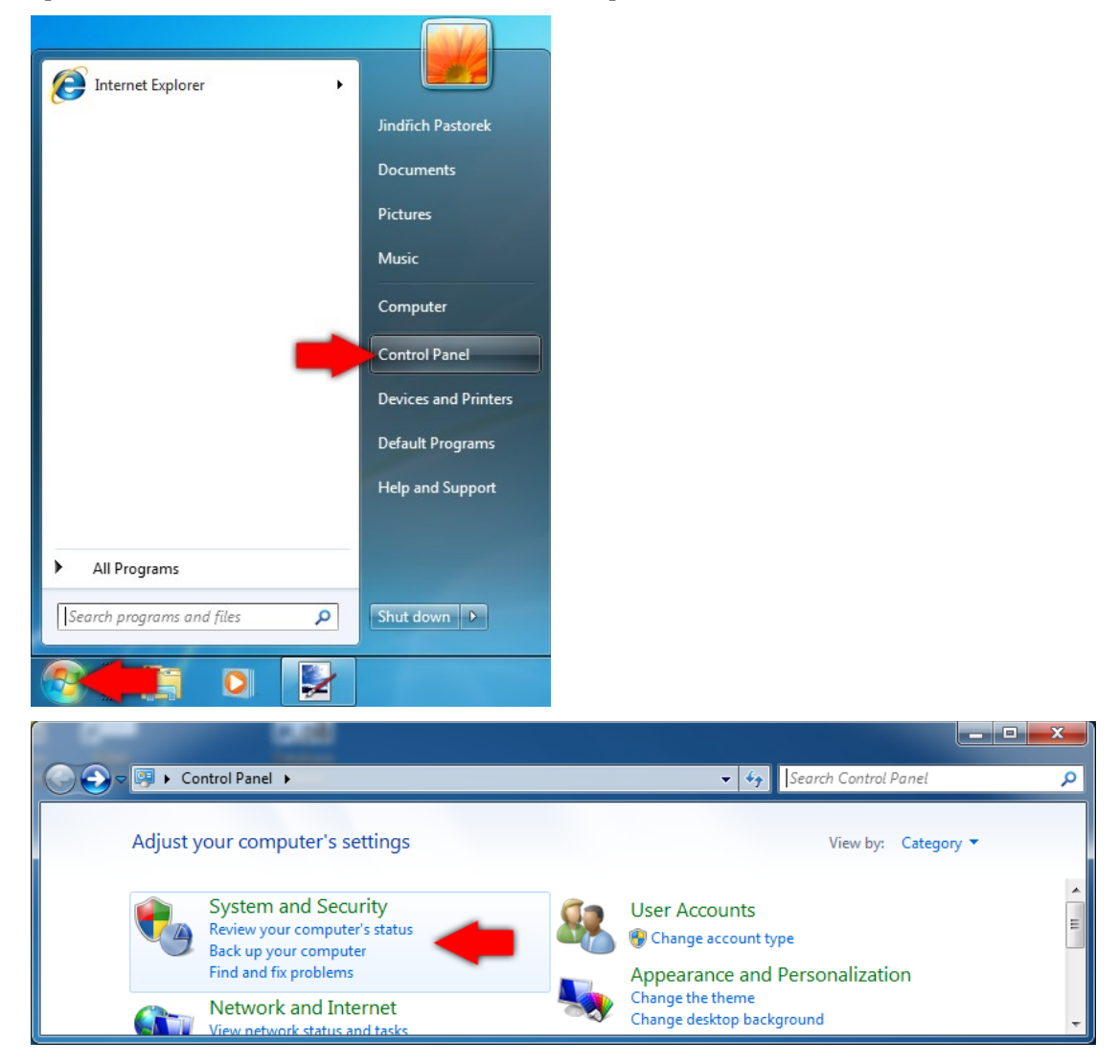

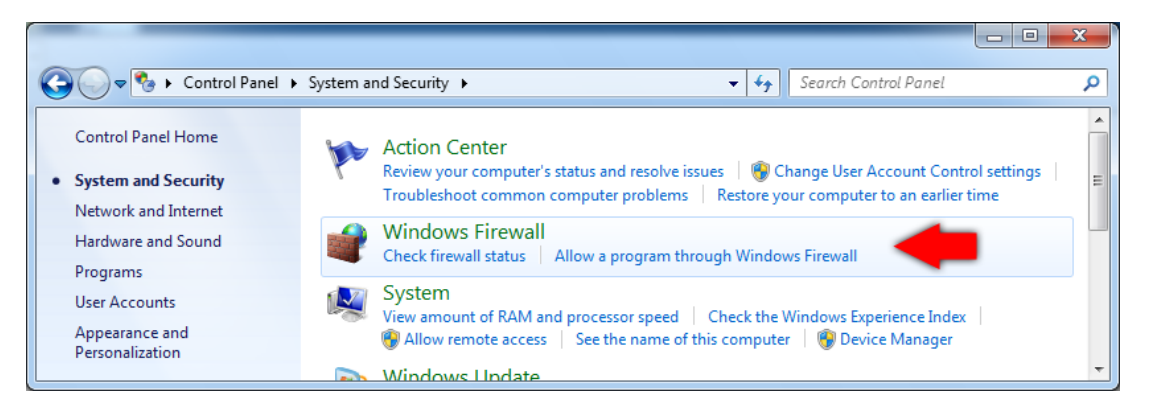

2) Zvolte rozšířené vlastnosti:

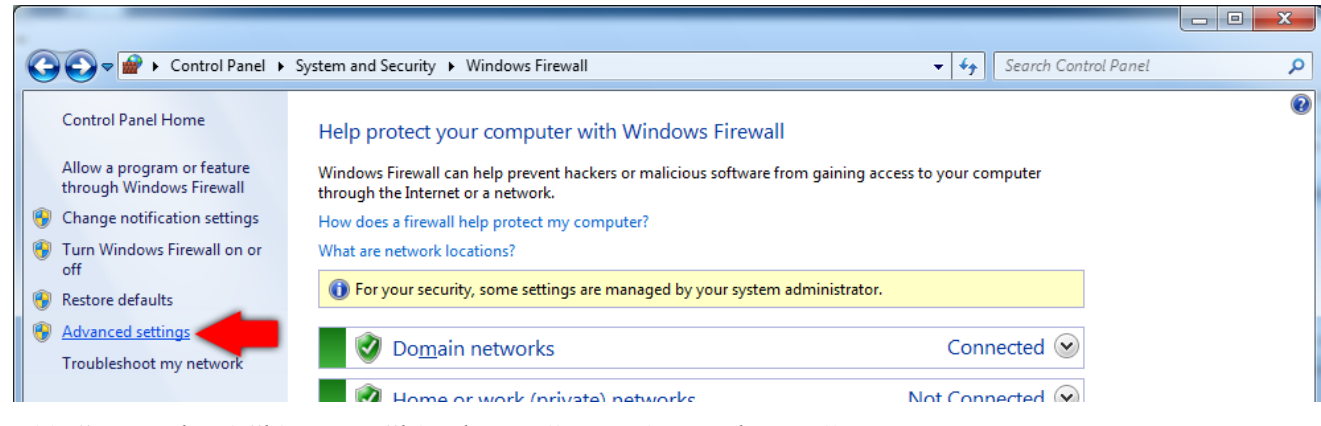

3) Klikněte pravým tlačítkem na Příchozí pravidla a zvolte Nové pravidlo…

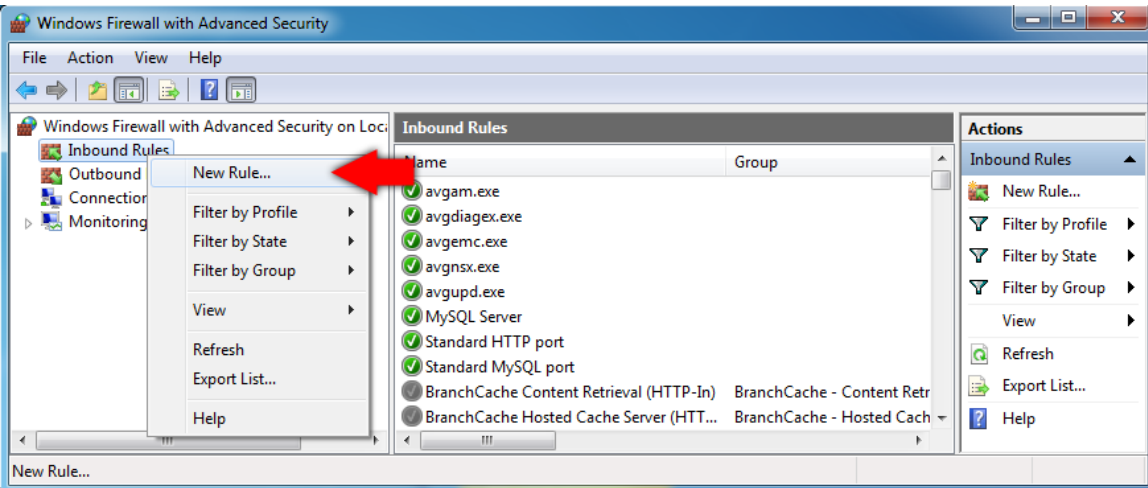

4) Na první stránce průvodce novým příchozím pravidlem zvolte jako typ pravidla Port. Poté klikněte na tlačítko Next.

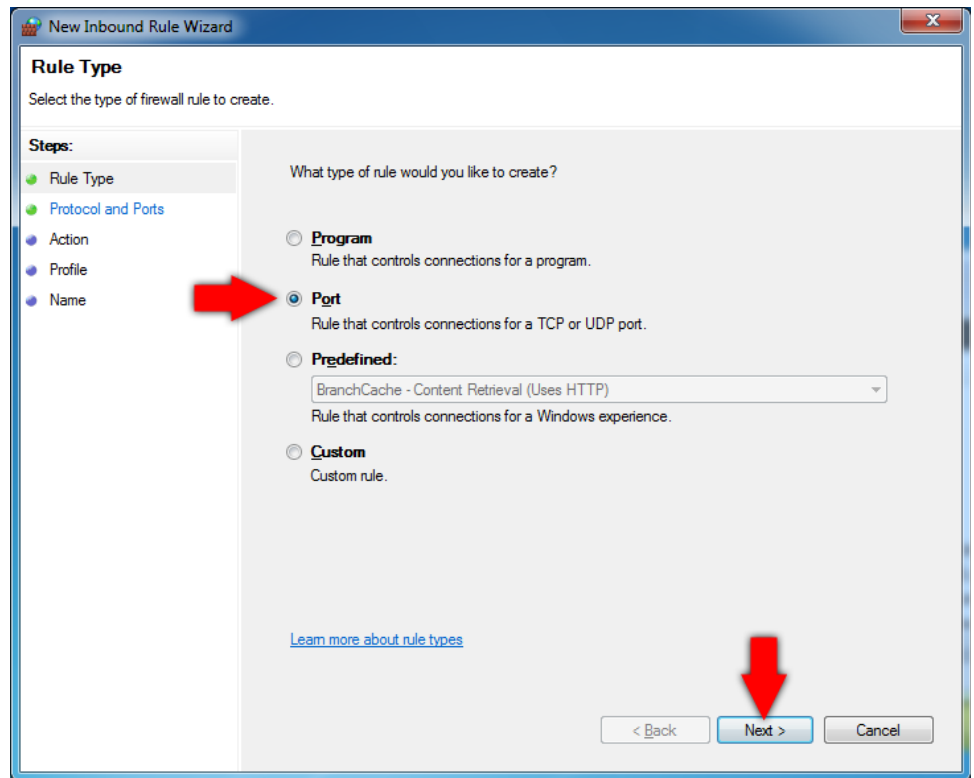

5) Ponechte vybránu volbu TCP. Zadejte číslo portu který chcete povolit do políčka Specifcký lokální port. Příklady standardních čísel portů, které zřejmě budete povolovat:

Název: MSSQL Číslo portu: 1433

Název: HTTP Číslo portu: 80

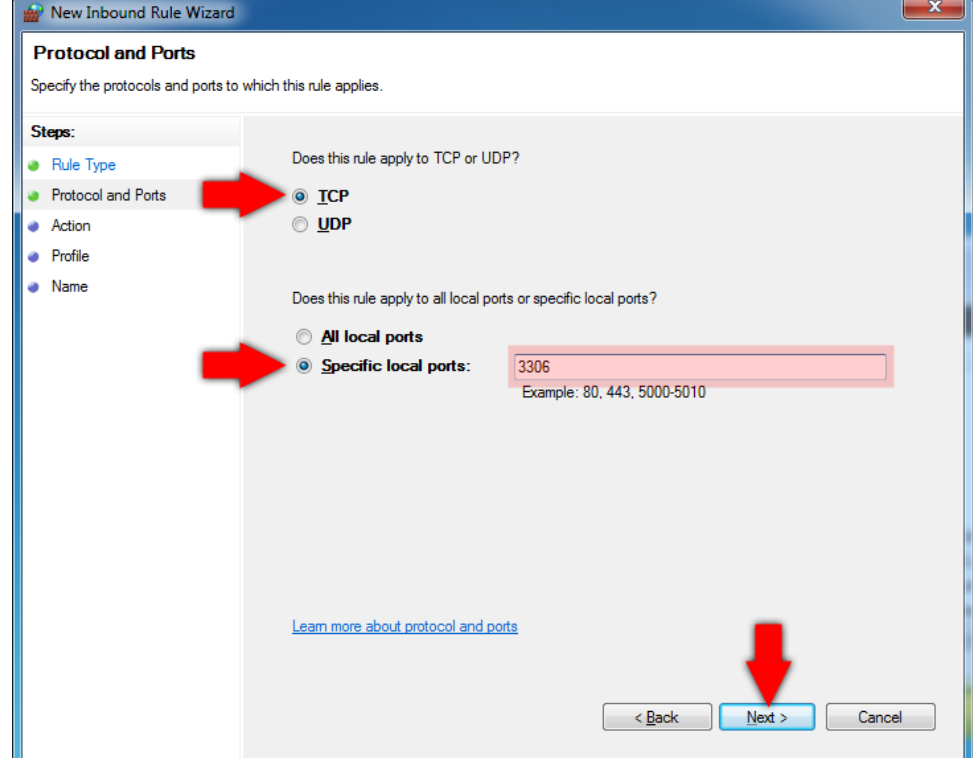

6) Následující dvě stránky průvodce přeskočte beze změn tlačítkem Next dokud se nedostanete na stránku Název. Zde zadejte název pravidla do kolonky Name. Nakonec klikněte na tlačítko Dokončit.

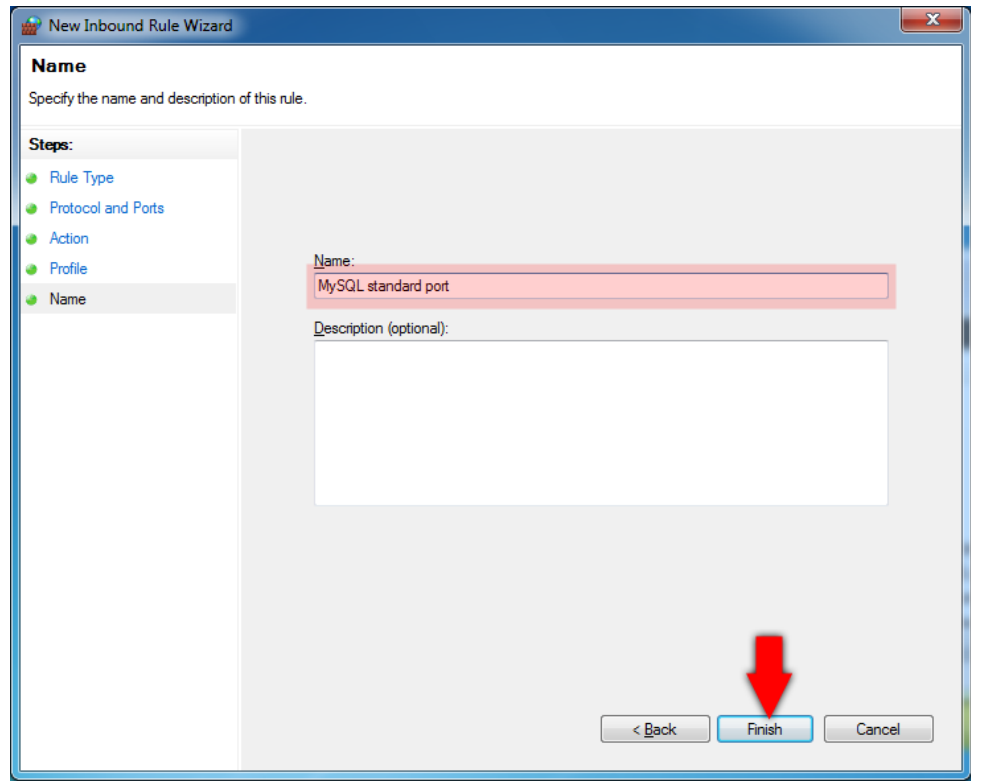

# <span id="page-63-0"></span>11.2 Zadávání parametrů pro připojení k databázi

Každý program, který pracuje s databázovým systémem musí mít zadány parametry pro připojení k databázi pomocí nichž navazuje spojení s databázovým serverem. Toto rozhraní mají všechny programy stejné. Jak je použít je zde vysvětleno jednou pro všechny programy.

Pokud byl systém *Comet Database* připraven automatickou instalací instalačním programem *Comet Database One Click Installer*, potom v programu *Database Manager* a *Database Viewer* jsou již parametry pro připojení k databázi nastaveny. Pro nastavení dalších programů (*Program pro dataloggery, program pro měřící ústředny a Comet Vision software)*, nebo pro nastavení programu *Database Viewer* na jiném počítači se podívejte na ukázky v pdf reportu, který byl vygenerován instalačním programem *Comet Database One Click Installler*.

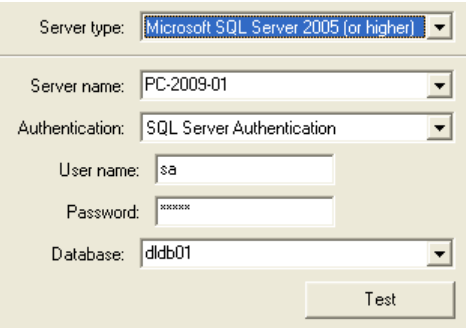

### Typ serveru:

Zde je jediná volba *Microsoft SQL Server*. Ponechat volbu None je vhodné pouze v programech pro dataloggery a měřící ústředny, pokud nevyužívají *Comet Database*. Díky tomu program po spuštění nebude testovat připojení k databázi.

#### Název serveru:

Rozbalte seznam pro prohledání dostupných SQL serverů na síti. SQL servery jsou identifkovány názvy počítačů, kde jsou nainstalovány. V případě, že požadovaný server není nalezen, můžete zadat název počítače kde je SQL server umístěn ručně.

Poznámka: Pokud více než jedna instance SQL serveru je nainstalována na počítači, potom druhá a další instance bude pojmenována takto: *název\_počítače\jméno\_instance*

Pro zjištění názvu počítače klikněte pravým tlačítkem na ikonu Tento počítač, zvolte Vlastnosti přepněte na záložku Název počítače.

Pokud se v seznamu nalezených SQL serverů objeví položka "local", potom představuje SQL server na aktuálním počítači.

Pokud byl systém *Comet Database* připraven automatickou instalací instalačním programem *Comet Database One Click Installer*, potom ve vygenerovaném pdf reportu můžete vidět, že server name se zadává ve formátu <IP adresa počítače>,<číslo portu>. Toto je jiný způsob zadání. Lze použít v případě, když SQL Server má port pro naslouchání nastaven staticky (*Comet Database One Click Installer* samozřejmě takto SQL server nastavil).

### Autentizace:

Pokud zvolíte autentizaci SQL serverem, potom budete muset zadat uživatele SQL serveru a jeho heslo.

Pokud zvolíte Windows autentizaci, potom aktuálně přihlášený uživatel ve windows bude ověřen během připojování k databázi.

#### Jméno uživatele:

Zadejte uživatele SQL serveru.

#### Heslo:

Zadejte heslo pro uživatele SQL serveru

### Databáze:

Rozbalte seznam a vyberte databázi. Je také možné název databáze napsat – to bude užitečné v případě vytváření nové databáze.

### <span id="page-64-0"></span>11.2.1 Úroveň zabezpečení databázových účtů

### Administrátor databázového serveru

Tento účet musíte použít v případě, že pracujete s programem *Database Manager*. Pokud jste zvolili autentizaci SQL serverem, potom je to účet *sa*. Heslo pro tento účet jste vytvořil(a) během instalace SQL serveru.

Pokud byl systém *Comet Database* připraven automatickou instalací instalačním programem *Comet Database One Click Installer*, najdete heslo pro *sa* účet v pdf reportu, který vygeneroval instalační program *Comet Database One Click Installer*.

Pokud jste zvolil(a) Windows autentizaci potom je nutné, aby Váš účet do Windows byl přidán do seznamu administrátorů SQL serveru během jeho instalace. Jednodušší je používat autentizaci SQL serverem a účet sa.

### Účet s právy pro čtení i zápis do databáze

Tento typ účtu má právo pro čtení i zápis do databáze. Je nutné ho použít ve službách a programech, které vkládají data do databáze.

Pokud byl systém *Comet Database* připraven automatickou instalací instalačním programem *Comet Database One Click Installer*, byl tento účet již vytvořen. Jmenuje se *writer* a jeho heslo najdete v pdf reportu.

#### Účet s právy pouze pro čtení do databáze

Tento typ účtu můžete použít v Prohlížeči databáze, protože tento program pouze čte data z databáze.

Pokud byl systém *Comet Database* připraven automatickou instalací instalačním programem *Comet Database One Click Installer*, byl tento účet již vytvořen. Jmenuje se *reader* a jeho heslo najdete v pdf reportu.

#### Účet správy pro čtení a omezený zápis

Tento typ účtu má přístup k databázi pouze pro čtení ale dovoluje do databáze vkládat poznámky a zapisovat do logu.

Pokud byl systém *Comet Database* připraven automatickou instalací instalačním programem *Comet Database One Click Installer*, byl tento účet již vytvořen. Jmenuje se *reader\_extra* a jeho heslo najdete v pdf reportu.

Pro ověření zadávaných parametrů můžete kdykoli použít tlačítko Test. Program se pokusí připojit, ověřit přístupová práva a ověřit databázi. Poté zobrazí zprávu s výsledkem testu, například že:

- Parametry jsou v pořádku a zadaná databáze je přístupná pro čtení i zápis
- Server je nedostupný (pravděpodobně na počítači identifkovaném v Název serveru neběží žádný MS SQL server)
- Program se nemůže přihlásit se zadaným uživatelským jménem a heslem
- Databáze neexistuje

# <span id="page-65-0"></span>11.3 Příprava SOAP serveru (vstupní místo pro online sběr dat z Web Sensorů, měřících ústředen MS6 a MS55, Mobile Dataloggerů a Wifi Sensorů)

Pokud byl systém *Comet Database* připraven automatickou instalací instalačním programem *Comet Database One Click Installer*, je již *SOAP server* připraven a dále tento návod nečtěte.

Během instalace produktu *Comet Database* již *SOAP server* byl umístěn na počítači. Je potřeba ho pouze nakonfgurovat a spustit.

#### Jak nakonfigurovat a spustit SOAP server - instrukce "krok po kroku":

1) 1) V programu *Database Manager* se připojte k databázi a v menu zvolte *Home – SOAP Server*. Stiskněte tlačítko Přenastavit (*Reconfigure*).

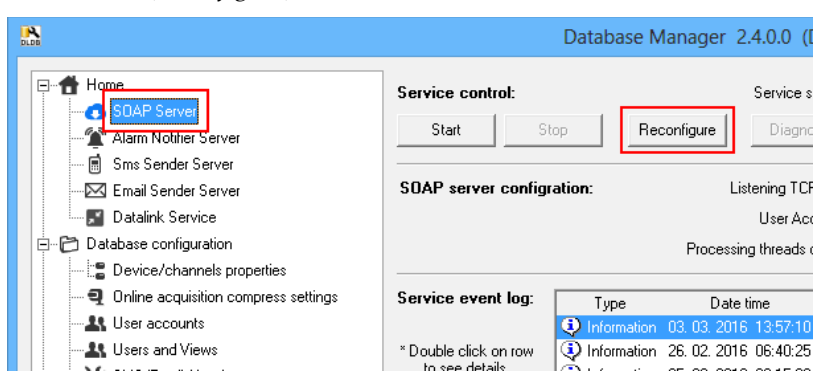

2) Zadejte číslo TCP portu pro naslouchání. 80 je doporučená hodnota, ale musíte si být jist(á), že žádná jiná aplikace v počítači tento port nepoužívá. Zejména HTTP servery jako Apache nebo IIS používají port 80 protože 80 je standardní TCP port pro HTTP. Jiná vhodná čísla portu jsou např: 88, 8080, 8888. Program při zavírání okna konfgurace ověří, zda zadaný port je volný a v případě že ne, budete upozorněni.

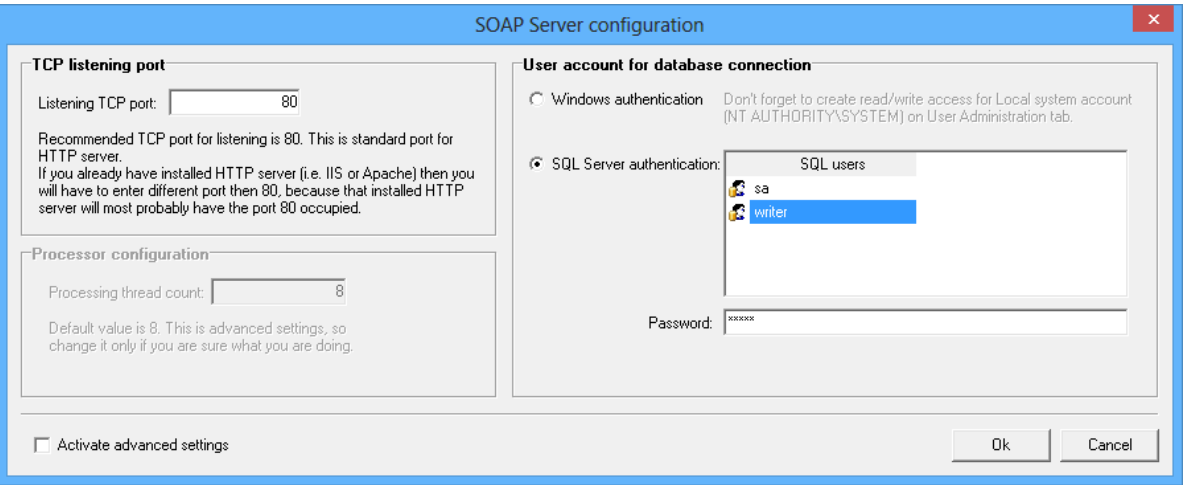

- 3) Dále musíte zadat databázový účet. Tento účet musí mít do databáze přístup pro čtení i zápis. Více o databázových účtech se dočtete v kapitole [2.3.3.a](#page-24-1) [Správa účtů SQL Serveru MS SQL Server accounts.](#page-24-1) Nakonec konfguraci uložte tlačítkem OK.
- 4) Konfgurace SOAP serveru je nyní dokončena. Nyní ještě musíte povolit naslouchající TCP port SOAP serveru na frewallu. Povolte port 80 – standardní port pro HTTP na frewallu (případně port 8080 pokud jste použili tento). Jak povolit port na frewallu se dočtete v kapitole [11.1](#page-60-1) [Povolení TCP portu na Windows frewallu.](#page-60-1) Nezapomeňte, že na vašem počítači mohou běžet i jiné frewally než Windows frewall a také některé antivirové programy obsahují frewally.
- 5) Jakmile máte port na frewallu povolen, jděte zpět do program Database Manager a stiskněte tlačítko Start pro spuštění SOAP serveru.
- 6) Počkejte dokud v informačním poli nebude zobrazeno Service is running. Navíc uvidíte novou zprávu v Logu událostí (Event log): Service started…

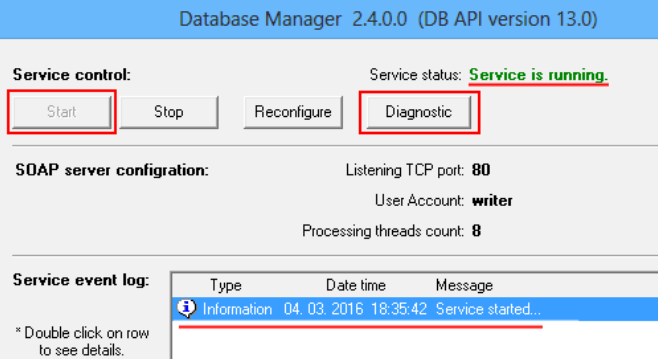

7) Pro ověření, zda SOAP server je správně nakonfgurován a spuštěn klikněte na tlačítko Diagnostika (Diagnostic). Ve webovém prohlížeči bude otevřená diagnostická stránka. Předtím však uvidíte dialog s HTTP adresou, který říká jak spustit diagnostickou stránku v prohlížeči ručně, pokud se neotevře automaticky.

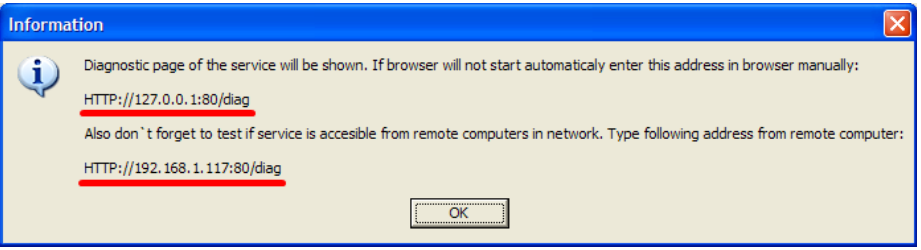

Dále Vás dialog navede k otevření diagnostické stránky z jiného počítače v síti. Jděte k jinému počítači v síti a otevřete druhou HTTP adresu z dialogu v prohlížeči. Takto ověříte, že SOAP server je dostupný v síti a není blokován frewallem.

Je-li SOAP server správně nakonfgurován potom v diagnostické stránce nebude žádné upozornění zvýrazněné červenou barvou a cela diagnostická stránka bude vypadat jako na následujícím obrázku:

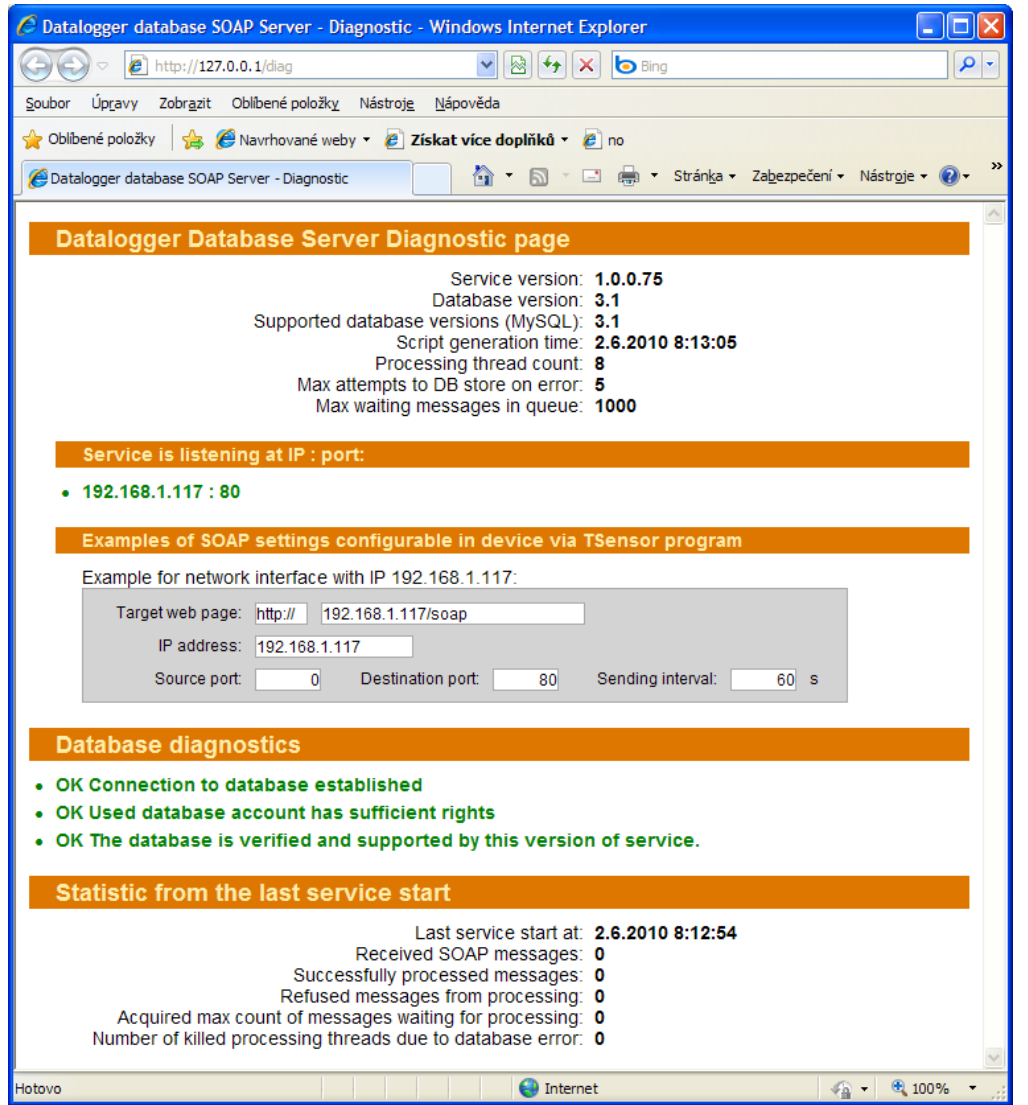

Pokud například nakonfigurujete SOAP server s nesprávným databázovým účtem, potom Vás o tom diagnostická stránka takto upozorní:

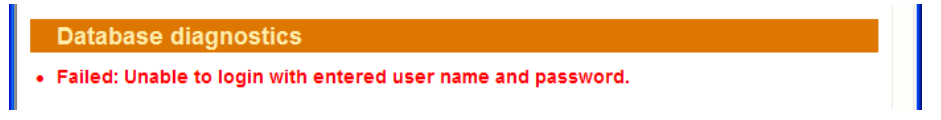

Pokud diagnostická stránka otevřená jak na lokálním tak vzdáleném počítači nezobrazuje žádné upozornění, potom jste úspěšně připravil(a) SOAP server. V tomto okamžiku zbývá pouze nakonfgurovat zařízení aby zasílala naměřené hodnoty do tohoto SOAP serveru.

Snímače se konfigurují přímo na webových stránkách snímače (případně programem Tsensor – konfigurační program pro snímače). Měřící ústředny se konfgurují pomocí programu pro měřící ústředny.

Na diagnostické stránce naleznete reálnou ukázku nastavení SOAP v programu Tsensor (v programu pro měřící ústředny vypadá nastavení SOAP obdobně):

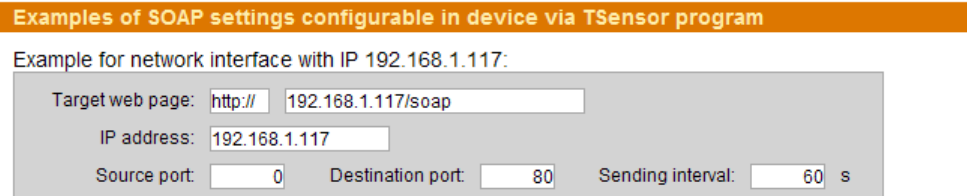

#### Důležité upozornění pro použití s Wifi Sensory

Dokud nebyly podporovány Wif Sensory (Wx7xx), byla cílová URL cesta vždy …/soap pro jakékoli zařízení. Pozor, pro Wifi Sensory je .../wifisensor.

Měli byste nastavit všechny parametry úplně stejně jako v příkladě na diagnostické stránce. Jediné, co zvolíte dle vlastního uvážení je Interval odesílání (Sending interval). Upozorňujeme však, že zadání krátkého intervalu vede k prudkému nárůstu velikosti database pokud není zapnuta komprese online sběru (viz kapitola [2.3.2.b](#page-18-0) [Nastavení](#page-18-0) [komprese online sběru Online acquisition compress setings\)](#page-18-0).

Pokud komprese online sběru není zapnuta, potom doporučujeme použít krátký interval (10 vteřin) pouze při ladění sběru dat. Ale v okamžiku, kdy jste si jist(á), že sběr dat funguje správně, přenastavte interval odesílání ve všech zařízeních na minimálně 60 vteřin. Doporučená hodnota pro odesílací interval však je 300 vteřin (5 minut).

# <span id="page-68-0"></span>11.4 Jak získat informace o COM portech v počítači

1) **Windows 8 a vyšší**

Klikněte pravým tlačítkem myši na tlačítko Windows Start (případně WINKEY+X) a zvolte Správce zařízení

#### **Windows 7**

Otevřete ovládací panely, zvolte Hardware a zvuk, zvolte Správce zařízení

2) V seznamu vyberte Porty (COM a LPT)

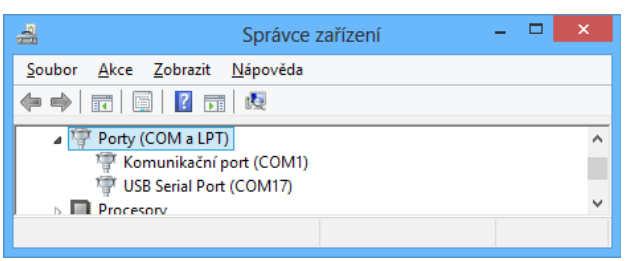

# <span id="page-68-1"></span>11.5 Instalace Microsoft SQL Serveru pro použití se systémem Comet Database

Pokud je pro Vás neplacená edice *Microsoft SQL Server Express* dostačující, je doporučeno využít automatickou instalaci systému *Comet Database* pomocí instalačního programu *Comet Database One Click Installer*. Instalační program automaticky nainstaluje *SQL Server 2014 Express* a provede konfguraci nutnou pro použítí s *Comet Database*.

Pokud máte zakoupenu plnou verzi *Microsoft SQL Serveru*, musíte instalaci provést manuálně. Zde jsou nutné požadavky:

- Verze *Microsoft SQL Serveru* musí být 2008 a vyšší.
- Kolace *SQL Serveru* (S*erver collation*) musí být v modu nerozlišování malých/velkých písmen (*Case Insensitive*). Tzn. při výběru *Collation* zvolte <jazyk>\_CI\_AS*.*
- Služba SQL Serveru se musí spouštět pod uživatelem *Local System* (*NT AUTHORITY\SYSTEM*)
- Autentizace musí být v módu *SQL Server and Windows Authentication mode*. Tzn. musí být možné se k *SQL Serveru* přihlásit pomocí účtu *sa* (systémový administrátor), který je účtem *SQL Serveru*.
- Musí být zapnut protokol *TCP/IP*. *SQL Server* musí naslouchat na statickém portu.
- Na *Windows Firewall* musí být povolen naslouchací port *SQL Serveru*.

# <span id="page-69-0"></span>11.6 Odhadování spotřeby diskového prostoru

Following table shows approximate sizes of samples:

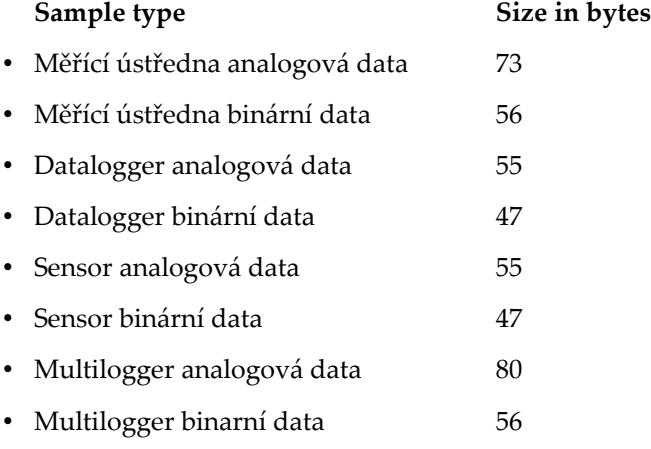

**Důležité:** Finální výsledek může být mezi vypočítanou hodnotou a jejím dvojnásobkem. Je tak z důvodu alokace souborového prostoru SQL Serverem. Takže je lepší počítat s tím, že maximální odhadovaná spotřeba místa bude vypočítaná hodnota vynásobená dvěmi.

### 1. Příklad:

Kolik místa bude obsazeno, když snímač H7530 bude nastaven tak, aby posílal hodnoty každých 10 sekund během 1 roku?

H7530 má 4 analogové kanály (Teplota, Rel. vlhkost, Tlak, Počítaná veličina) a 5 binárních kanálů (3x Bin. input, 2x Reléový výstup)

Velikost vzorku = 4ch \* 55B + 5ch \* 47B = 455 B

Vzorků za rok = (356d \* 24h \*60m \* 60s) / 10s(odesílací interval) = 3 075 840 vzorků

Spotřeba místa za rok = 3 075 840vzorků \* 455B = 1 399 507 200 B ≅ **1,3 GB**

Představte si, kolik místa bude ušetřeno, když bude použit delší odesílací interval. Například 5 minutový odesílací interval.

Spotřeba místa za rok = (356d \* 24h \*60m) / 5m \* 455B = 58 235 904 B ≅ **46 MB**

#### 2. Příklad:

Kolik místa bude obsazeno během 1 roku, když 100 monitorovacích ústředen s obsazenými všemi 16-ti kanály teplotními sondami bude posílat měřená data do databáze každých 10 sekund?

Velikost vzorku = 16ch \* 73 = 1 168 B

Vzorků za rok = (356d \* 24h \*60m \* 60s) / 10s(sending interval) = 3 075 840 samples

Spotřeba místa za rok pro 100 zařízení = 3 075 840vzorků \* 1 168B \* 100zařízení = 359 258 112 000 B ≅ **335 GB** Představte si, když bude odesílací interval prodloužen na 5 minut, bude spotřeba místa **11 GB**.